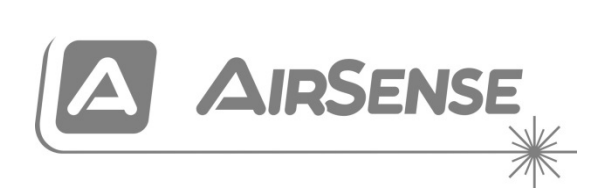

# Dokumentacja technicznorozruchowa modułowej czujki zasysającej dymu ModuLaser

P/N 04-4001-501-1018-10 • 29SEP22

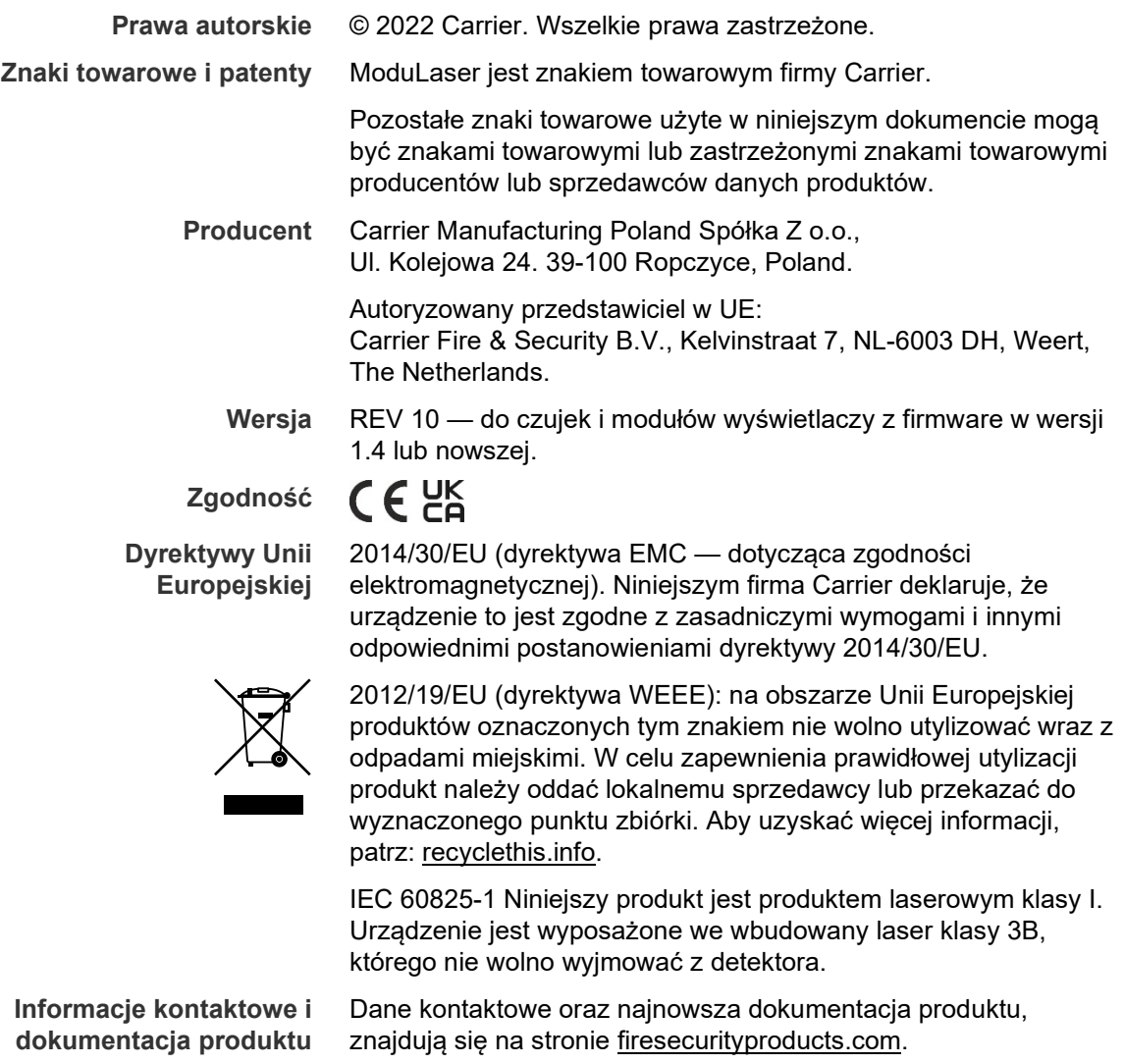

## **Spis treści**

[Ważne informacje](#page-3-0) ii

- **Rozdział 1 [Wprowadzenie 1](#page-6-0)** Przegląd [systemu 2](#page-7-0) [Przegląd modułów](#page-10-0) 5
- **[Rozdział](#page-18-0) 2 Montaż 13** [Bezpieczeństwo elektryczne](#page-19-0) 14 [Montaż](#page-19-1) 14 [Połączenia](#page-27-0) 22
- **Rozdział 3 [Konfiguracja i odbiór techniczny 39](#page-44-0)** [Wprowadzenie 40](#page-45-0) [Operacje użytkownika z poziomem dostępu 1](#page-52-0) 47 [Operacje i konfiguracje użytkownika z poziomem dostępu 2](#page-52-1) 47 [Operacje i konfiguracje użytkownika z poziomem dostępu 3](#page-66-0) 61 [Operacje i konfiguracje użytkownika z poziomem dostępu 4](#page-93-0) 88 [Odbiór techniczny 92](#page-97-0)
- **Rozdział 4 [Konserwacja i rozwiązywanie problemów](#page-104-0) 99** [Konserwacja 100](#page-105-0) [Rozwiązywanie problemów](#page-108-0) 103
- **Rozdział 5 [Parametry techniczne 107](#page-112-0)**
- **Dodatek A [Instalacja APIC](#page-116-0) 111**
- **Dodatek B [Informacje prawne 113](#page-118-0)**

**[Indeks 117](#page-122-0)**

## <span id="page-3-0"></span>**Ważne informacje**

## **Wprowadzenie**

Niniejszy dokument stanowi instrukcję obsługi urządzenia Modułowa czujka zasysająca dymu ModuLaser. Przed przystąpieniem do instalacji lub korzystania z tego produktu należy zapoznać się z niniejszą instrukcją i całą dokumentacją pomocniczą.

## **Zgodność produktu**

Produkty zgodne z ModuLaser modułową czujką zasysającą dymu są wymienione na liście zgodnych produktów. Zgodność zagwarantowana jest wyłącznie dla produktów wymienionych na liście zgodnych produktów.

Aby pobrać najnowszą listę zgodności produktów, należy odwiedzić witrynę [firesecurityproducts.com.](https://firesecurityproducts.com/)

## **Zgodność firmware**

Informacje zawarte w niniejszym dokumencie dotyczą ModuLaser czujek i modułów wyświetlaczy z firmware w wersji 1.4 lub nowszej.

Dokument ten nie może służyć jako podręcznik instalacji, konfiguracji ani obsługi czujek lub modułów wyświetlaczy ze starszą wersją firmware.

W celu zapewnienia pełnej zgodności zalecamy zaktualizowanie wszystkich modułów w sieci do firmware w wersji 1.4, jeśli którykolwiek moduł w sieci ma firmware w wersji 1.4 lub nowszej.

Aby sprawdzić wersję firmware modułu, należy otworzyć menu Ustawienia urządzenia i wybrać moduł, który ma być wyświetlony.

## **Ograniczenie odpowiedzialności**

W maksymalnym zakresie dozwolonym przez prawo firma Carrier nie ponosi odpowiedzialności za utratę zysków lub możliwości rozwoju firmy, utratę możliwości użytkowania, przerwy w działalności firmy, utratę danych lub inne pośrednie, specjalne, przypadkowe lub wynikowe szkody we wszelkich zakresach odpowiedzialności, w tym przewidziane umową, związane z niedozwolonym działaniem, zaniedbania, odpowiedzialności za produkt lub inne. Ponieważ w niektórych obszarach prawnych nie jest możliwe wykluczenie lub ograniczenie odpowiedzialności za szkody wynikowe lub przypadkowe, powyższe ograniczenie nie ma wówczas zastosowania. W żadnej sytuacji łączna odpowiedzialność firmy Carrier nie może przekraczać ceny zakupu produktu. Powyższe ograniczenie ma zastosowanie w maksymalnym zakresie dozwolonym przez odpowiednie prawo, niezależnie od tego, czy firma Carrier otrzymała informację o możliwości powstania takich szkód nawet w przypadku, gdy zawiodą wszelkie środki zaradcze.

Urządzenie należy instalować zgodnie z zaleceniami zawartymi w niniejszej instrukcji oraz zgodnie z obowiązującym prawem.

Podczas przygotowywania niniejszej instrukcji dołożono wszelkich starań, aby zapewnić najwyższą aktualność treści, jednak firma Carrier nie ponosi odpowiedzialności za błędy ani przeoczenia.

## **Ostrzeżenia i zastrzeżenia dotyczące produktu**

NINIEJSZE PRODUKTY SĄ PRZEZNACZONE DO SPRZEDAŻY I MONTAŻU PRZEZ WYKWALIFIKOWANYCH SPECJALISTÓW. FIRMA CARRIER FIRE & SECURITY B.V. NIE MOŻE ZAGWARANTOWAĆ, ŻE JAKAKOLWIEK OSOBA LUB PODMIOT KUPUJĄCY JEJ PRODUKTY, W TYM "AUTORYZOWANY DYSTRYBUTOR" LUB "AUTORYZOWANY SPRZEDAWCA", JEST ODPOWIEDNIO PRZESZKOLONY LUB DOŚWIADCZONY W ZAKRESIE PRAWIDŁOWEJ INSTALACJI PRODUKTÓW PRZECIWPOŻAROWYCH I ZABEZPIECZAJĄCYCH.

Dodatkowe informacje na temat zrzeczenia się odpowiedzialności z tytułu gwarancji i informacje o bezpieczeństwie produktu: https://firesecurityproducts.com/policy/product-warning/ lub zeskanuj kod QR:

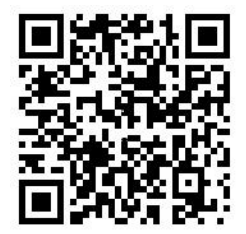

## **Komunikaty dodatkowe**

Komunikaty dodatkowe ostrzegają o warunkach i praktykach, które mogą być przyczyną niepożądanych rezultatów. Komunikaty te użyte w tym dokumencie zostały wymienione i opisane poniżej.

**OSTRZEŻENIE:** ostrzeżenia informują o zagrożeniach, które mogą spowodować odniesienie obrażeń lub utratę życia. Informują one o wymaganych lub niedozwolonych czynnościach zapewniających ochronę przed odniesieniem obrażeń lub utratą życia.

**Uwaga:** uwagi informują o możliwym uszkodzeniu sprzętu. Informują o czynnościach, jakie należy podjąć lub których należy unikać, aby zapobiegać uszkodzeniom.

**Notatka:** notatki informują o możliwym nieefektywnym wykorzystaniu czasu lub nieefektywnej obsłudze. Dzięki podanym tam informacjom możesz uniknąć strat. Notatki prezentują również ważne informacje, z którymi należy się zapoznać.

# <span id="page-6-0"></span>Rozdział 1 Wprowadzenie

#### **Podsumowanie**

W tym rozdziale zawarto informacje dotyczące czujki, głównych elementów sterujących i diod.

**Spis treści**

[Przegląd systemu](#page-7-0) 2 [Wprowadzenie 2](#page-7-1) [Klastry 3](#page-8-0) [Łączność](#page-8-1) 3 [ClassiFire 4](#page-9-0) [Oprogramowanie 4](#page-9-1) [Przegląd modułów](#page-10-0) 5 [Moduły wyświetlaczy](#page-11-0) 6 [Moduł detekc](#page-13-0)yjny 8 [Wyświetlacz TFT, sterowanie i wskaźniki](#page-14-0) 9

# <span id="page-7-0"></span>**Przegląd systemu**

## <span id="page-7-1"></span>**Wprowadzenie**

Modułowa czujka zasysająca dymu ModuLaser (ASD) to zaawansowane urządzenie zasysające nowej generacji do wykrywania dymu, która zapewnia wszystkie zalety systemu wykrywania dymu przez próbkowanie powietrza z wysoką czułością, włącznie z bardzo wczesnym ostrzeganiem.

Elementy składowe:

- Płyta montażowa
- Moduł minimalnego, standardowego wyświetlacza lub moduł zarządzający
- Moduł detekcyjny

(Dodatkowe informacje na temat modułów: ["Przegląd modułów](#page-10-0)" [na stronie 5\)](#page-10-0).

**Rysunek 1: Moduły wyświetlacza i detekcyjny**

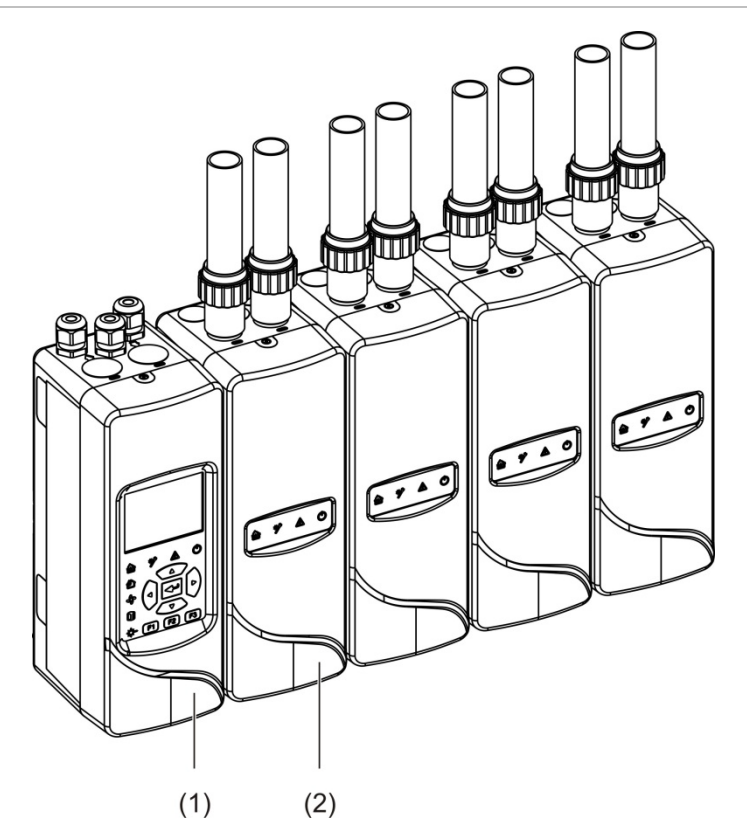

- 1. Moduł wyświetlacza
- 2. Moduł detekcyjny

## <span id="page-8-0"></span>**Klastry**

Każdy system wykrywania dymu o wysokiej czułości ModuLaser składa się z grupy modułów zwanych klastrem.

Klaster składa się z jednego minimalnego lub standardowego modułu wyświetlacza oraz 1-8 modułów detekcyjnych.

**Uwaga:** moduł zarządzający nie zastępuje minimalnego ani standardowego modułu wyświetlacza w konfiguracji klastra.

Moduł wyświetlacza jest połączony z modułami detekcyjnymi interfejsem SenseNET+ RS-485. Moduł wyświetlacza można zamontować w dowolnym położeniu w klastrze.

Moduł wyświetlacza oraz maksymalnie cztery moduły detekcyjne można zainstalować w jednej lokalizacji (klaster nierozproszony) lub w oddzielnych lokalizacjach (klaster rozproszony). Dodatkowe moduły detekcyjne w tym samym klastrze muszą być zainstalowane w oddzielnej lokalizacji. (Dodatkowe informacje na temat połączeń klastrów: ["Łączenie modułów](#page-28-0)" [na stronie 23\)](#page-28-0).

Każde urządzenie w klastrze jest identyfikowane za pomocą unikalnego 7 bitowego adresu w zakresie od 1 do 127. W celu utworzenia sieci SenseNET można podłączyć kilka klastrów.

## <span id="page-8-1"></span>**Łączność**

Używane są następujące interfejsy sieciowe:

- Karta APIC służy do komunikacji, za pośrednictwem pętli adresowalnej, pomiędzy zasysającą czujką dymu a centralą przeciwpożarową.
- Sieć SenseNET+ zapewnia komunikację pomiędzy modułami wyświetlaczy i detekcyjnymi w tym samym klastrze.
- Sieć SenseNET służy do komunikacji pomiędzy modułem zarządzającym, wieloma klastrami ModuLaser i innymi zgodnymi jednostkami ASD.

## <span id="page-9-0"></span>**ClassiFire**

ClassiFire to opatentowany system sztucznej inteligencji obsługujący zasysające czujki dymu, który w sposób ciągły monitoruje środowisko i zanieczyszczenia wewnętrzne oraz automatycznie dostosowuje czułość do optymalnego poziomu.

System ClassiFire automatycznie dostosowuje czułość do poziomów dziennych i nocnych bez potrzeby zewnętrznego wprowadzania danych.

System ClassiFire automatycznie konfiguruje detektor, dostosowując jego pracę do normalnego środowiska, w celu zoptymalizowanie jego czułości pod kątem otoczenia.

Proces automatycznej kalibracji ClassiFire jest następujący:

- 1. FastLearn: etap ten trwa około 15 minut. Podczas operacji FastLearn detektor nie ma pełnej funkcjonalności (dokładne wykrywanie nie jest gwarantowane).
- 2. Pośrednie uczenie: etap ten trwa około 24 godzin. W trybie pośredniego uczenia detektor działa, ale algorytm wykrywania jest nadal dostrajany.
- 3. Normalny: tryb Normalny oznacza, że zakończono wstępne uczenie w otoczeniu i detektor działa normalnie.

**Notatka:** w trybie demonstracyjnym pomijane jest pośrednie uczenie i po trybie FastLearn wybierany jest tryb normalny. Aktywność trybu demo wskazuje dioda LED ostrzeżenia i komunikat na module wyświetlacza LCD.

## <span id="page-9-1"></span>**Oprogramowanie**

Dostępne są następujące programy:

- **• PipeCAD:** służy do projektowania i weryfikowania wydajności układu rur. Wszystkie projekty rur **muszą** zostać zweryfikowane w programie PipeCAD.
- **• Remote:** służy do konfiguracji detektorów podczas instalacji i konserwacji systemu.

Aby uzyskać więcej informacji na temat tych aplikacji, skontaktuj się z lokalnym dystrybutorem.

# <span id="page-10-0"></span>**Przegląd modułów**

Użytkownik ma do dyspozycji trzy moduły wyświetlacza i moduł detekcyjny.

**Notatka:** moduły wyświetlacza i moduły detekcyjne są wyposażone również w płytę montażową (wejścia, wyjścia, okablowanie zewnętrzne itp.). Aby uzyskać więcej informacji na temat płyty montażowej, patrz [Rozdział](#page-18-0) 2 ["Montaż](#page-18-1)" na [stronie 13.](#page-18-0)

#### **Rysunek 2: Przegląd modułów**

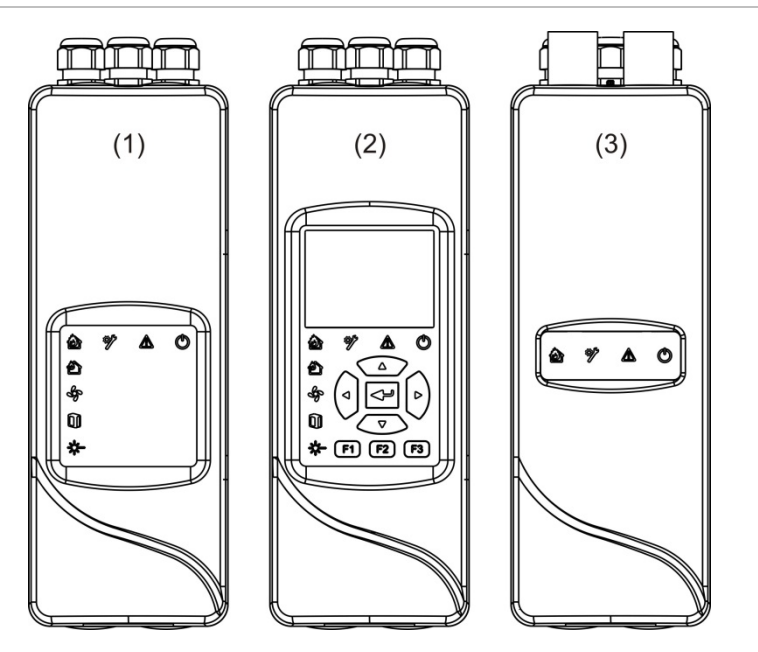

- 1. Minimalny moduł wyświetlacza
- 2. Standardowy moduł wyświetlacza lub moduł wyświetlacza poleceń
- 3. Moduł detekcyjny

## <span id="page-11-0"></span>**Moduły wyświetlaczy**

Dostępne są następujące moduły wyświetlaczy:

## **Minimalny moduł wyświetlacza**

Minimalny moduł wyświetlacza wyposażony jest tylko w diody LED stanu i nie zawiera wyświetlacza TFT, ani elementów sterowania. Diody LED sygnalizują stan modułów detekcyjnych w tym samym klastrze.

Moduł zapewnia połączenia integrujące klaster z siecią SenseNET. Do konfigurowania i monitorowania modułu oraz powiązanych modułów detekcyjnych służy połączenie z komputerem PC.

## **Standardowy moduł wyświetlacza**

Standardowy moduł wyświetlacza zawiera diody LED stanu, a także kolorowy wyświetlacz TFT i elementy sterujące. Diody LED sygnalizują stan modułów detekcyjnych w tym samym klastrze. Wyświetlacz TFT pozwala na prezentowanie dodatkowych informacji o stanie oraz zawiera menu konfiguracyjne.

Moduł zapewnia połączenia integrujące klaster z siecią SenseNET. Do konfigurowania i monitorowania modułu oraz powiązanych modułów detekcyjnych służą elementy sterujące i połączenie z komputerem PC.

## **Moduł wyświetlacza poleceń**

Moduł zarządzający zawiera diody LED stanu, a także kolorowy wyświetlacz TFT i elementy sterujące.

Moduł zarządzający to centralny punkt sterowania i monitorowania czujek w sieci SenseNET. Moduł zarządzający jest zgodny z klastrami ModuLaser i starszymi czujkami AirSense zgodnymi z SenseNET.

Przyciski sterujące oraz połączenie z komputerem PC pozwalają na konfigurowanie i monitorowanie każdego urządzenia podłączonego do sieci SenseNET.

#### **Rysunek 3: Diody LED modułu wyświetlacza**

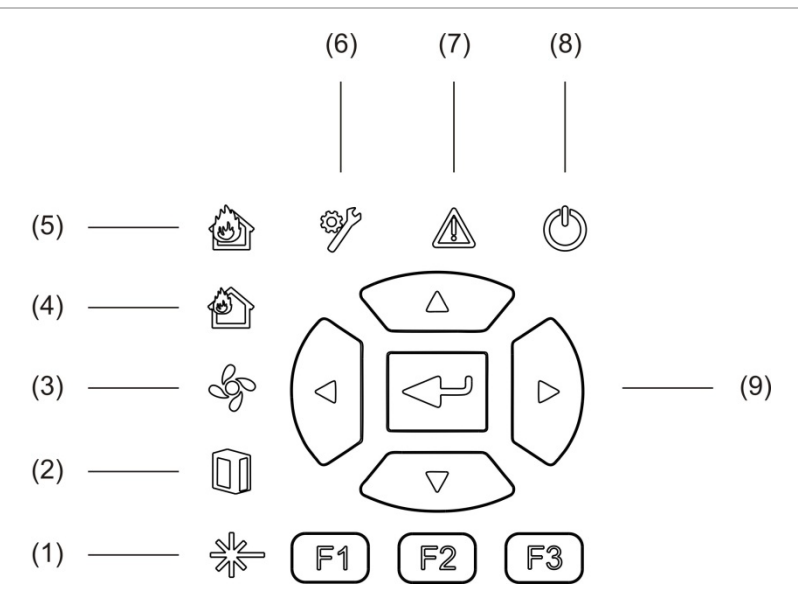

- 1. Dioda LED usterki lasera
- 2. Dioda LED usterki filtra
- 3. Dioda LED błędu przepływu
- 4. Dioda LED stanu alarmu wstępnego
- 5. Dioda LED alarmu pożarowego
- 6. Dioda LED usterki ogólnej
- 7. Dioda LED ostrzeżenia
- 8. Dioda LED zasilania
- 9. Sterowanie nawigacją i konfiguracją

**Notatka:** minimalny moduł wyświetlacza nie zawiera elementów sterujących nawigacją i konfiguracją.

#### **Łączenie modułu wyświetlacza**

Wszystkie moduły wyświetlaczy są wyposażone w następujące złącza:

- USB typ A (host)
- USB typ B (urządzenie)
- APIC
- Ethernet

## <span id="page-13-0"></span>**Moduł detekcyjny**

Moduł detekcyjny musi być używany z minimalnym lub standardowym modułem wyświetlacza. Składa się on z wentylatora, filtra powietrza i głowicy laserowej z odpowiednimi czujnikami mierzącymi przepływ powietrza, temperaturę i zadymienie.

Moduł detekcyjny za pomocą algorytmów ClassiFire określa warunki alarmowe oraz zapisuje rejestry zdarzeń i próbki.

Do minimalnego lub standardowego modułu wyświetlacza można podłączyć maksymalnie osiem modułów detekcyjnych, tworząc klaster.

**Rysunek 4: Diody LED modułu detekcyjnego**

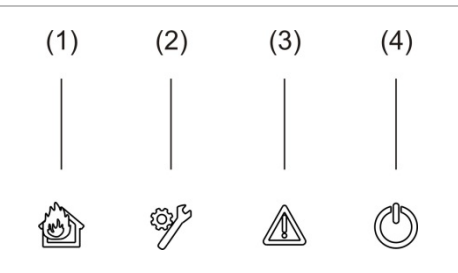

- 1. Dioda LED stanu alarmu wstępnego i alarmu pożarowego
- 3. Dioda LED ostrzeżenia
- 4. Dioda LED zasilania

2. Dioda LED usterki ogólnej

## <span id="page-14-0"></span>**Wyświetlacz TFT, sterowanie i wskaźniki**

## **Wyświetlacz TFT i wskaźniki**

Poniżej przedstawiono wyświetlacz TFT i elementy sterujące.

#### **Rysunek 5: Wyświetlacz TFT i wskaźniki**

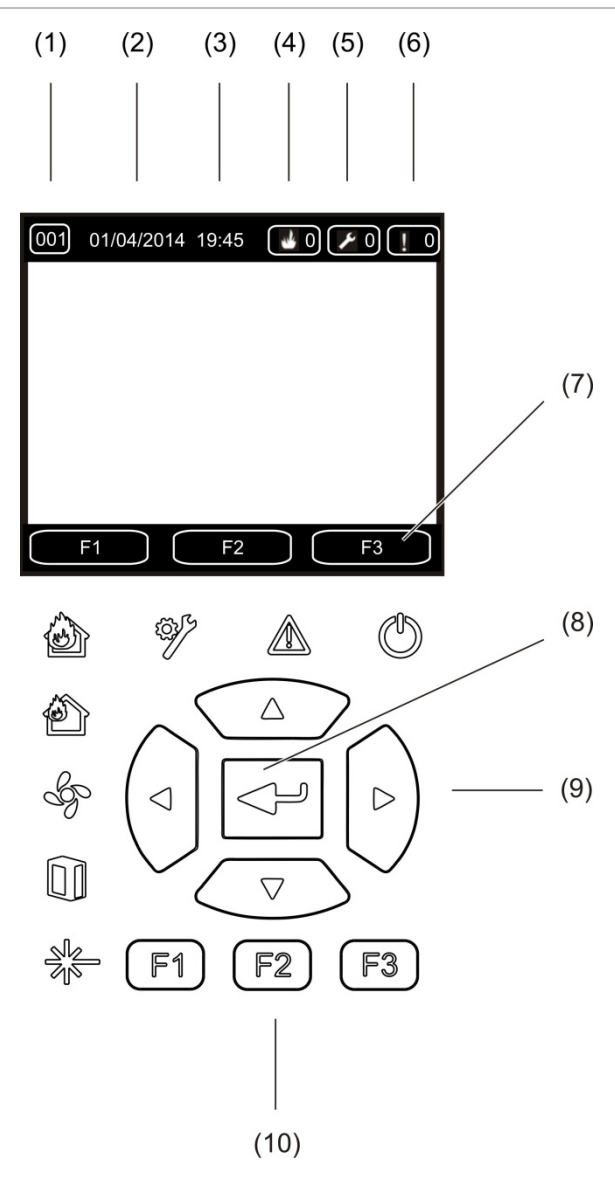

- 1. Adres
- 2. Data systemowa (tylko ekran główny)
- 3. Godzina systemowa (tylko ekran główny)
- 4. Licznik aktualnych alarmów
- 5. Licznik aktualnych usterek
- 6. Licznik aktualnych ostrzeżeń
- 7. Przyciski ekranowe F1, F2 i F3 (połączone z przyciskami F1, F2 i F3)
- 8. Przycisk zatwierdzania Enter
- 9. Przyciski sterujące (góra, dół, lewo, prawo)
- 10. Przyciski F1, F2 i F3 (połączone z przyciskami F1, F2 i F3 na ekranie TFT)

## **Notatki:**

Podczas konfigurowania detektora wyświetlany jest jego adres. Jeśli nie, jest to adres wyświetlacza.

Minimalny moduł wyświetlacza nie jest wyposażony w wyświetlacz TFT, przycisk wprowadzania, przyciski sterujące ani przyciski funkcyjne F1-F3.

## **Diody LED**

Diody LED opisano poniżej.

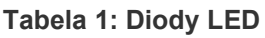

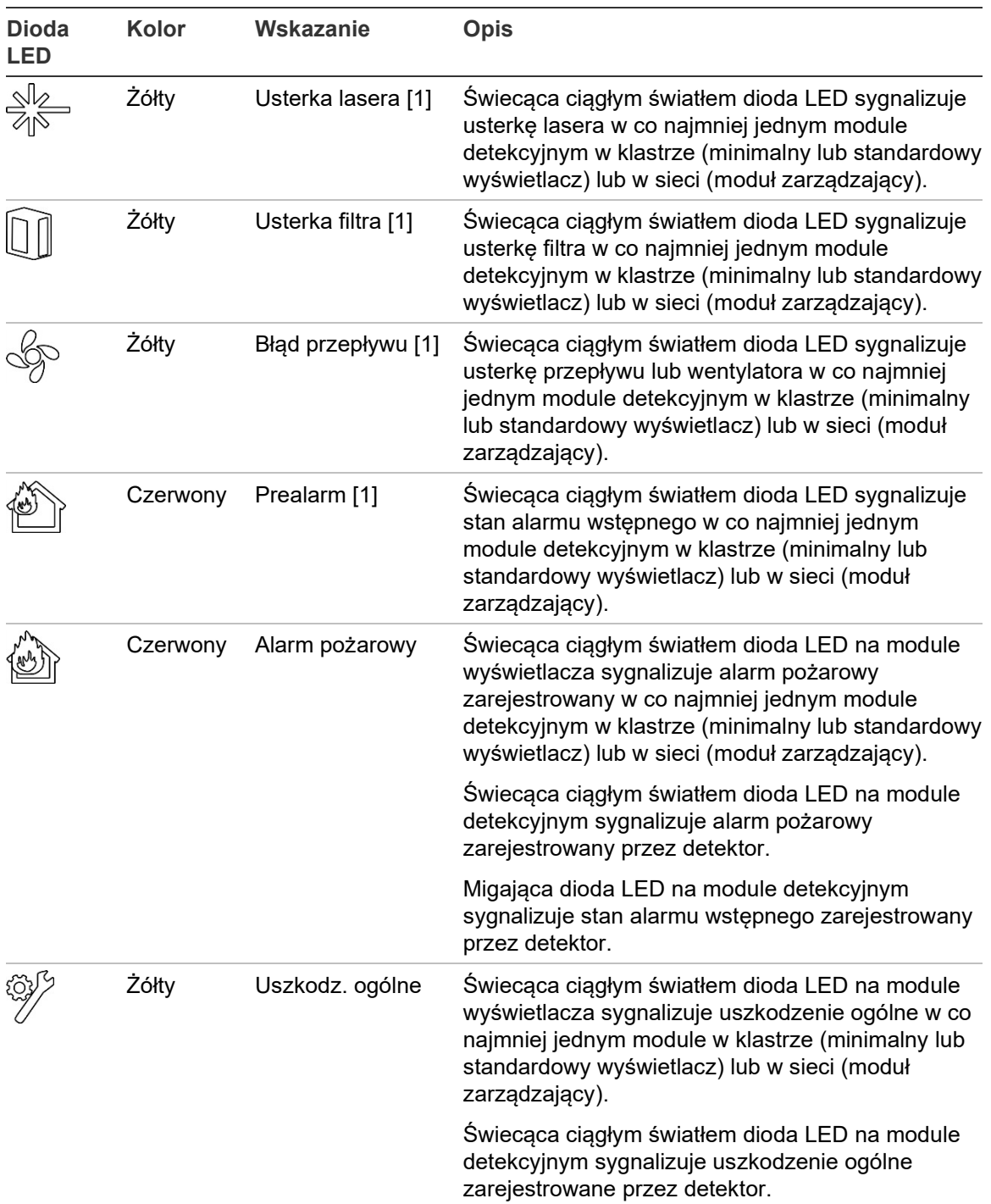

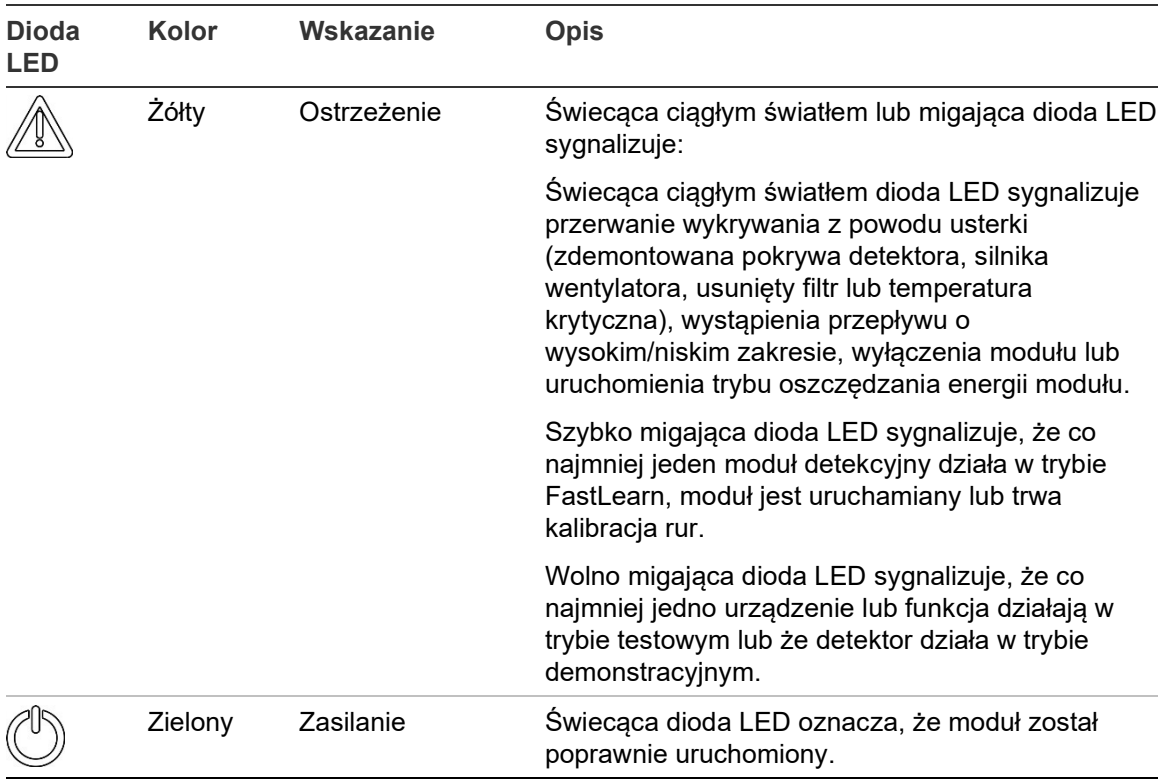

[1] Tylko moduły wyświetlacza.

**Notatka:** jeśli alarmy lub usterki są zatrzaskowe, do czasu zresetowania systemu aktywne są wskaźniki alarmu lub usterki, nawet jeśli ustąpił stan powodujący włączenie wskaźnika. Jeśli alarmy lub usterki są niezatrzaskowe, wskaźnik znika po ustaniu danego stanu.

Rozdział 1: Wprowadzenie

# <span id="page-18-1"></span><span id="page-18-0"></span>Rozdział 2 Montaż

#### **Podsumowanie**

W niniejszym rozdziale przedstawiono szczegółowe informacje dotyczące instalacji i podłączania detektora.

**Uwaga:** produkt musi być montowany i serwisowany przez wykwalifikowany personel z zachowaniem zgodności ze wszystkimi lokalnymi oraz krajowymi wymogami instalacyjnymi i innymi obowiązującymi rozporządzeniami.

#### **Spis treści**

Bezpieczeństwo elektryczne 14 Montaż 14 Przegląd 14 Schemat modułu i płyty głównej 16 Instalacja płyty montażowej 19 Połączenia 22 Zalecane okablowanie 22 Łączenie modułów 23 Podłączanie rur 34 Podłączanie do komputera 36

# <span id="page-19-0"></span>**Bezpieczeństwo elektryczne**

**OSTRZEŻENIE:** zagrożenie porażenia prądem elektrycznym. Aby uniknąć obrażeń ciała lub śmierci w wyniku porażenia prądem elektrycznym, usuń wszelkie źródła zasilania i rozładuj zgromadzony ładunek przed rozpoczęciem instalacji lub demontażu sprzętu.

**Uwaga:** zagrożenie uszkodzenia sprzętu. Ten produkt jest wrażliwy na działanie wyładowań elektrostatycznych (ESD). Aby uniknąć uszkodzeń, należy przestrzegać obowiązujących środków ostrożności dotyczących wyładowań elektrostatycznych (ESD).

# <span id="page-19-1"></span>**Montaż**

## **Przegląd**

Aby zainstalować system detekcyjny, postępuj zgodnie z poniższymi instrukcjami:

1. Zamocuj płytę montażową na ścianie.

Patrz ["Instalacja płyty montażowej](#page-24-0)" [na stronie 19.](#page-24-0)

2. Podłącz okablowanie zewnętrzne do płyty montażowej.

Patrz ["Połączenia](#page-27-0)" [na stronie 22.](#page-27-0)

3. Umieść moduł detekcyjny lub wyświetlacza (bez pokrywy) na płycie montażowej.

Patrz ["Instalacja modułów wyświetlacza i detekcyjnego](#page-38-0)" [na stronie 33.](#page-38-0)

4. Zainstaluj orurowanie.

Patrz ["Podłączanie rur](#page-39-0)" [na stronie 34.](#page-39-0)

5. Umieść pokrywę przednią na wyświetlaczu lub module detekcyjnym.

## **Wytyczne ogólne**

Postępuj zgodnie z niniejszymi wytycznymi ogólnymi, aby prawidłowo rozmieścić, podłączyć i skonfigurować produkt.

#### **Tabela 2: Wskazówki instalacyjne**

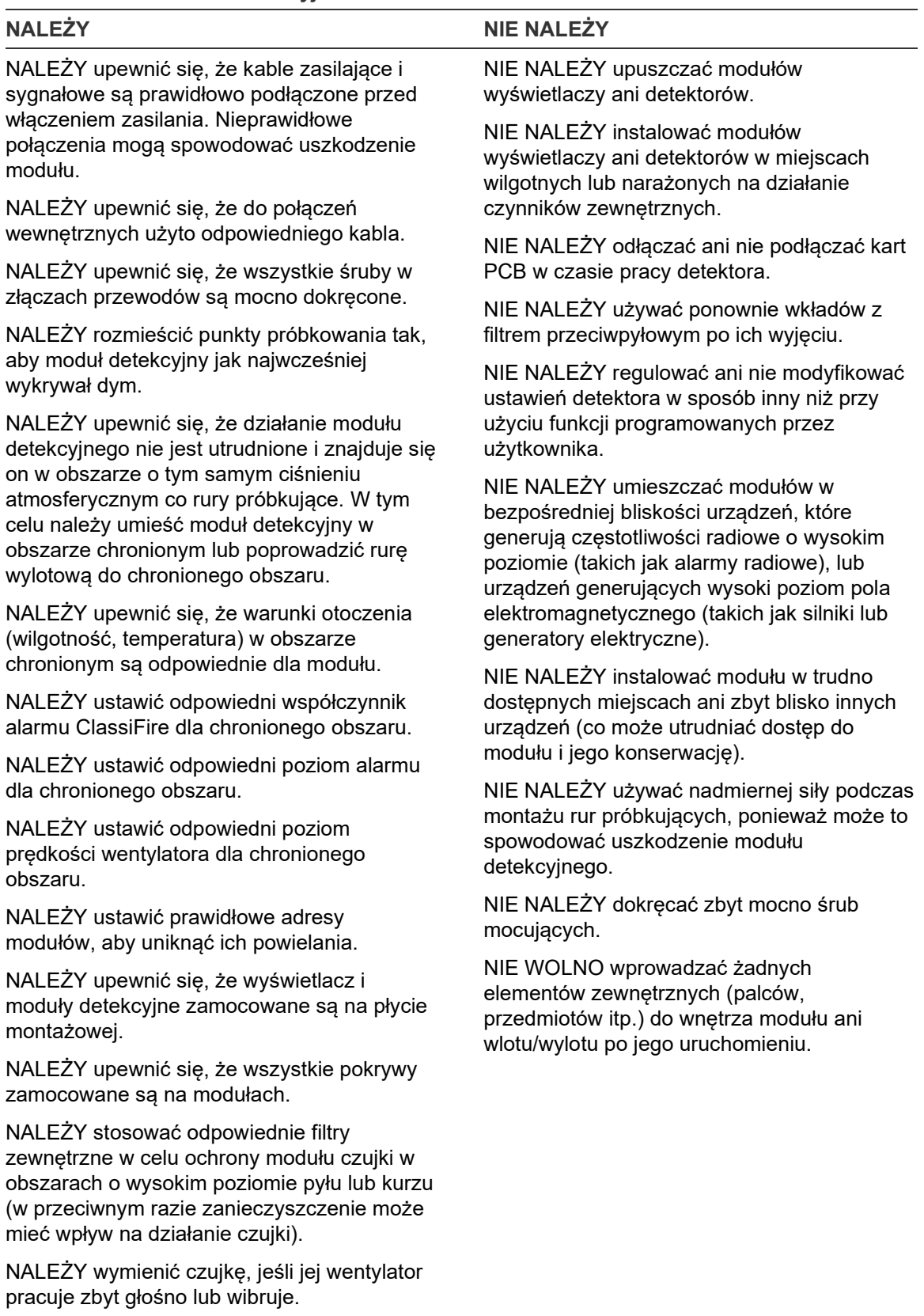

## **Schemat modułu i płyty głównej**

## **Płyta montażowa**

Płyta montażowa przekazuje zasilanie i umożliwia komunikację miedzy wszystkimi modułami w klastrze. Jest ona również wyposażona w wejścia i wyjścia dla starszych urządzeń. Okablowanie zewnętrzne jest podłączone do płyty montażowej za pomocą otworów na kabel w górnej, dolnej i tylnej części obudowy.

**Rysunek 6: Schemat płyty montażowej**

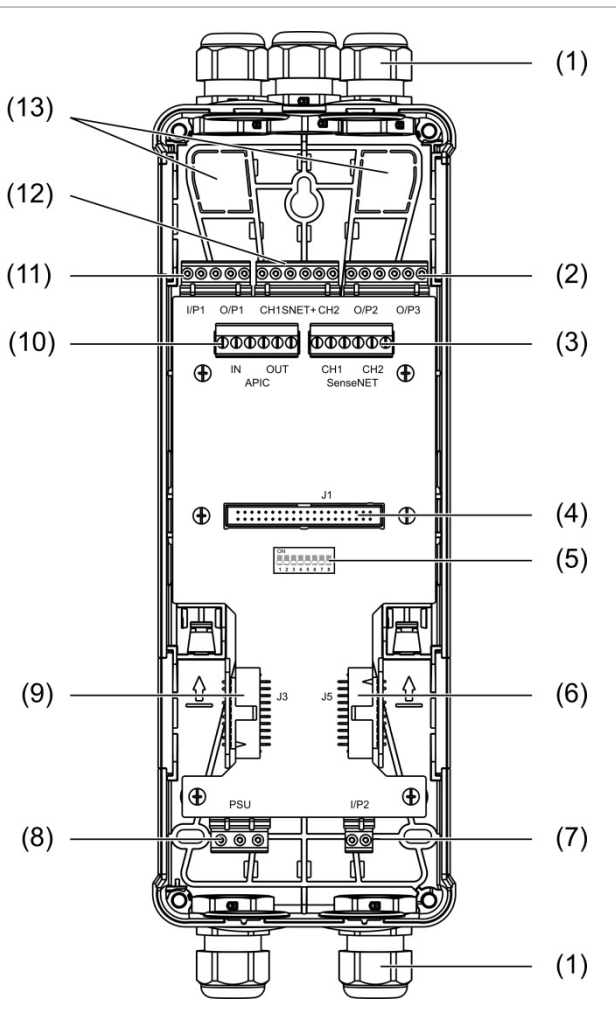

- 1. Dławiki kabli (brak w zestawie)
- 2. Złącza wyjściowe O/P2 i O/P3
- 3. Złącza CH1 i CH2 SenseNET do konfiguracji magistrali lub pętli
- 4. Złącze modułu detekcyjnego i wyświetlacza J1
- 5. Przełącznik DIP adresu
- 6. Złącze J5 SenseNET+ dla sąsiednich płyt montażowych
- 7. Złącze wejściowe I/P2
- 8. Złącze zasilacza
- 9. Złącze SenseNET+ J3 dla sąsiednich płyt montażowych
- 10. Złącze APIC (do podłączenia pętli adresowalnej)
- 11. Złącza wejściowe I/P1 i wyjściowe O/P1
- 12. Złącza SenseNET+ do konfiguracji magistrali lub pętli
- 13. Tylne otwory na kable

## **Notatka:** złącza SenseNET i APIC są używane tylko w modułach wyświetlaczy.

### **Moduł wyświetlacza**

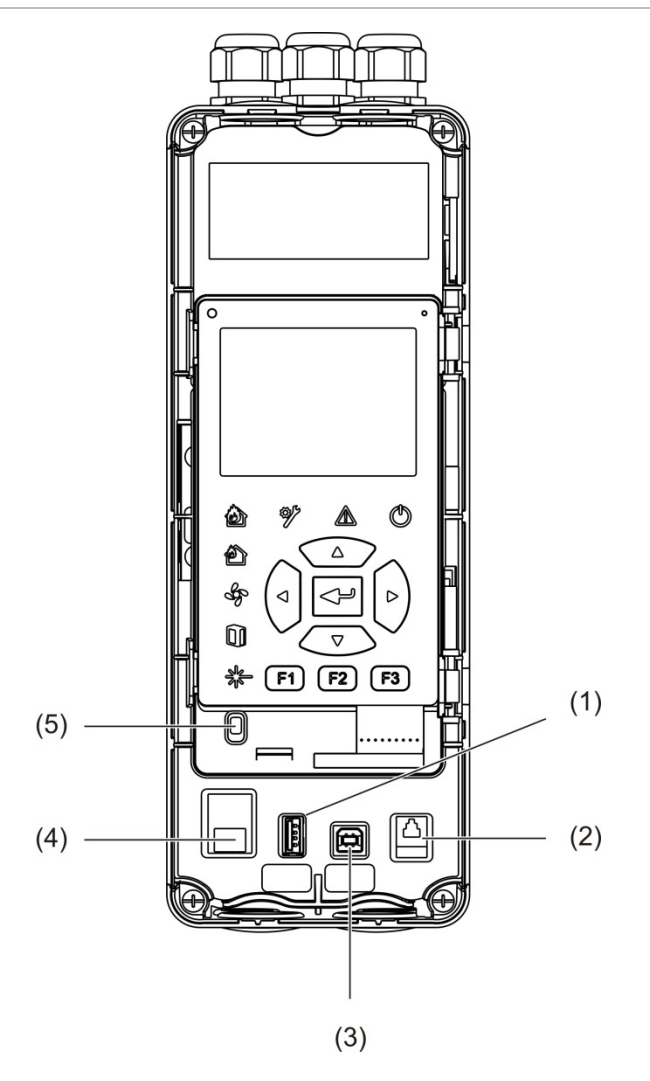

#### **Rysunek 7: Schemat modułu wyświetlacza**

- 1. Złącze USB typu A
- 4. Złącze Ethernet
- 2. Złącze RJ11 (patrz notatka poniżej)
- 5. Czujnik pokrywy

3. Złącze USB typu B

**Notatka:** połączenia RJ11 nie są obecnie obsługiwane.

## <span id="page-23-0"></span>**Moduł detekcyjny**

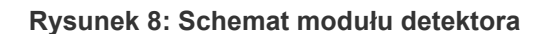

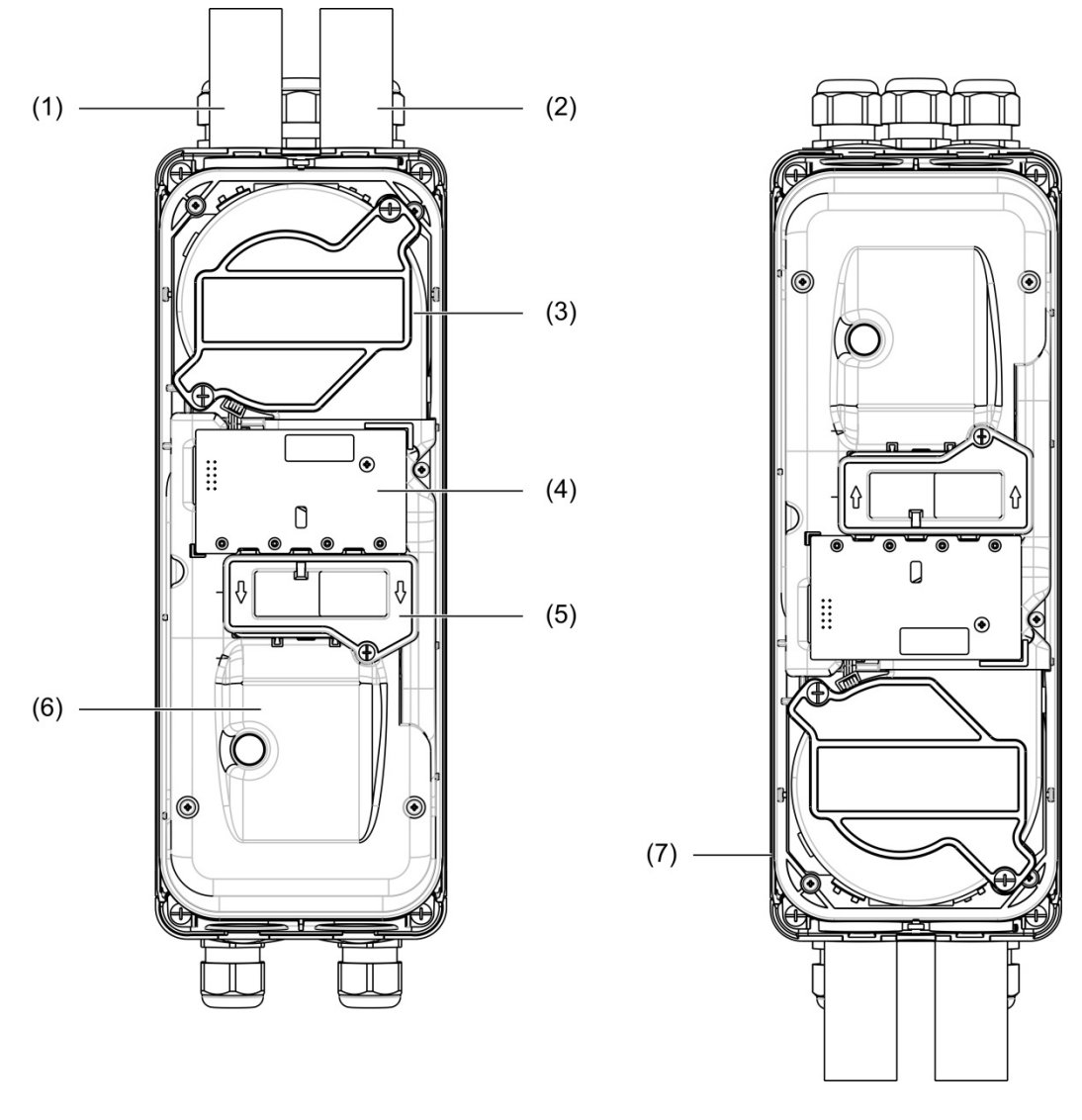

- 1. Rura wylotowa (wylot)
- 2. Rura próbkująca (wlot)
- 3. Wentylator
- 4. Układ PCBA interfejsu użytkownika
- 5. Osłona filtra
- 6. Osłona lasera
- 7. Moduł detekcyjny zainstalowany pod kątem 180 stopni

**Notatka:** moduł detekcyjny można również zamontować na płycie montażowej pod kątem 180 stopni, aby umożliwić doprowadzenie rury od dołu ([Rysunek](#page-23-0) 8 [wyżej](#page-23-0) poniżej). Położenie instalacyjne płyty montażowej nie ulega zmianie.

## **Instalacja płyty montażowej**

#### <span id="page-24-0"></span>**Instalacja płyty montażowej**

Płytę montażową należy zamocować na szynie DIN lub bezpośrednio na ścianie za pomocą wkrętów montażowych. Jeżeli płyty montażowe są montowane obok siebie, należy użyć zacisków łączących, aby je do siebie przymocować (patrz [Rysunek](#page-26-0) 11 [na stronie 21\)](#page-26-0).

#### **Mocowanie płyty montażowej do szyny DIN:**

- 1. Zamocuj szynę DIN do ściany za pomocą elementów mocujących odpowiednich dla danej powierzchni montażowej.
- 2. Zawieś płytę montażową na szynie DIN, używając uchwytów montażowych z tyłu obudowy (patrz [Rysunek](#page-24-1) 9 [niżej](#page-24-1)).
- 3. Aby zablokować urządzenie na szynie, wciśnij oba zaciski blokujące za pomocą śrubokręta.

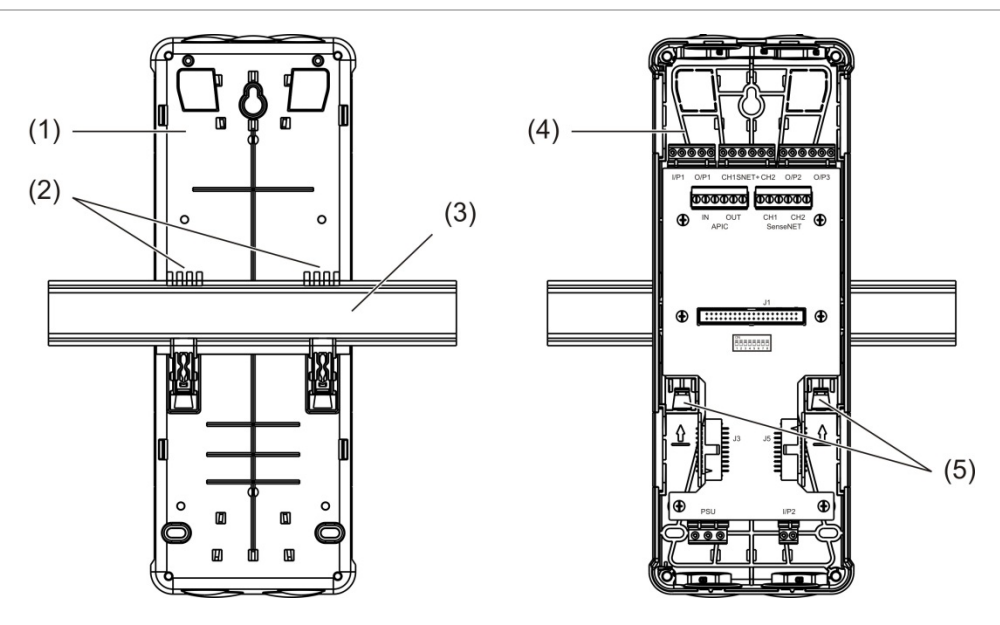

<span id="page-24-1"></span>**Rysunek 9: Instalacja płyty montażowej na szynie DIN**

- 1. Płyta montażowa (tył)
- 2. Uchwyty montażowe
- 3. Szyna DIN
- 4. Płyta montażowa (przód)
- 5. Zaciski blokujące

**Instalacja płyty montażowej na ścianie:**

- 1. Przytrzymaj płytę montażową przy ścianie na żądanej wysokości i zaznacz położenie otworów na wkręty (patrz [Rysunek](#page-25-0) 10 [niżej](#page-25-0)).
- 2. Zdejmij płytę montażową ze ściany. Wywierć otwór w powierzchni montażowej, gdzie zaznaczono jego położenie i włóż kołek rozporowy M4.
- 3. Włóż wkręt w otwór i zawieś na nim obudowę.
- 4. Wyrównaj płytę montażową (upewnij się, że jest wypoziomowana) i zaznacz położenie wszystkich pozostałych otworów na wkręty.
- 5. Zdejmij płytę montażową ze ściany, wywierć pozostałe otwory i umieść w nich kołki.
- 6. Zamocuj płytę montażową, sprawdź wyrównanie i dokręć wszystkie wkręty mocujące.

<span id="page-25-0"></span>**Rysunek 10: Instalacja płyty montażowej na ścianie**

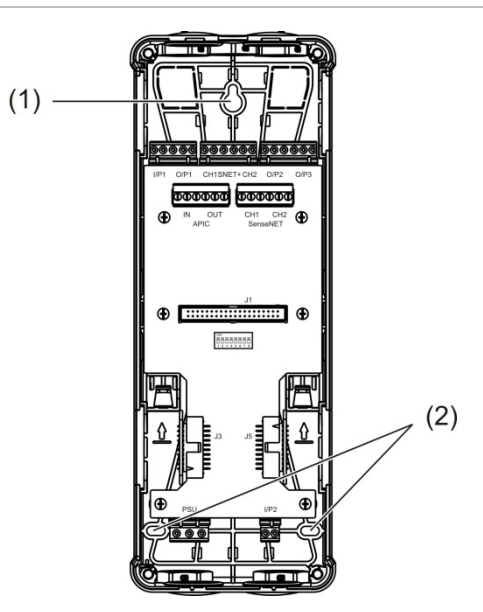

- 1. Otwór na wkręt
- 2. Otwory na wkręty mocujące

#### <span id="page-26-0"></span>**Rysunek 11: Używanie zacisków**

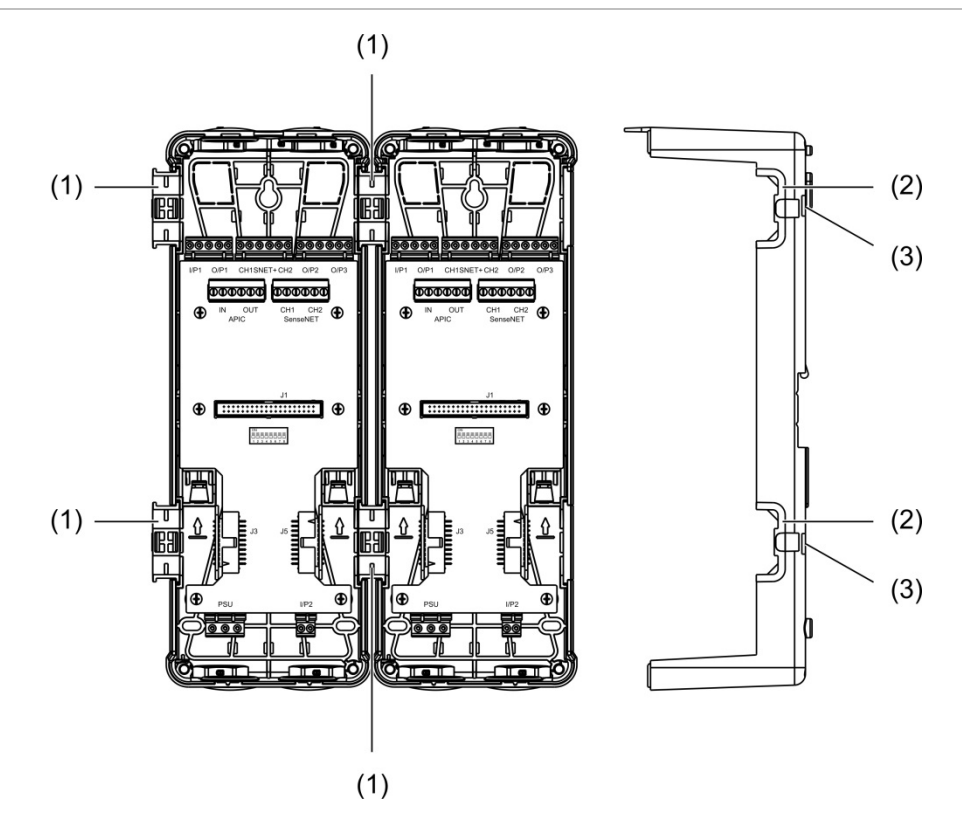

- 1. Zaciski (przód)
- 2. Zaciski (bok)
- 3. Mechanizm zwalniający zacisku lub pokrywy ochronnej

**OSTRZEŻENIE:** aby uniknąć obrażeń ciała, należy zachować ostrożność przy zakładaniu lub zdejmowaniu zacisków lub pokryw ochronnych z boku płyty montażowej. Aby zdemontować te elementy, należy umieścić płytę montażową skierowaną w dół na twardej powierzchni i użyć śrubokręta, aby wcisnąć mechanizm zwalniający, pokazany na [Rysunek](#page-26-0) 11 [wyżej](#page-26-0) (należy to zrobić przed zamontowaniem płyty montażowej na ścianie).

# <span id="page-27-0"></span>**Połączenia**

## **Zalecane okablowanie**

Zalecane okablowanie zapewniające optymalną wydajność systemu przedstawiono w poniższej tabeli.

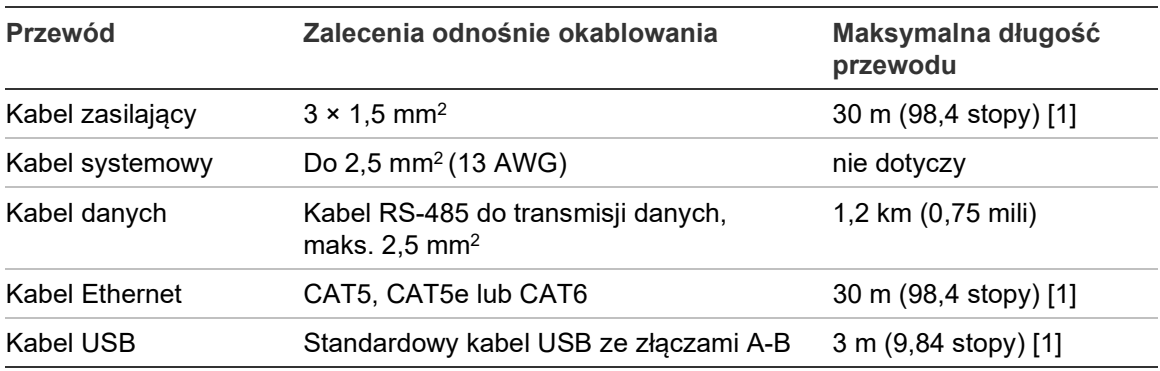

#### **Tabela 3: Zalecane okablowanie**

[1] W celu zapewnienia zgodności z normą EN 54-20, dotyczącej zgodności elektromagnetycznej (EMC), należy przestrzegać maksymalnej długości.

Zastosowanie innych rodzajów przewodów może być wymagane ze względu na zakłócenia elektromagnetyczne (EMI) oraz testy montażowe.

## **Zabezpieczanie przewodów**

Aby zapewnić czyste i bezpieczne połączenia przewodów, należy zastosować dławiki kablowe. Wszystkie kable powinny być poprowadzone przez otwory kablowe w górnej, dolnej lub tylnej części obudowy i zabezpieczone w celu wyeliminowania poruszania.

## <span id="page-28-0"></span>**Łączenie modułów**

## **Przegląd złączy**

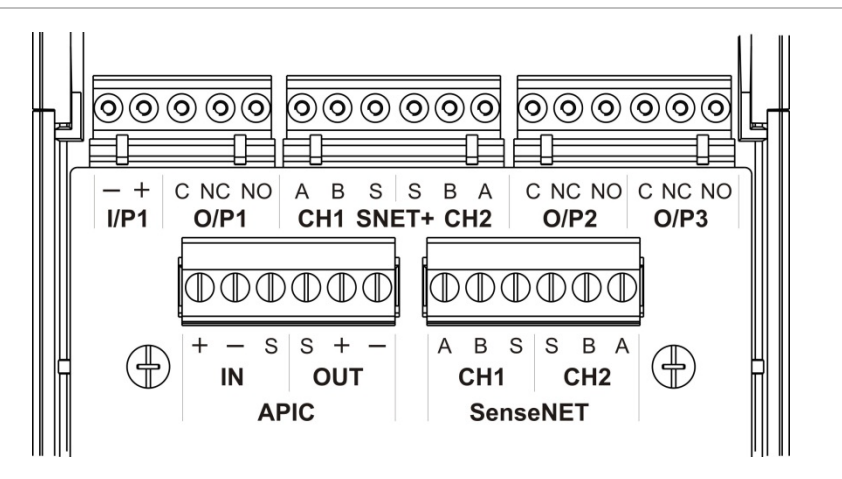

#### **Rysunek 12: Złącza karty PCB płyty montażowej (góra)**

**Rysunek 13: Złącza karty PCB płyty montażowej (dół)**

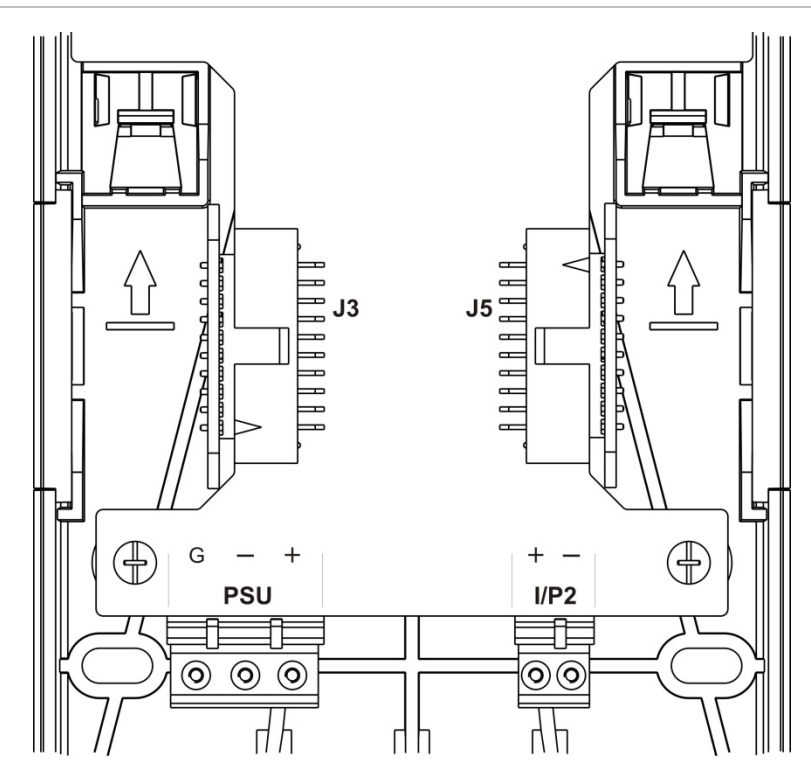

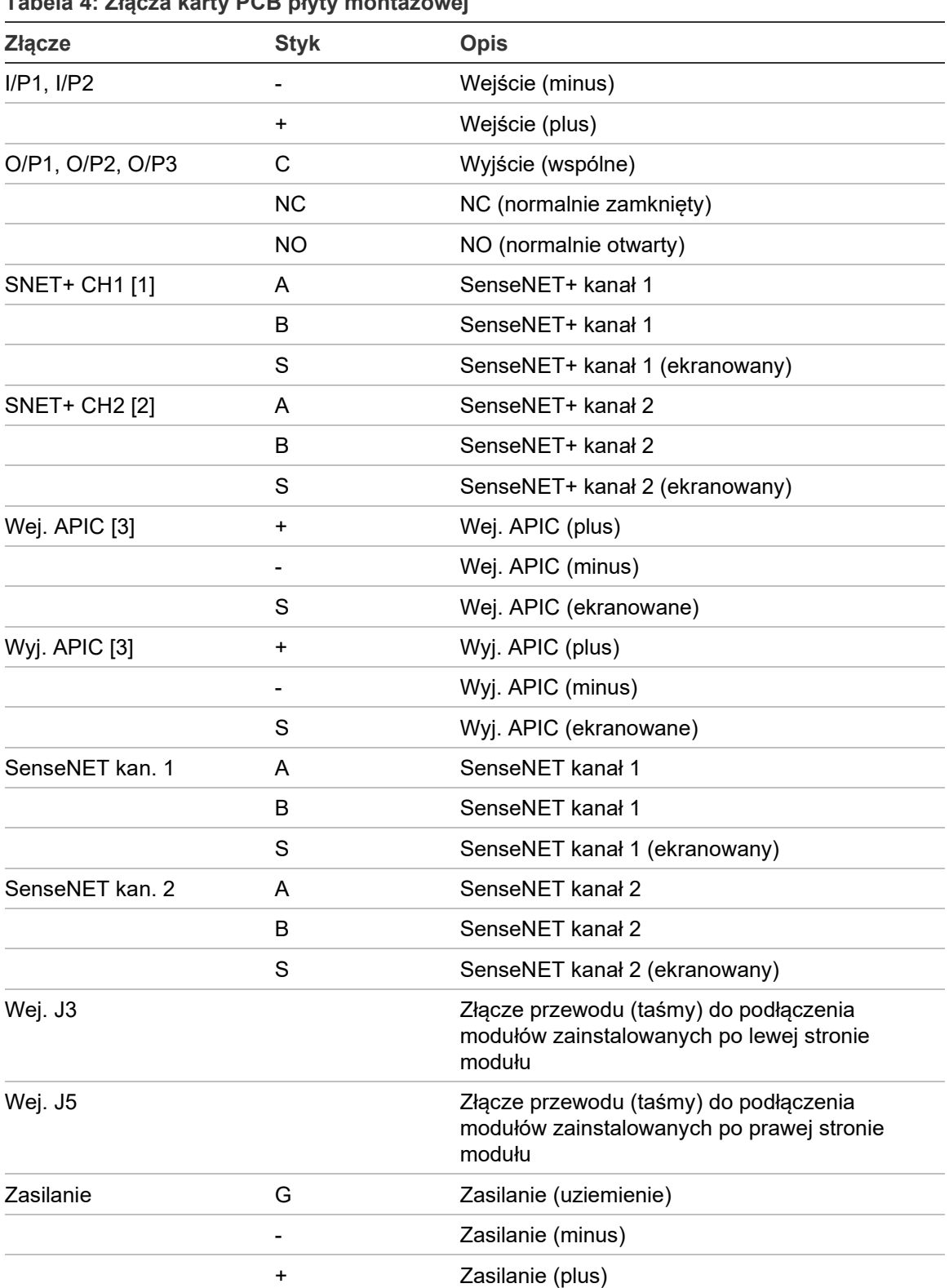

## **Tabela 4: Złącza karty PCB płyty montażowej**

[1] W przypadku nieużywanego złącza J3 wymagane jest zakończenie końca linii.

[2] W przypadku nieużywanego złącza J5 wymagane jest zakończenie końca linii.

[3] Używane do podłączenia pętli adresowalnej.

#### **Łączenie modułów w klastry**

Komunikacja pomiędzy modułami w klastrze odbywa się za pomocą SenseNET+.

Klaster składa się z minimalnego lub standardowego modułu wyświetlacza i maksymalnie ośmiu detektorów. Moduł wyświetlacza można zainstalować w dowolnym miejscu w klastrze.

**Uwaga:** moduł zarządzający nie zastępuje minimalnego ani standardowego modułu wyświetlacza w konfiguracji klastra.

Istnieją trzy typy klastrów (przedstawione w poniższej tabeli). Połączenia są zależne od typu używanego klastra.

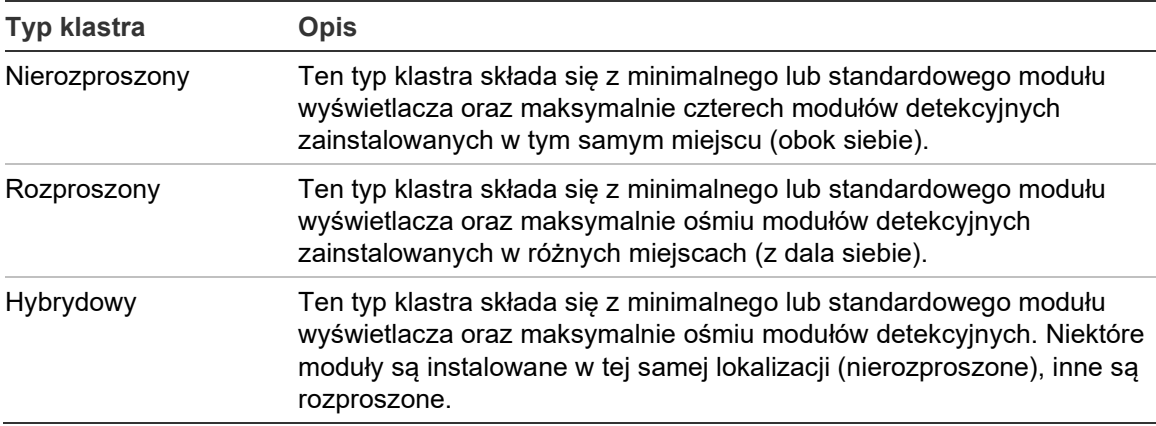

#### <span id="page-30-0"></span>**Podłączanie klastra nierozproszonego**

Klaster nierozproszony (minimalny lub standardowy moduł wyświetlacza oraz maksymalnie cztery moduły detekcyjne) można połączyć za pomocą dołączonego przewodu taśmowego oraz złączy J3 i J5 na karcie PCB płyty montażowej, jak pokazano poniżej.

W przypadku takiej instalacji przewód taśmowy doprowadza również zasilanie wewnątrz klastra (patrz ["Podłączanie zasilania](#page-33-0)" [na stronie 28\)](#page-33-0).

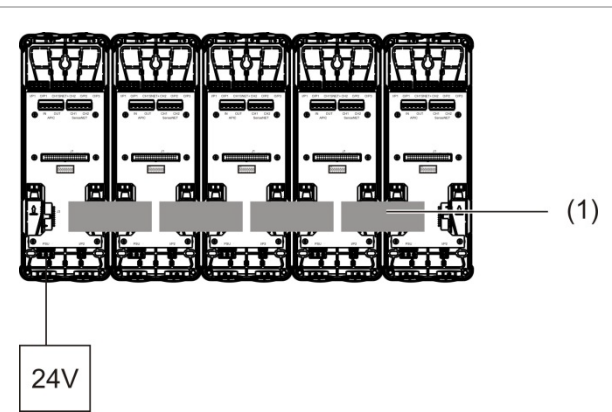

**Rysunek 14: Klaster nierozproszony**

1. Przewód taśmowy

**Notatka:** w tym typie klastra zakończenie końca linii nie jest wymagane w przypadku nieużywanych złączy J3 i J5.

## <span id="page-31-0"></span>**Podłączanie klastra rozproszonego**

Klaster rozproszony (minimalny lub standardowy moduł wyświetlacza oraz maksymalnie osiem modułów detekcyjnych) można połączyć za pomocą złączy SNET+ na karcie PCB płyty montażowej, jak pokazano poniżej. Maksymalna długość kabla pomiędzy modułami wynosi 1200 m (4000 stóp).

W tym typie instalacji każdy moduł wymaga zasilania (patrz ["Podłączanie zasilania](#page-33-0)" [na stronie 28](#page-33-0)) oraz zakończenia końca linii na złączach J3 i J5 na karcie PCB płyty montażowej.

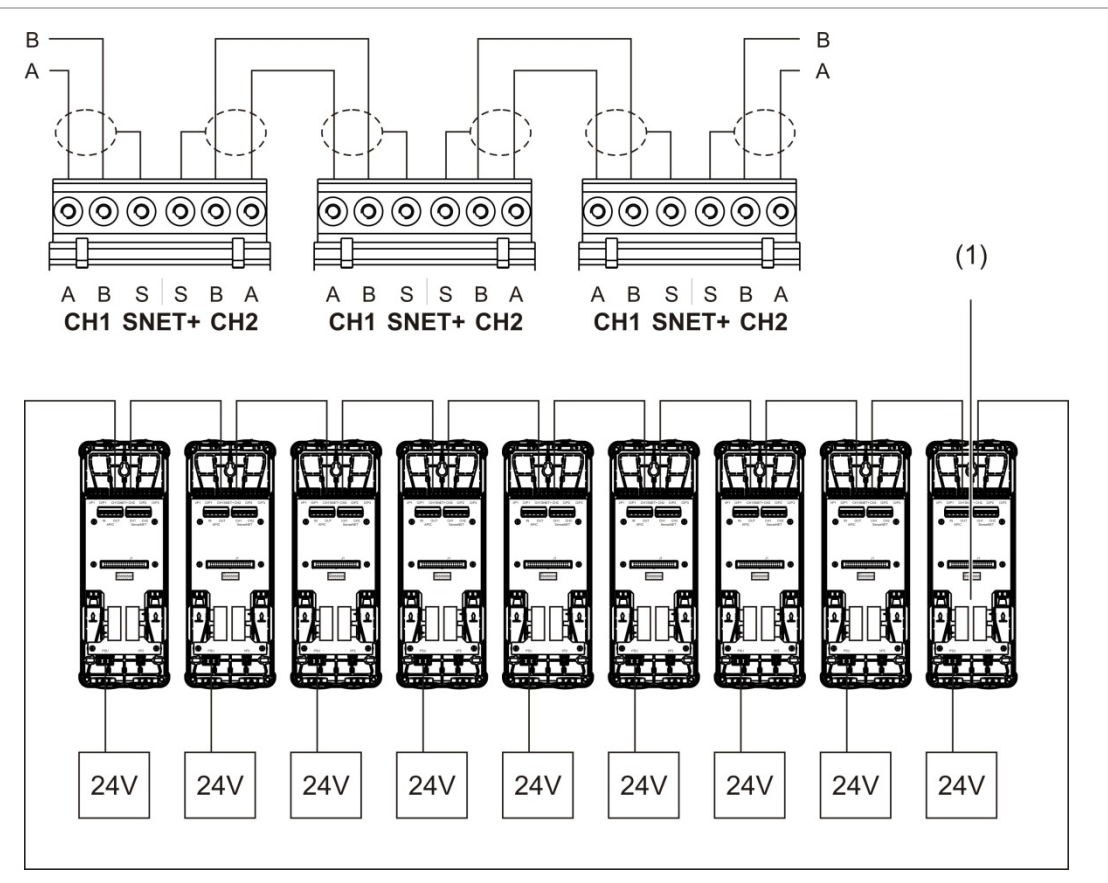

**Rysunek 15: Klaster rozproszony**

1. Zakończenie końca linii (wymagane dla wszystkich nieużywanych złączy J3 i J5 w tym typie klastra)

#### <span id="page-32-0"></span>**Podłączanie klastra hybrydowego**

Klaster hybrydowy (minimalny lub standardowy moduł wyświetlacza oraz maksymalnie osiem modułów detekcyjnych) można połączyć za pomocą przewodu taśmowego (sąsiednie moduły) i złączy SNET+ w przypadku modułów rozproszonych, jak pokazano poniżej. Maksymalna długość kabla pomiędzy modułami wynosi 1200 m (4000 stóp).

W tym typie instalacji każda grupa sąsiednich modułów wykorzystuje wspólne zasilanie (podłączone do pojedynczego modułu), a każdy z modułów rozproszonych wymaga oddzielnego zasilania. Zakończenie końca linii jest wymagane dla wszystkich nieużywanych złączy J3 i J5 na karcie PCB płyty montażowej.

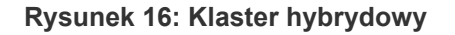

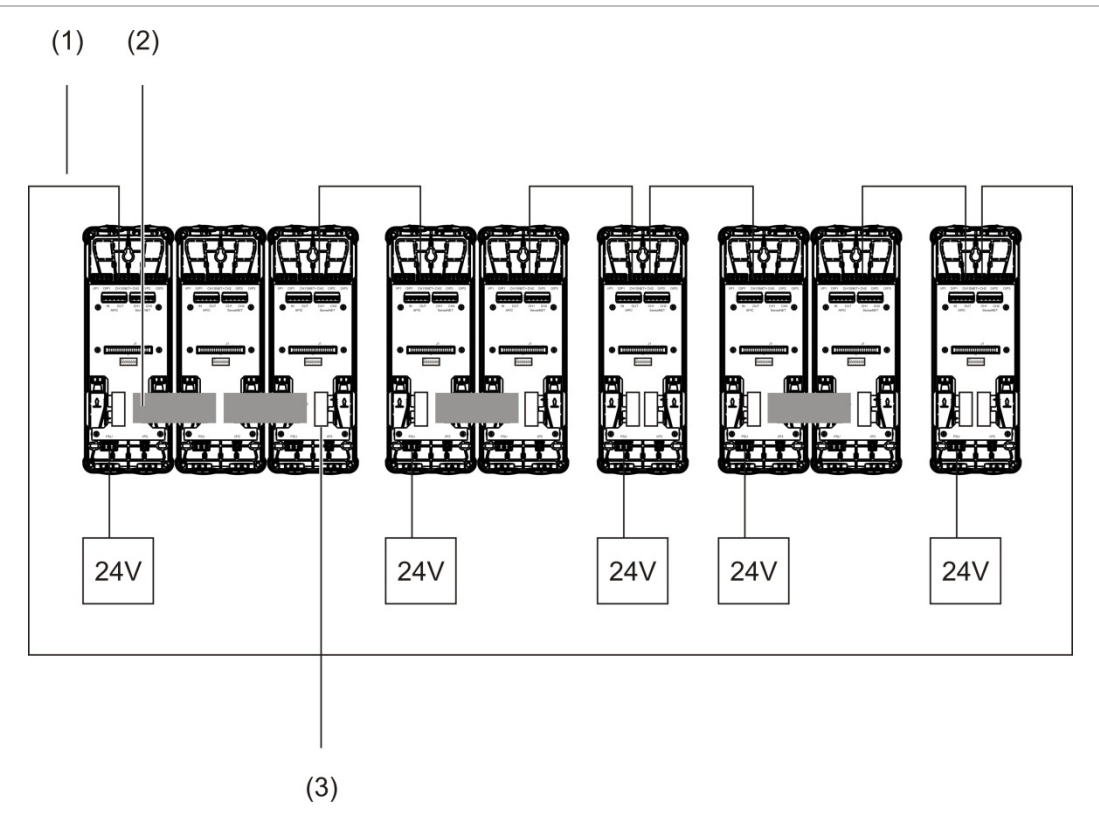

- 1. Połączenia SenseNET+
- 2. Przewód taśmowy
- 3. Zakończenie końca linii (wymagane dla wszystkich nieużywanych złączy J3 i J5 w tym typie klastra)

## **Podłączanie wejść**

Podłącz urządzenia wejściowe do złączy I/P1 i I/P2.

Wejścia są nadzorowane w celu wykrywania stanów otwartych, uaktywnionych i nieaktywnych. Wejścia wymagają rezystora końca linii o rezystancji 15 kΩ (dostarczanego w zestawie akcesoriów).

W poniższej tabeli przedstawiono charakterystykę aktywacji wejść. Informacje na temat charakterystyki aktywacji nadzoru usterki zasilacza zawarto w rozdziale ["Podłączanie nadzoru usterki zasilacza](#page-34-0)" [na stronie 29.](#page-34-0)

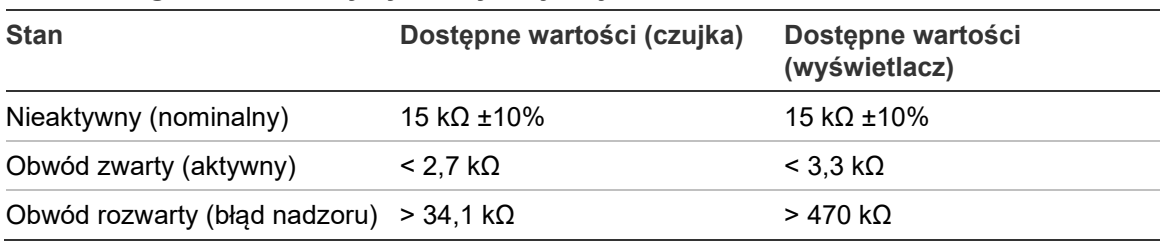

**Tabela 5: Ogólna charakterystyka aktywacji wejść**

Informacje na temat opcji konfiguracji wejścia: ["Konfiguracja wejść](#page-70-0)" [na stronie 65.](#page-70-0)

## **Podłączanie wyjść**

Podłącz urządzenia wyjściowe do złączy O/P1, O/P2 oraz O/P3.

Wyjścia są aktywowane przez beznapięciowy styk przekaźnikowy z normalnie otwartymi (NO), normalnie zamkniętymi (NC) i wspólnymi (C) połączeniami.

Informacje na temat opcji konfiguracji wyjścia: ["Konfiguracja wyjść](#page-72-0)" [na stronie 67.](#page-72-0)

## <span id="page-33-0"></span>**Podłączanie zasilania**

**Uwaga:** upewnij się, że zainstalowany zasilacz spełnia wymagania dotyczące zużycia energii dla danej instalacji. W instalacjach o wysokim poborze mocy mogą być wymagane dodatkowe zasilacze.

Podłącz zasilacz do złącza zasilacza.

Moduł może być zasilany przez dowolny monitorowany zasilacz 24 V (prąd stały) o wystarczającej wydajności dla danego zastosowania, który zgodny jest z normą EN 54-4 lub UL/cUL i FM.

**Notatka:** w celu zapewnienia zgodności z normą EN 54-20 moduł musi być zasilany przez zasilacz zatwierdzony zgodnie z normą EN 54-4.

Więcej informacji na temat wymogów dotyczących zasilaczy dla każdego typu klastra: ["Podłączanie klastra nierozproszonego](#page-30-0)" [na stronie 25](#page-30-0), "Podłączanie klastra [rozproszonego" na stronie 26](#page-31-0) i ["Podłączanie klastra hybrydowego](#page-32-0)" [na stronie 27.](#page-32-0)

### <span id="page-34-0"></span>**Podłączanie nadzoru usterki zasilacza**

Zainstaluj rezystor końca linii o rezystancji 15 kΩ na wyjściu usterki zasilacza i podłącz wyjście do złącza I/P1 lub I/P2. W poniższej tabeli przedstawiono charakterystykę aktywacji wejść nadzoru zasilacza.

**Notatka:** wejście musi być skonfigurowane dla odpowiedniego nadzoru usterki (zasilanie z sieci lub z akumulatora) — dodatkowe informacje, patrz "Konfiguracja [wejść](#page-70-0)" [na stronie 65.](#page-70-0)

| <b>Stan</b>                                       | Dostępne wartości (czujka) | Dostępne wartości<br>(wyświetlacz) |
|---------------------------------------------------|----------------------------|------------------------------------|
| Nieaktywny (usterka zasilacza) 15 k $\Omega$ ±10% |                            | 15 k $\Omega$ ±10%                 |
| Obwód zwarty (normalny)                           | $<$ 2.7 kQ                 | $<$ 3,3 k $\Omega$                 |
| Obwód rozwarty (błąd nadzoru) > 34,1 k $\Omega$   |                            | $>470$ kQ                          |

**Tabela 6: Charakterystyka aktywacji wejść nadzoru zasilacza**

#### **Podłączanie sieci z wieloma klastrami**

Sieć z wieloma klastrami można podłączyć do złącza SenseNET.

Podłączenia sieci z wieloma klastrami: [Rysunek](#page-35-0) 17 [na stronie 30](#page-35-0) (wyświetlacz do wyświetlacza).

Sieć z wieloma klastrami musi zawierać jeden samodzielny moduł zarządzający, a każdy klaster w sieci wymaga własnego minimalnego lub standardowego modułu wyświetlacza.

W celu zapewnienia nadmiarowości można dodać kolejny autonomiczny moduł zarządzający: "Korzystanie z [pomocniczego modułu zarządzającego](#page-86-0)" [na stronie 81.](#page-86-0)

**Notatka:** sieć SenseNET to pętla komunikacyjna oparta na protokole RS-485 (nadrzędny-podrzędny). Pozwala to na monitorowanie maks. 127 modułów (wyświetlaczy i detektorów) i zarządzanie nimi.

<span id="page-35-0"></span>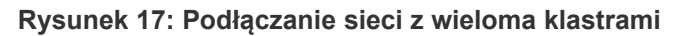

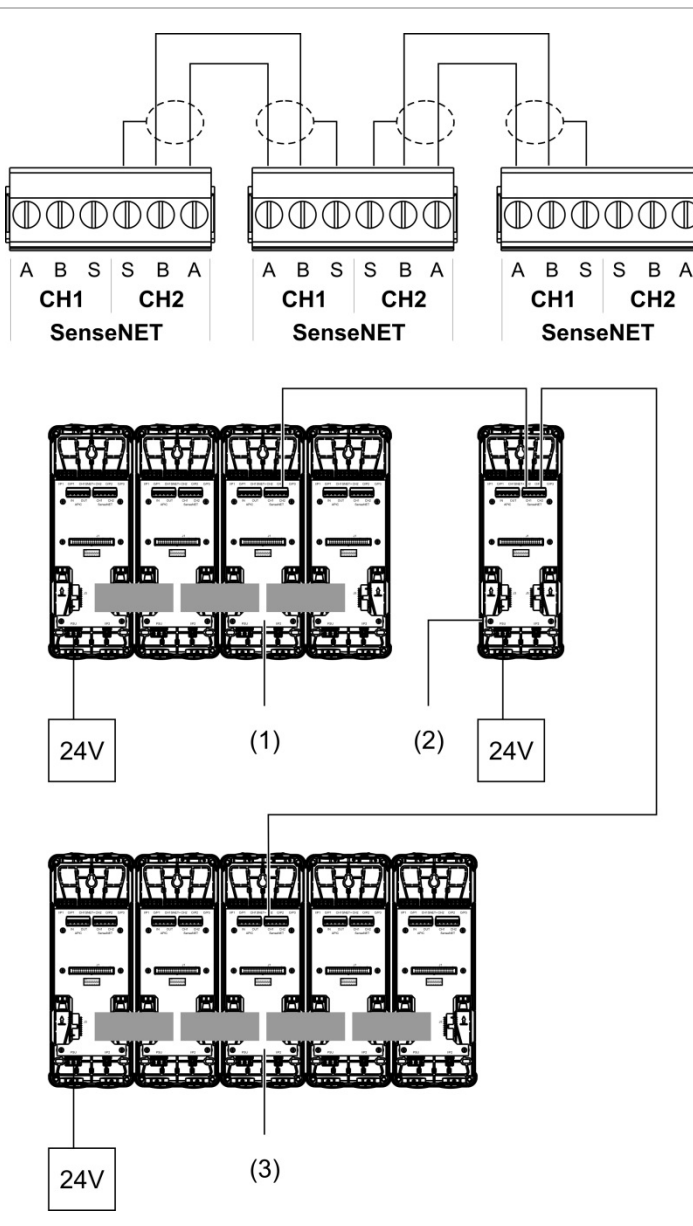

- 1. Minimalny moduł wyświetlacza (pierwszy klaster)
- 2. Moduł zarządzający (autonomiczny)
- 3. Standardowy moduł wyświetlacza (drugi klaster)

**Notatka:** konfiguracja sieci może być również zamknięta, co zapewnia redundancję w obrębie sieci.
#### **Podłączanie do centrali przeciwpożarowej**

**Notatka:** ze względu na wiele dostępnych opcji podłączenia do centrali przeciwpożarowej, poniżej opisano tylko najczęściej stosowane dostępne metody.

Czujka zapewnia następujące metody połączenia z centralami przeciwpożarowymi:

- **• Wejścia i wyjścia:** ta opcja przykładowo umożliwia podłączenie wyjścia modułu z wejściem centrali przeciwpożarowej w celu wysyłania powiadomień o zdarzeniach do centrali pożarowej. Wyjście modułu i wejście centrali alarmowej wymagają odpowiedniej konfiguracji.
- **• Karty z interfejsem protokołu adresowalnego (APIC):** ta opcja wymaga zainstalowania opcjonalnej karty APIC (brak w zestawie). Po zainstalowaniu karty APIC i podłączeniu pętli adresowalnej do złącza APIC na karcie PCB płyty montażowej (tylko moduły wyświetlacza) system wykrywania staje się dodatkowym urządzeniem na pętli adresowalnej.

Dodatkowe informacje na temat karty APIC: [Dodatek](#page-116-0) A "[Instalacja APIC"](#page-116-1) na stronie [111.](#page-116-0)

### **Adresowanie modułów**

Unikalny 7-bitowy adres modułu należy ustawić za pomocą przełącznika adresu DIP na karcie PCB płyty montażowej ([Rysunek](#page-21-0) 6 [na stronie 16\)](#page-21-0). Zakres adresów dla wszystkich modułów (łącznie z modułami zarządzającymi) zawiera się w przedziale 1-127 i jest ustawiany za pomocą pierwszych siedmiu bitów przełącznika DIP (bit 8. nie jest używany).

<span id="page-37-0"></span>Pełny zakres adresów i ich ustawień: [Rysunek](#page-37-0) 18 [niżej](#page-37-0).

**Rysunek 18: Ustawienia adresów**

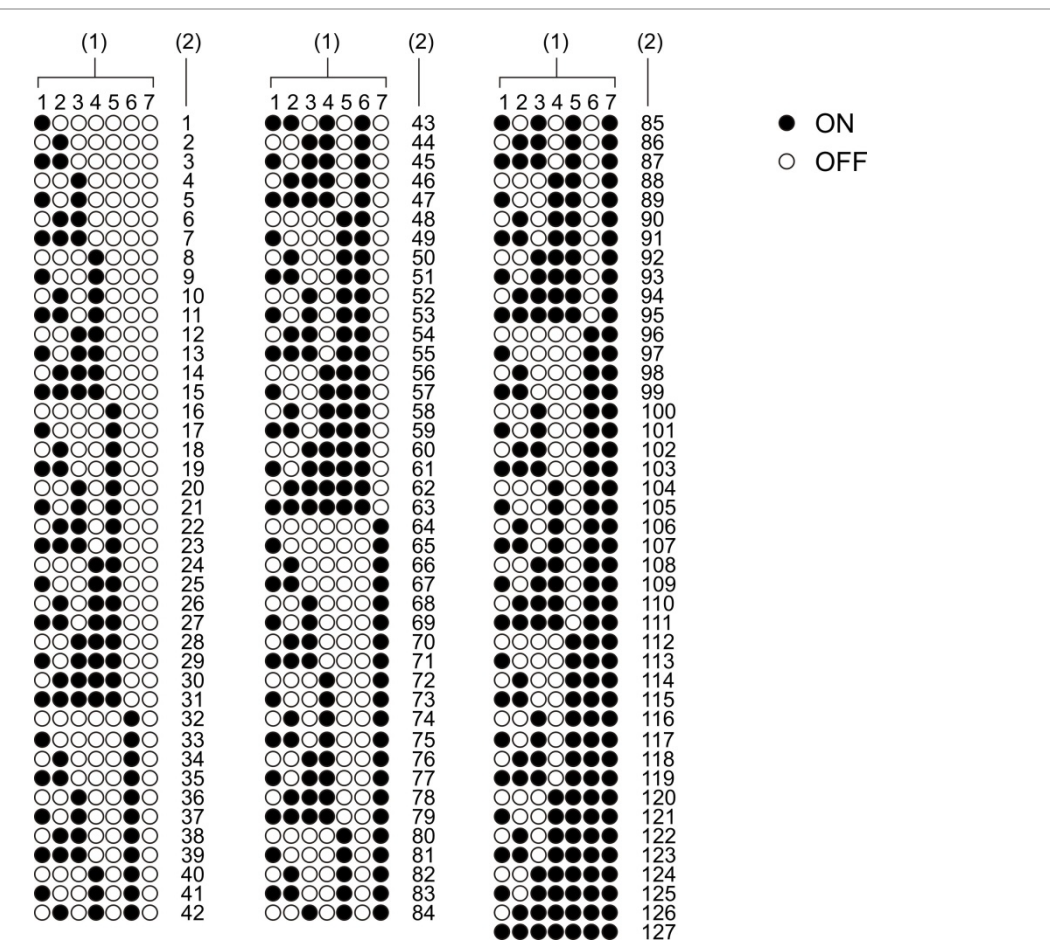

- 1. Ustawienia przełącznika DIP
- 2. Adres

#### **Instalacja modułów wyświetlacza i detekcyjnego**

Zainstaluj moduł detekcyjny lub wyświetlacza (bez pokrywy) na płycie montażowej i zamocuj go czterema śrubami (patrz [Rysunek](#page-38-0) 19 [niżej\)](#page-38-0). Każdy moduł zawiera cztery śruby z zabezpieczeniem (mocowanie w narożnikach urządzenia).

**Notatka:** moduł detekcyjny można również zamontować na płycie montażowej pod kątem 180 stopni (patrz [Rysunek](#page-23-0) 8 [na stronie 18](#page-23-0)). Dzięki temu rury wylotowe i próbkujące można wprowadzić od dołu urządzenia, a nie od góry. Płyta montażowa nie jest instalowana w inny sposób.

<span id="page-38-0"></span>**Rysunek 19: Instalacja modułów wyświetlacza i detekcyjnego**

# **Podłączanie rur**

**Uwaga:** aby zapewnić zgodność z wymaganiami normy EN 54-20, przed montażem rur należy upewnić się, że sieć rurowa została zaprojektowana i zweryfikowana za pomocą oprogramowania do modelowania rur PipeCAD. Dodatkowe informacje zawarto w dokumentacji oprogramowania PipeCAD.

Następujące adaptery rurowe ułatwiają montaż rur:

- Adapter rury z odsunięciem (w zestawie)
- Adapter rury prosty (brak w zestawie)

Adaptery ułatwiają demontaż modułu detekcyjnego z płyty montażowej bez konieczności całkowitego demontażu rur.

**Notatka:** w przypadku adapterów rur nie wolno stosować kleju.

Detektor obsługuje również wloty rur bez użycia adapterów (dla rur 25 i 27 mm), jednak ta opcja nie pozwala na łatwy demontaż modułu detekcyjnego opisanego powyżej.

#### **Rysunek 20: Łączenie rur za pomocą adaptera**

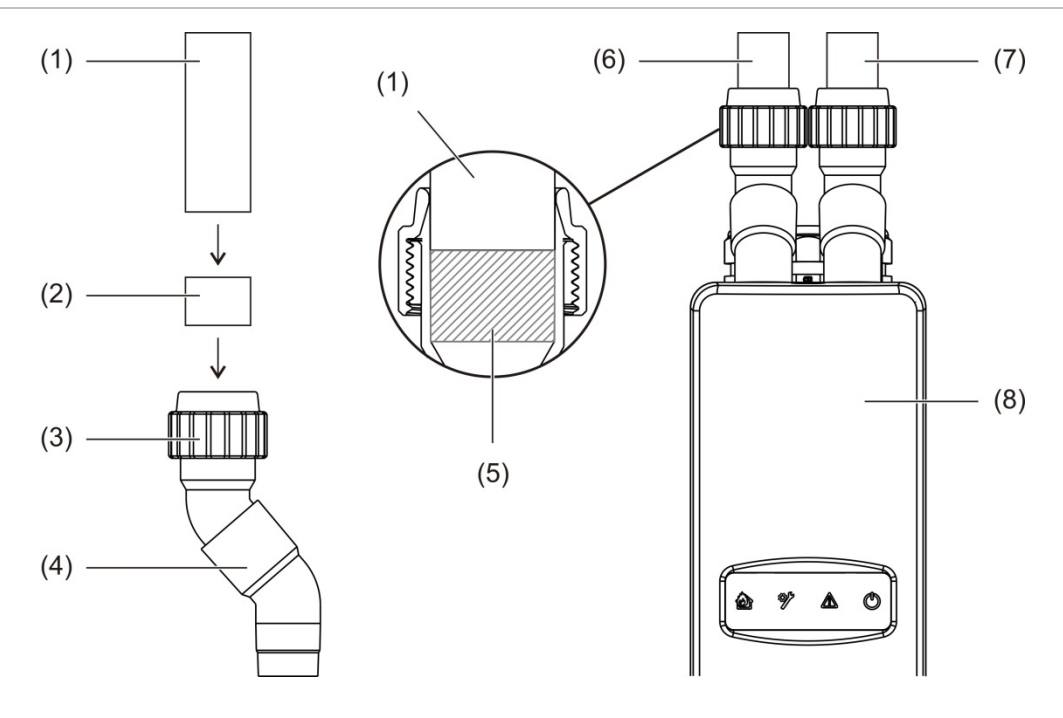

- 1. Rura
- 2. Gumowa uszczelka
- 3. Nakrętka
- 4. Adapter z odsunięciem
- 5. Widok od wewnątrz szczelina 20-25 mm
- 6. Rura wylotowa
- 7. Rura próbkująca (wlot)
- 8. Detektor

### **Podłączanie rur z użyciem adaptera**

1. Odkręcić nakrętkę adaptera i wsuń rurę do adaptera, upewniając się, że rura jest mocno zaciśnięta w gumowej uszczelce.

Pomiędzy końcem rury a końcem wlotu adaptera pozostaw szczelinę ok. 20- 25 mm (0,8-0,98 cala), aby w razie potrzeby możliwe było przesunięcie adaptera w górę rury.

- 2. Luźno dokręć nakrętkę adaptera (aby rura się nie przesuwała).
- 3. Wsuń adapter przez płytę montażową do modułu detekcyjnego (rura wylotowa z lewej strony, rura próbkująca z prawej).
- 4. Mocno dokręć nakrętkę adaptera.

### **Demontaż modułu detekcyjnego w przypadku korzystania z adaptera**

- 1. Odkręć nakrętkę adaptera i wsuń adapter w górę do wyjścia z modułu detekcyjnego do rury (z zachowaniem odstępu montażowego 20–25 mm).
- 2. Wyjmij moduł detekcyjny.

# **Podłączanie do komputera**

Korzystając z aplikacji Remote, można podłączyć komputer PC do modułu wyświetlacza za pośrednictwem bezpośredniego połączenia kablowego (USB, Ethernet) lub zdalnie (TCP/IP). Aby uzyskać informacje na temat lokalizacji złączy, patrz [Rysunek](#page-22-0) 7 [na stronie 17.](#page-22-0)

Zarówno bezpośrednie połączenie kablowe (Ethernet), jak i połączenie zdalne (TCP/IP) wymagają konfiguracji protokołu internetowego (IP) na komputerze PC (patrz ["Konfiguracja ustawień IP komputera PC użytkownika](#page-42-0)" [na stronie 37\)](#page-42-0) oraz na module wyświetlacza (patrz ["Konfiguracja protokołu TCP/IP](#page-88-0)" [na stronie 83\)](#page-88-0).

### **Podłączanie komputera do modułu wyświetlacza**

### **Aby połączyć się za pomocą kabla USB:**

- 1. Za pomocą kabla USB podłączyć komputer PC do złącza USB type B na module wyświetlacza.
- 2. Otworzyć aplikację Remote, a następnie kliknąć opcję Ustawienia komunikacji.
- 3. Wybrać USB, a następnie port COM.
- 4. Kliknąć przycisk Połącz.

Ta opcja może być używana tylko do połączeń tymczasowych.

### **Aby połączyć się za pomocą kabla Ethernet:**

- 1. Skonfigurować ustawienia IP swojego komputera PC (patrz "Konfiguracja [ustawień IP komputera PC użytkownika](#page-42-0)" [na stronie 37\)](#page-42-0).
- 2. Za pomocą kabla Ethernet podłączyć komputer PC do złącza Ethernet na module wyświetlacza.
- 3. Otworzyć aplikację Remote, a następnie kliknąć opcję Ustawienia komunikacji.
- 4. Wybrać opcję Ethernet, a następnie kliknąć przycisk Połącz.

Domyślny adres IP modułu wyświetlacza to 192.168.104.140. Domyślny port TCP to 2505. Należy zaktualizować te wartości, jeśli zmieniono ustawienia domyślne.

### **Aby połączyć się za pomocą protokołu TCP/IP:**

- 1. Skonfigurować ustawienia IP swojego komputera PC (patrz "Konfiguracja [ustawień IP komputera PC użytkownika](#page-42-0)" [na stronie 37\)](#page-42-0).
- 2. Otworzyć aplikację Remote, a następnie kliknąć opcję Ustawienia komunikacji.
- 3. Wybrać opcję Ethernet, a następnie kliknąć przycisk Połącz.

Domyślny adres IP modułu wyświetlacza to 192.168.104.140. Domyślny port TCP to 2505. Należy zaktualizować te wartości, jeśli zmieniono ustawienia domyślne.

**Uwagi:**

- Jeśli w sieci jest wykorzystywana zapora (firewall), należy również uaktualnić konfigurację portu, aby umożliwić komunikację z oprogramowaniem Remote.
- W przypadku zmiany adresu IP modułu wyświetlacza należy zmienić również konfigurację ustawień IP w oprogramowaniu Remote.
- Obsługiwane są tylko połączenia IPv4.

### <span id="page-42-0"></span>**Konfiguracja ustawień IP komputera PC użytkownika**

Należy skonfigurować ustawienia IP komputera PC zgodnie z poniższymi informacjami.

### **Aby skonfigurować ustawienia IP komputera PC:**

1. Otworzyć ustawienia połączeń sieciowych na komputerze.

W systemie Windows jest to zazwyczaj menu Start > Panel sterowania > Sieć i Internet.

- 2. W oknie Zaawansowane ustawienia sieciowe należy kliknąć opcję Zmień opcje adaptera.
- 3. W zależności od metody połączenia należy dwukrotnie kliknąć opcję Ethernet lub Wi-Fi.
- 4. Wybrać opcję Protokół internetowy w wersji 4 (TCP/IPv4).
- 5. Kliknąć kolejno opcje Właściwości > Użyj następującego adresu IP.
- 6. Wprowadzić ustawienia IP, jakie przedstawia [Tabela](#page-42-1) 7 [niżej](#page-42-1).
- 7. Kliknąć przycisk OK, a następnie ponownie kliknąć przycisk OK, aby zapisać zmiany.

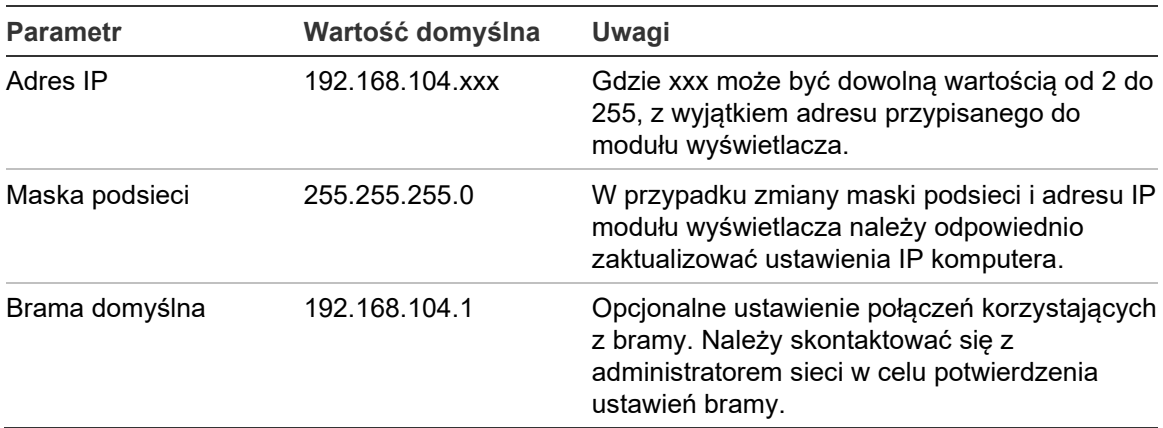

#### <span id="page-42-1"></span>**Tabela 7: Ustawienia IP komputera PC**

Rozdział 2: Montaż

# Rozdział 3 Konfiguracja i odbiór techniczny

#### **Podsumowanie**

W niniejszym rozdziale przedstawiono informacje dotyczące konfiguracji i odbioru technicznego detektora.

#### **Spis treści**

[Wprowadzenie 40](#page-45-0) [Poziomy dostępu](#page-45-1) 40 [Kody dostępu](#page-46-0) 41 [Przegląd konfiguracji](#page-47-0) 42 [Kreatory 45](#page-50-0) [Operacje użytkownika z poziomem](#page-52-0)  [dostępu 1](#page-52-0) 47 [Operacje i konfiguracje](#page-52-1) użytkownika [z poziomem dostępu 2](#page-52-1) 47 [Ekran Stan detektora 48](#page-53-0) [Menu główn](#page-56-0)e 51 [Menu Ustawienia ogólne 51](#page-56-1) [Menu Ustawienia urządzenia](#page-58-0) 53 [Menu Ustawienia wykrywania](#page-58-1)  53 Menu [Komunikacja 54](#page-59-0) [Menu Rejestr 54](#page-59-1) [Menu Test 56](#page-61-0) [Menu Reset 59](#page-64-0) [Menu Włącz/Wyłącz](#page-65-0) 60 [Operacje i konfiguracje użytkownika](#page-66-0)  [z poziomem dostępu 3](#page-66-0) 61 [Menu główne](#page-66-1) 61 [Menu Ustawienia ogólne 62](#page-67-0) Menu Ust[awienia urządzenia](#page-68-0) 63

[Menu Ustawienia wykrywania](#page-76-0)  71 [Menu Komunikacja 80](#page-85-0) [Menu Rejestr 87](#page-92-0) Operacje i konfigu[racje użytkownika](#page-93-0)  [z poziomem dostępu 4](#page-93-0) 88 [Menu główne](#page-93-1) 88 [Menu Ustawienia ogólne 89](#page-94-0) Menu Ust[awienia urządzenia](#page-95-0) 90 [Odbiór techniczny 92](#page-97-0) [Przegląd](#page-97-1) 92 [Kontrola instalacji 92](#page-97-2) [Kontrola konfiguracji 93](#page-98-0) [Odbiór techniczny –](#page-98-1) testy 93 [Kontrola łączności](#page-102-0) 97

# <span id="page-45-0"></span>**Wprowadzenie**

# <span id="page-45-1"></span>**Poziomy dostępu**

Dostęp do niektórych funkcji produktu jest ograniczony dla danego poziomu dostępowego zgodnie z uprawnieniami przypisanymi do konta użytkownika.

**Uwaga:** aby zapobiec nieautoryzowanemu dostępowi, należy zawsze zmieniać domyślne kody dostępu (szczegółowe informacje: ["Kody dostępu](#page-46-0)" [na stronie 41\)](#page-46-0). Jeśli domyślny kod dostępu nie zostanie zmieniony, ostrzeżenie będzie wyświetlane do czasu zaktualizowania kodu.

### **Poziom 1**

Jest to domyślny poziom dostępu.

Poziom ten umożliwia wykonywanie podstawowych zadań operacyjnych, takich jak przeglądanie aktywnych alarmów, usterek i ostrzeżeń. Żaden kod dostępu nie jest wymagany.

### **Poziom 2**

Ten poziom umożliwia wykonywanie dodatkowych operacji i podstawowych zadań konserwacyjnych. Jest on zarezerwowany dla uprawnionych użytkowników, przeszkolonych w zakresie obsługi systemu wykrywania i zadań konserwacyjnych. Domyślny kod dostępu dla tego poziomu to 2222.

### **Poziom 3**

Ten poziom umożliwia wykonywanie zadań konfiguracyjnych i jest zarezerwowany dla uprawnionych użytkowników, przeszkolonych w zakresie obsługi i konfiguracji systemu wykrywania. Domyślny kod dostępu dla tego poziomu to 3333.

### **Poziom 4**

Ten poziom umożliwia wykonanie pełnej konfiguracji systemu i jest zarezerwowany dla uprawnionych użytkowników, którzy wykonują instalację i konfigurację systemu wykrywania. Domyślny kod dostępu dla tego poziomu to 4444.

### <span id="page-46-0"></span>**Kody dostępu**

**Przechodzenie do poziomu ograniczonego dostępu:**

1. Naciśnij przycisk F2 (Menu).

Na wyświetlaczu zostanie wyświetlony komunikat o poziomie dostępu i kodzie dostępu.

- 2. Wybierz żądany poziom dostępu za pomocą strzałek w górę i w dół na klawiaturze numerycznej, a następnie naciśnij przycisk Enter.
- 3. Wprowadź czterocyfrowy kod dostępu, a następnie naciśnij przycisk Enter.

Za pomocą strzałek w górę i w dół wybierz liczbę, a następnie naciśnij strzałkę w prawo, aby potwierdzić wprowadzenie danych i przejść do następnej liczby.

Po wprowadzeniu poprawnego 4-cyfrowego hasła na wyświetlaczu pojawi się Menu głównym wybranego poziomu dostępu.

**Uwaga:** Jeżeli błędny kod dostępu zostanie wprowadzony dwa razy z rzędu, dostęp zostanie blokowany na 30 sekund. Dostęp pozostanie zablokowany do czasu wprowadzenia prawidłowego kodu dostępu.

### **Zamykanie poziomu ograniczonego dostępu:**

1. W Menu głównym naciśnij przycisk F2 (Wyloguj).

Można również skonfigurować automatyczny limitu czasu, po którym nastąpi zamknięcie poziomu ograniczonego dostępu, jeśli nie zostanie naciśnięty żaden przycisk. Patrz ["Zmiana właściwości ekranu](#page-57-0)" [na stronie 52.](#page-57-0)

### **Zmiana kodu dostępu:**

- 1. Zaloguj się do swojego poziomu dostępu, a następnie w Menu głównym wybierz opcję Ustawienia ogólne.
- 2. Wybierz pozycje Kody dostępu, a następnie poziom kodu dostępu, który chcesz zmienić.

Użytkownicy poziomu 2 mogą zmieniać tylko kody dostępu poziomu 2. Użytkownicy poziomu 3 mogą zmieniać kody dostępu poziomów 2 i 3. Użytkownicy poziomu 4 mogą zmieniać kody dostępu poziomów 2, 3 i 4.

- 3. Dwukrotnie wprowadź nowy kod dostępu.
- 4. Naciśnij przycisk F1 (Zapisz), aby zapisać zmiany i wrócić do poprzedniego ekranu.
- 5. Jeśli nie chcesz wprowadzać żadnych innych zmian konfiguracji, naciśnij przycisk F1 (Zastosuj) w Menu głównym lub podmenu, aby zastosować te zmiany w systemie.

# <span id="page-47-0"></span>**Przegląd konfiguracji**

**Notatka:** opcje konfiguracji przedstawione w niniejszej instrukcji dotyczą wyłącznie systemu ModuLaser i mogą różnić się od starszych jednostek ASD.

### **Metody konfiguracji**

Konfigurację systemu wykrywania można przeprowadzić za pomocą przycisków na module wyświetlacza lub komputera PC. Aby uzyskać najlepsze wyniki, zaleca się wykonanie konfiguracji systemu wykrywania za pomocą aplikacji Remote.

### **Zakres konfiguracji**

W przypadku konfiguracji za pomocą modułu wyświetlacza zakres konfiguracji jest określany przez zastosowany moduł, zgodnie z poniższą tabelą.

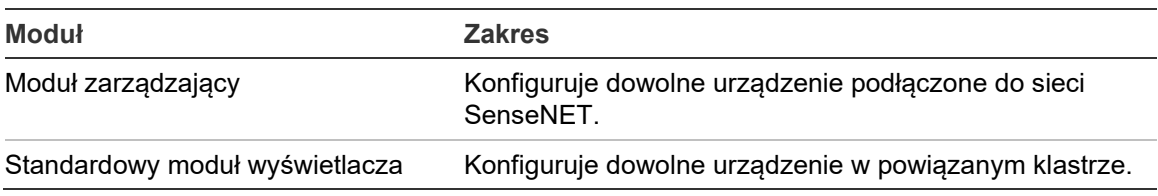

### **Elementy sterujące modułu wyświetlacza**

Przyciski na przednim panelu modułu wyświetlacza służą do nawigacji w menu, wybierania opcji menu oraz wprowadzania haseł i informacji o systemie.

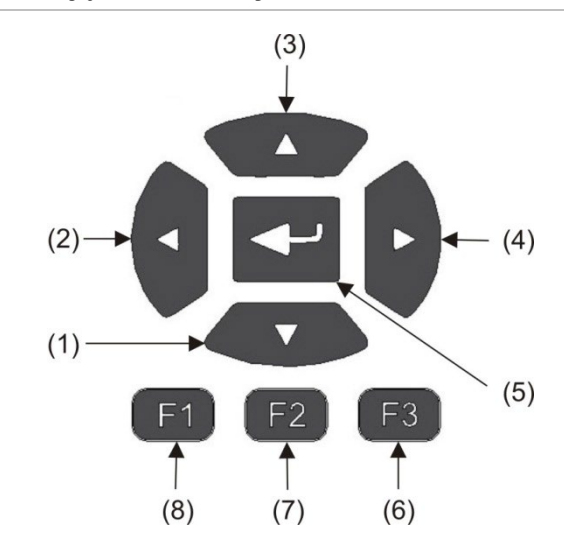

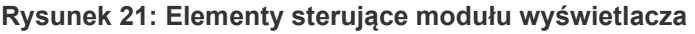

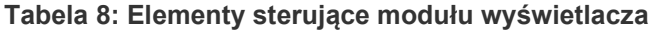

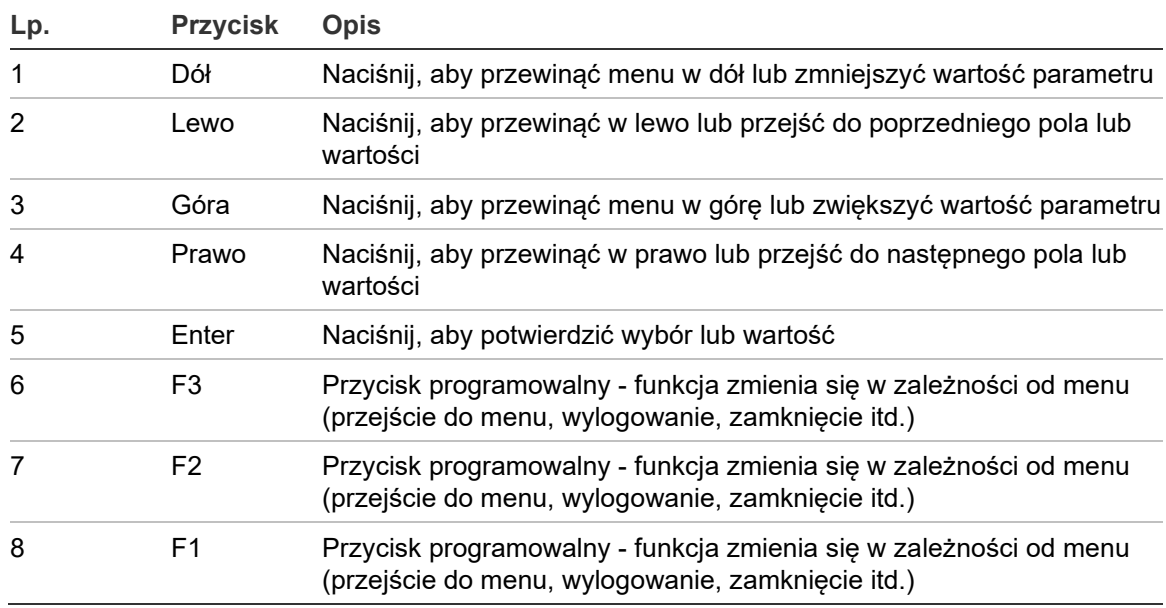

### **Opcje konfiguracji**

Przedstawione poniżej opcje są dostępne przy wprowadzaniu zmian konfiguracyjnych.

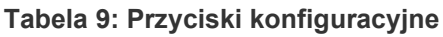

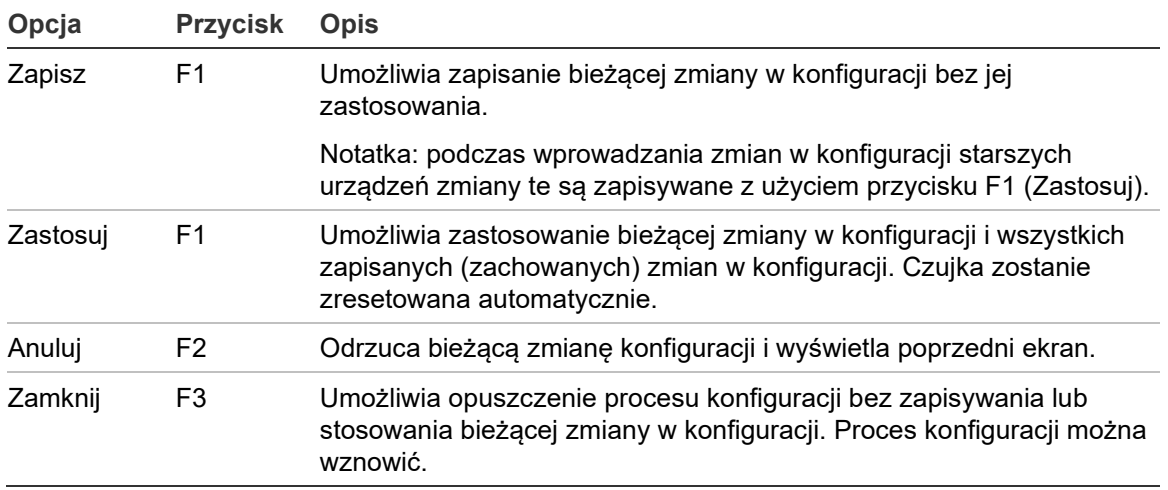

### **Uwagi**

- Zmiany konfiguracji są wprowadzane w systemie dopiero po naciśnięciu klawisza F1 (Zastosuj).
- Podczas aktualizacji wielu ustawień konfiguracji zaleca się zapisywanie każdej zmiany, a następnie zastosowanie wszystkich zmian z poziomu Menu głównego.
- Dla każdego parametru akceptowane są tylko wartości w dopuszczalnym zakresie.
- Zmiany, które nie zostaną zastosowane, zostaną utracone, gdy zamknięty zostanie ograniczony poziom użytkownika.

### <span id="page-50-0"></span>**Kreatory**

Kreatory ułatwiają wykonywanie zadań konserwacyjnych i konfiguracyjnych. Poniżej przedstawiono ograniczenia dostępu dla każdego z nich.

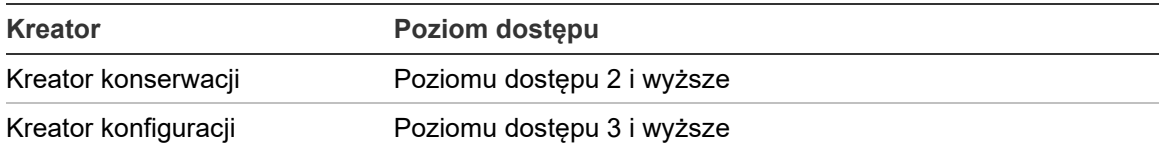

### **Kreator konserwacji**

### **Używanie kreatora konserwacji:**

- 1. Naciśnij przycisk F1 (Kreator) w Menu głównym.
- 2. Wybierz pozycję Kreator konserwacji.
- 3. Naciśnij przycisk F3 (Dalej), aby wykonać operacje w menu kreatora (patrz [Tabela](#page-50-1) 10 [niżej](#page-50-1)).

Naciśnij przycisk Enter, aby przejść do menu. W menu naciśnij przycisk F2 (Wstecz), aby powrócić do kreatora.

4. Po zakończeniu wymaganych czynności konserwacyjnych naciśnij przycisk F2 (Zamknij), aby wyjść z kreatora.

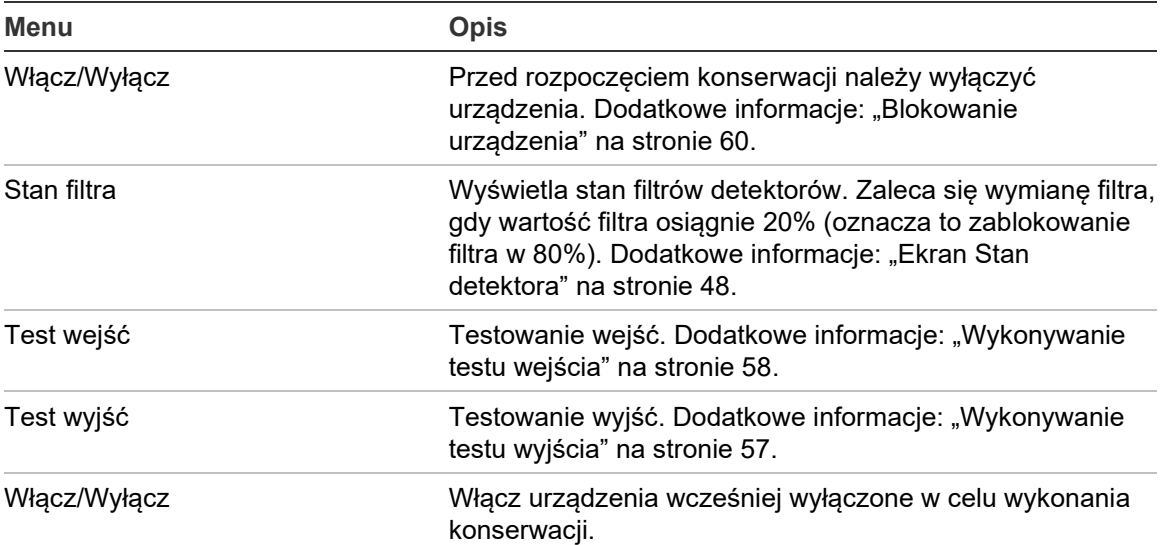

#### <span id="page-50-1"></span>**Tabela 10: Kreator konserwacji**

### **Kreator konfiguracji**

### **Używanie kreatora konfiguracji:**

- 1. Naciśnij przycisk F1 (Kreator) w Menu głównym.
- 2. Wybierz pozycję Kreator konfiguracji.
- 3. Naciśnij przycisk F3 (Dalej), aby wykonać operacje w menu kreatora (patrz [Tabela](#page-51-0) 11 [niżej](#page-51-0)).

Naciśnij przycisk Enter, aby przejść do menu. W menu naciśnij przycisk F2 (Wstecz), aby powrócić do kreatora.

4. Naciśnij przycisk F3 (Zastosuj), aby zastosować zmiany konfiguracji, a następnie naciśnij F2 (Zamknij), aby wyjść z kreatora.

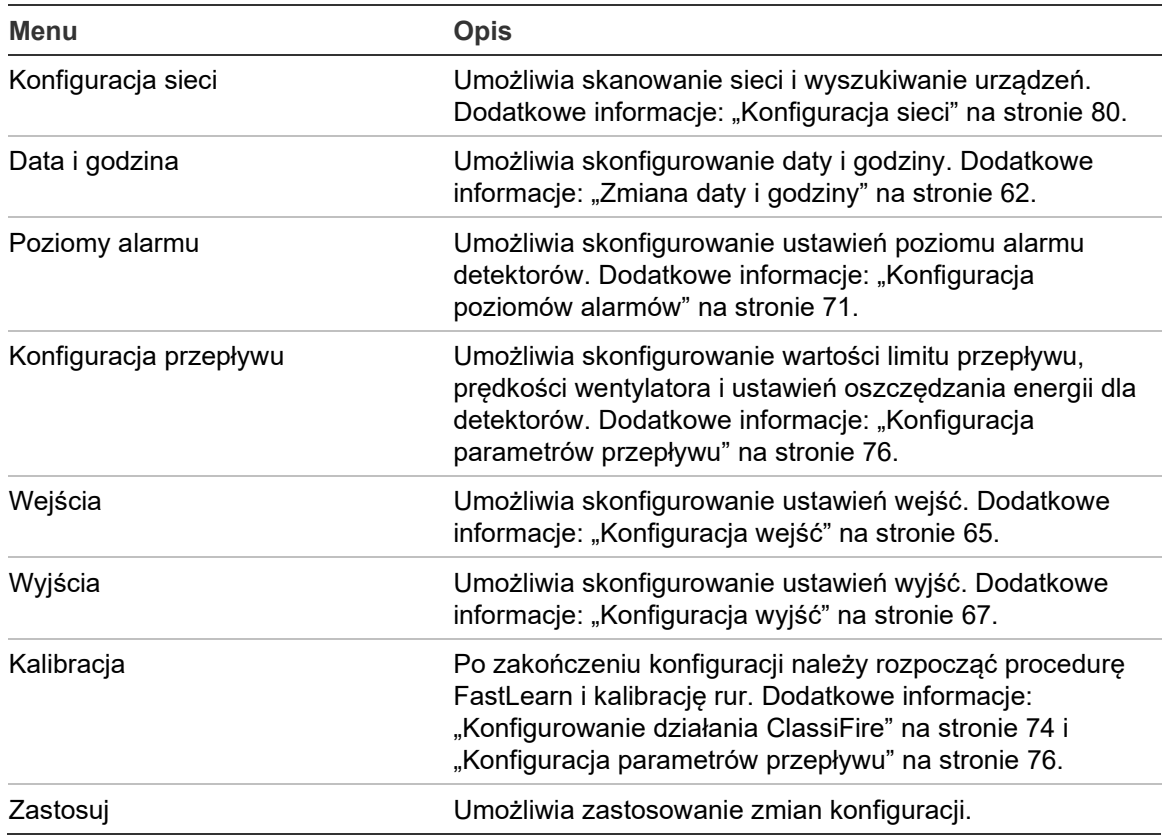

#### <span id="page-51-0"></span>**Tabela 11: Kreator konfiguracji**

# <span id="page-52-0"></span>**Operacje użytkownika z poziomem dostępu 1**

Operacje użytkownika z poziomem 1 mogą być wykonywane przez dowolnego użytkownika. Aby wykonywać zadania na tym poziomie, nie jest wymagany żaden kod dostępu.

Ten poziom dostępu umożliwia wyświetlanie na ekranie modułu wyświetlacza aktywnych zdarzeń systemowych, takich jak alarmy, usterki i ostrzeżenia.

Listę zdarzeń można przewijać przyciskami w górę i w dół. Wybranie powiadomienia o wydarzeniu pozwala uzyskać więcej informacji.

<span id="page-52-1"></span>**Notatka:** standardowe moduły wyświetlacza prezentują zdarzenia dla klastra. Moduły wyświetlacza poleceń prezentują zdarzenia dla sieci SenseNET.

# **Operacje i konfiguracje użytkownika z poziomem dostępu 2**

Ten poziom dostępu jest ograniczony i zastrzeżony dla upoważnionych użytkowników, którzy zostali przeszkoleni w zakresie obsługi systemu wykrywania i wykonywania podstawowych czynności konserwacyjnych. Domyślny kod dostępu dla tego poziomu to 2222.

Ten poziom dostępu umożliwia:

- Wyświetlanie informacji o stanie detektora
- Konfigurowanie opcji lokalizacji (język wyświetlacza, jednostki miary, format czasu i daty itp.)
- Konfigurowanie właściwości ekranu (jasność, tryb podświetlenia, limit czasu, oszczędzanie energii itp.)
- Wyświetlanie lub zapisywanie rejestrów zdarzeń i wykresów
- Wykonywanie testów (instalacja, wejścia, wyjścia, interfejs użytkownika itp.)
- Ponowne uruchamianie systemu
- Włączanie i wyłączanie urządzeń oraz opcji konfigurowalnych

## <span id="page-53-0"></span>**Ekran Stan detektora**

Ekrany stanów detektorów służą do wyświetlania bieżących informacji o stanie detektora, wartości alarmów i stanów alarmu wstępnego, stanie filtra, poziomach przepływu i prędkości obrotowej wentylatora.

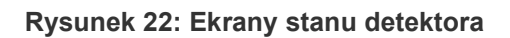

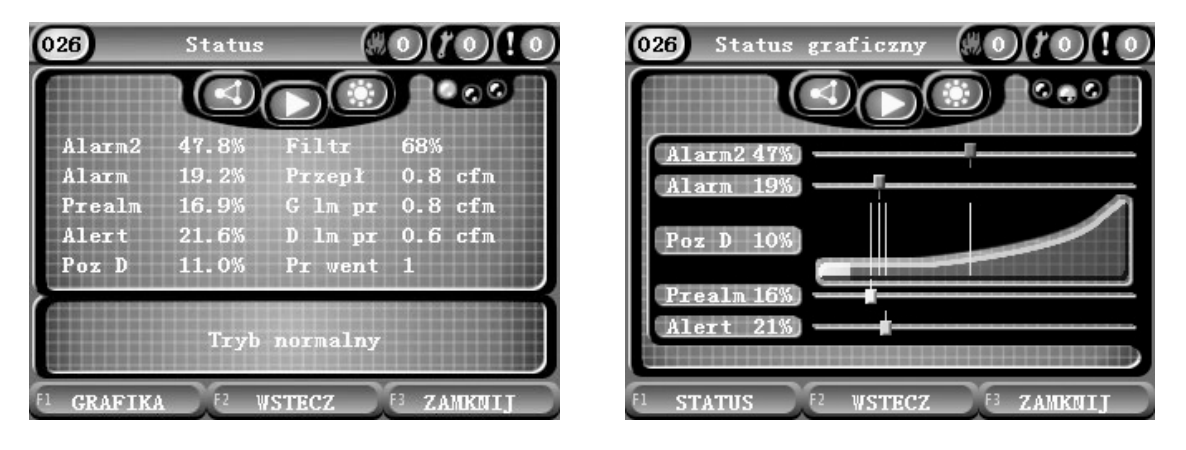

**Wyświetlanie aktualnego stanu detektora:**

- 1. W Menu głównym naciśnij przycisk F3 (Zamknij), aby przejść do ekranu głównego.
- 2. Naciśnij przycisk F1 (Stan), a następnie wybierz detektora, której stan chcesz wyświetlić.

Zostanie wyświetlony domyślny ekran informacji o stanie.

- 3. Naciśnij przycisk F1 (Grafika), aby graficznie przedstawić informacje o stanie detektora.
- 4. Naciśnij przycisk F1 (Stan), aby powrócić do domyślnego ekranu stanu.
- 5. Naciśnij przycisk F3 (Zamknij), aby zamknąć ekran stanu.

### **Ikony na ekranie stanu, wartości i komunikaty**

Na ekranie stanu w postaci ikon, wartości i komunikatów przedstawiane są informacje o stanie detektora. Informacje te opisano w poniższej tabeli.

**Notatka:** informacje o stanie starszych urządzeń w sieci mogą się różnić.

| Ikona |                             | <b>Opis</b>                                                                                                    |
|-------|-----------------------------|----------------------------------------------------------------------------------------------------|
|       | Detektor online             | Wskazuje, że detektor działa w trybie online.                                                                                                    |
|       | Detektor offline            | Wskazuje, że detektor działa w trybie offline.                                                                                                    |
|       | Detektor wyłączony          | Wskazuje, że detektor jest wyłączony.                                                                                                    |
|       | Trwa test detektora         | Wskazuje, że detektor jest testowany.                                                                                                    |
|       |                             | Przerwano wykrywanie Sygnalizuje przerwanie wykrywania.                                                                                                    |
|       | Tryb FastLearn              | Wskazuje, czy detektor działa w trybie FastLearn. Ten tryb<br>służy do określania aktualnego poziomu zadymienia w<br>otoczeniu.                                  |
|       | Tryb pośredniego<br>uczenia | Wskazuje, że detektor działa w trybie pośredniego uczenia. W<br>tym trybie detektor działa częściowo i jest jednocześnie<br>precyzyjnie dostrajany do otoczenia. |
|       | Tryb normalny               | Wskazuje, że detektor działa w trybie normalnym.                                                                                                    |
|       | Konfiguracja<br>przepływu   | Wskazuje, że trwa konfiguracja przepływu.                                                                                                    |
| Æſ    | Kalibracja rury             | Wskazuje, że trwa kalibracja rury.                                                                                                    |
|       | Tryb dzienny                | Wskazuje, że głównym ustawieniem trybu czułości detektora<br>jest tryb dzienny.                                                                                  |
|       | Tryb nocny                  | Wskazuje, że głównym ustawieniem trybu czułości detektora<br>jest tryb nocny.                                                                                    |

**Tabela 12: Ikony na ekranie stanu**

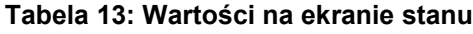

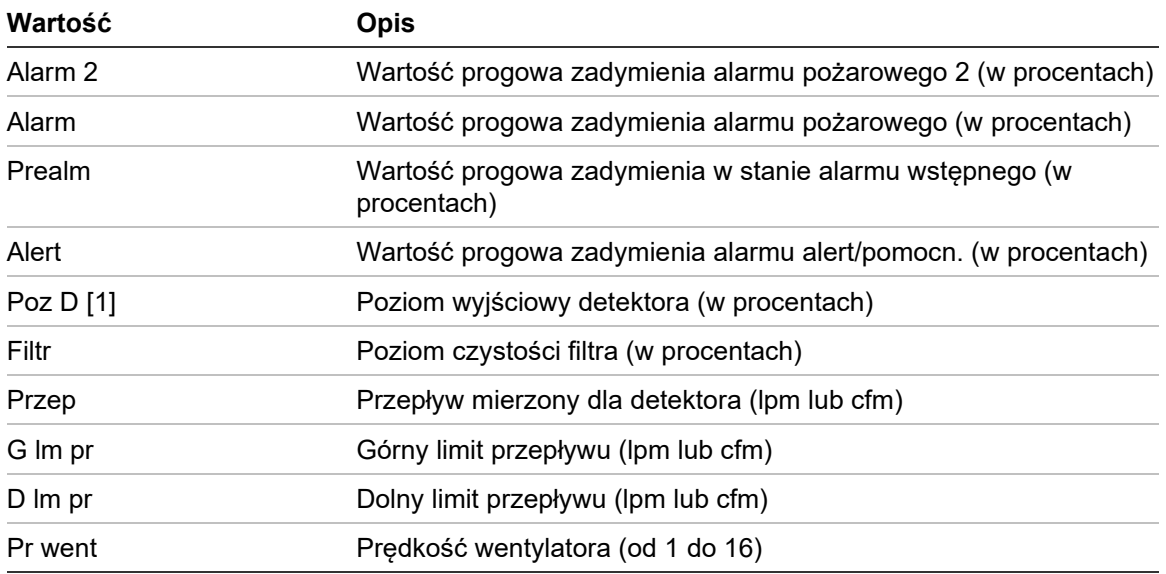

[1] Poziom wyjściowy czujki to względnie skalowana wartość od 0 do 100%, która wskazuje pomiar zaciemnienia w próbkowanym powietrzu w czasie rzeczywistym. W miarę pojawiania się coraz większej ilości dymu poziom czujki zacznie się zwiększać. Gdy poziom czujki przekroczy którykolwiek z progów alarmowych, czujka wygeneruje alarm.

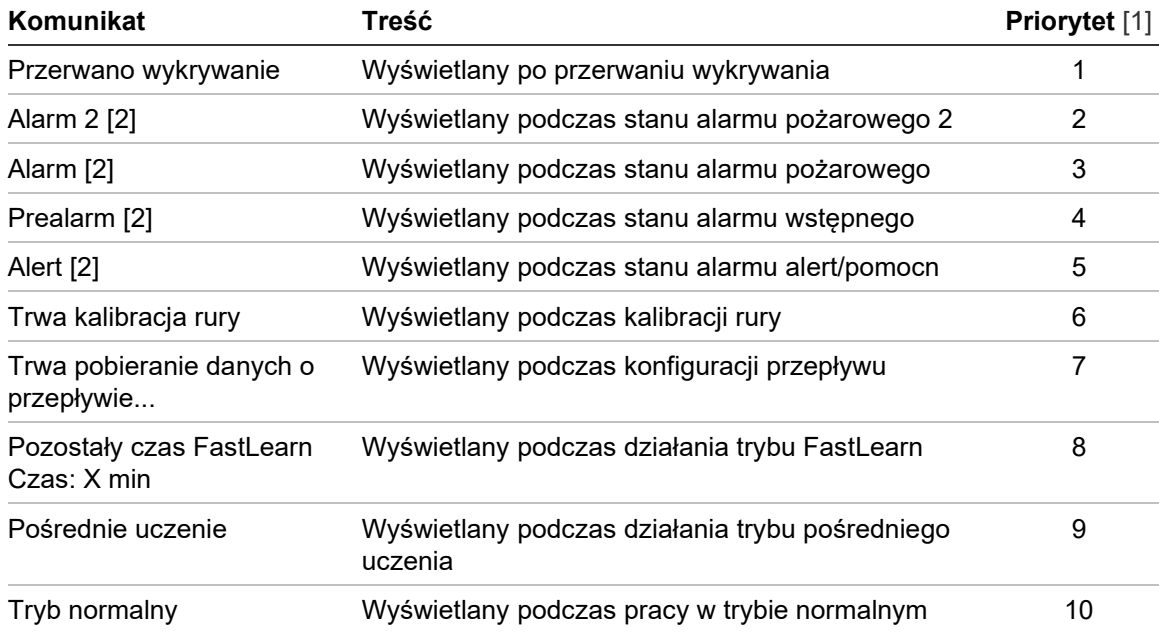

#### **Tabela 14: Komunikaty na ekranie stanu**

[1] Gdy aktywnych jest wiele zdarzeń, wyświetlane są komunikaty o wyższym priorytecie.

[2] Stany alarmowe są wyświetlane jako migający, czerwony tekst.

### <span id="page-56-0"></span>**Menu główne**

Poniżej przedstawiono strukturę Menu głównego dla tego poziomu dostępu.

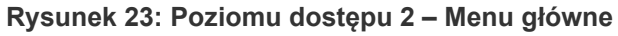

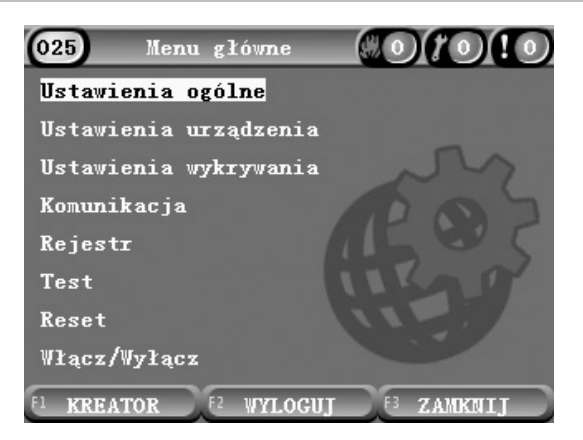

### <span id="page-56-1"></span>**Menu Ustawienia ogólne**

Menu Ustawienia ogólne służy do lokalizacji wyświetlacza i zmiany właściwości wyświetlania.

### **Lokalizacja wyświetlacza**

Za pomocą menu Lokalizacja można zmienić używany język i jednostkę miary. W poniższej tabeli przedstawiono opcje konfiguracji.

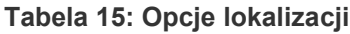

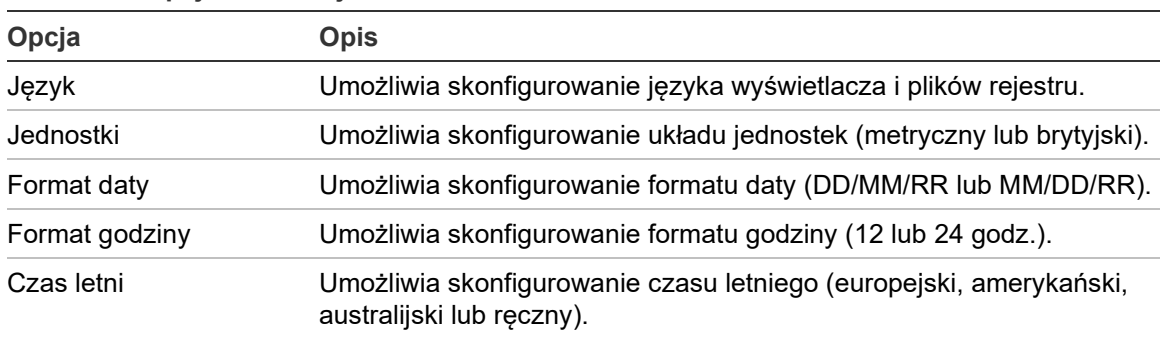

### **Zmiana języka wyświetlacza:**

- 1. W Menu głównym wybierz pozycję Ustawienia ogólne i opcję Lokalizacja.
- 2. Wybierz opcję do skonfigurowania i wprowadź zmiany.
- 3. Naciśnij przycisk F1 (Zapisz), aby zapisać zmiany i wrócić do poprzedniego ekranu.
- 4. Jeśli nie chcesz wprowadzać żadnych innych zmian konfiguracji, naciśnij przycisk F1 (Zastosuj) w Menu głównym lub podmenu, aby zastosować te zmiany w systemie.

### <span id="page-57-0"></span>**Zmiana właściwości ekranu**

W sekcji Właściwości ekranu można skonfigurować właściwości ekranu, takie jak jasność i tryb podświetlenia. W poniższej tabeli przedstawiono opcje konfiguracji.

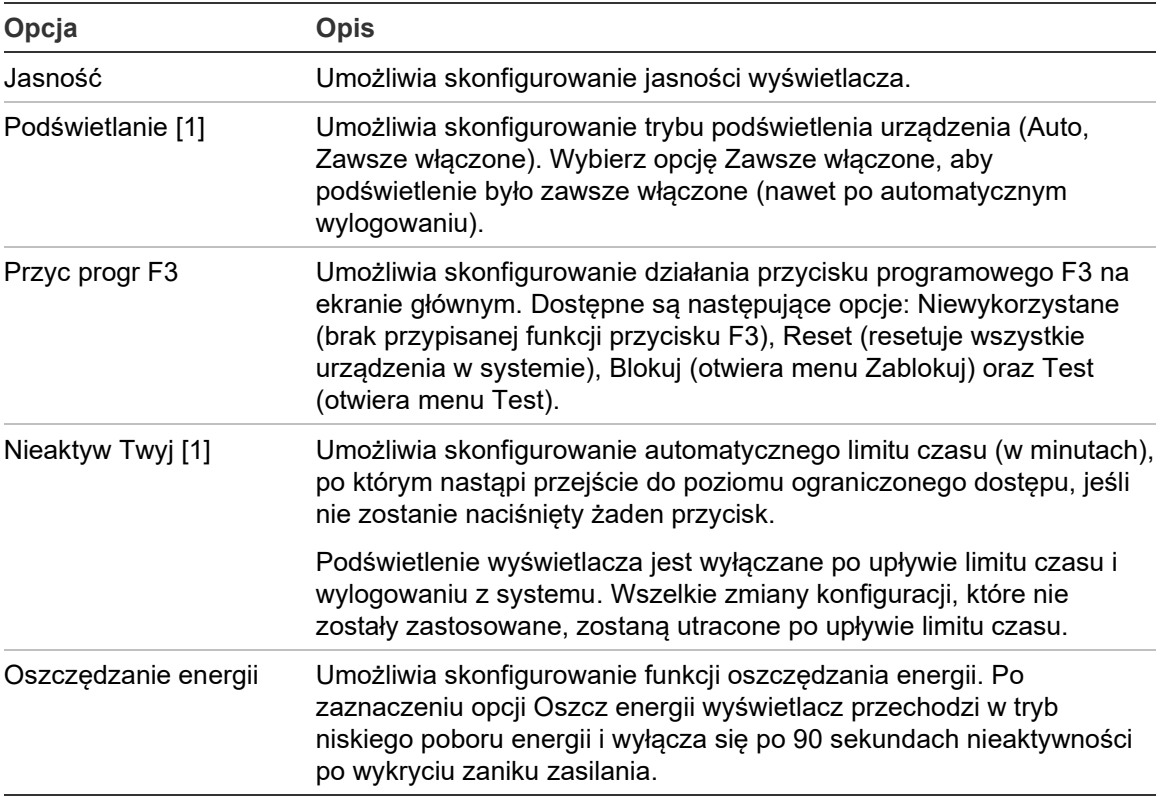

**Tabela 16: Opcje właściwości ekranu**

[1] W wypadku poziomu dostępu 1 i 2 jasność podświetlenia zmniejsza się po upływie połowy skonfigurowanego limitu czasu.

### **Konfigurowanie właściwości ekranu:**

- 1. W Menu głównym wybierz pozycję Ustawienia ogólne i wybierz opcję Właściwości ekranu.
- 2. Wybierz opcję do skonfigurowania i wprowadź zmiany.
- 3. Naciśnij przycisk F1 (Zapisz), aby zapisać zmiany i wrócić do poprzedniego ekranu.
- 4. Jeśli nie chcesz wprowadzać żadnych innych zmian konfiguracji, naciśnij przycisk F1 (Zastosuj) w Menu głównym lub podmenu, aby zastosować te zmiany w systemie.

### <span id="page-58-0"></span>**Menu Ustawienia urządzenia**

Informacje o urządzeniu można wyświetlać za pomocą menu Ustawienia urządzenia.

### **Wyświetlanie szczegółów urządzenia**

Menu Szczegóły urządzenia służy do wyświetlania szczegółów urządzeń w sieci lub klastrze.

**Notatka:** moduły zarządzające wyświetlają urządzenia dla całej sieci SenseNET. Standardowe moduły wyświetlacza wyświetlają tylko urządzenia w skojarzonym klastrze.

### **Wyświetlanie szczegóły urządzenia:**

1. W Menu głównym wybierz pozycję Ustawienia urządzenia, a następnie pozycję Szczegóły urządzenia.

Wyświetlona zostanie lista urządzeń.

2. Wybierz urządzenie, które zostanie wyświetlone, lub naciśnij przycisk F1 (Idź do), aby wyszukać urządzenie według adresu.

Zostaną wyświetlone szczegółowe informacje na temat typu urządzenia.

3. Naciśnij dwukrotnie przycisk F2 (Anuluj), aby powrócić do menu Ustawienia urządzenia.

### <span id="page-58-1"></span>**Menu Ustawienia wykrywania**

Za pomocą menu Ustawienia wykrywania można porównać wcześniej zapisane wartości początkowe stanu detektora z aktualnym stanem detektora. Dodatkowe informacje: ["Konfiguracja wartości początkowej stanu detektora](#page-84-0)" [na stronie 79.](#page-84-0)

**Notatka:** moduły zarządzające wyświetlają urządzenia dla całej sieci SenseNET. Standardowe moduły wyświetlacza wyświetlają tylko urządzenia w skojarzonym klastrze.

### **Wyświetlanie porównania wartości:**

- 1. W Menu głównym wybierz pozycję Ustawienia urządzenia, a następnie pozycję Ustawienia wykrywania.
- 2. Wybierz pozycję Linia bazowa, a następnie polecenie Pokaż linię bazową. Wyświetlona zostanie lista detektorów.
- 3. Wybierz detektora, która zostanie wyświetlona, lub naciśnij przycisk F1 (Idź do), aby wyszukać detektor wg adresu urządzenia.

Zapisane szczegóły stanu początkowego i aktualnego detektora są wyświetlane obok siebie. Naciśnij przycisk F1 lub użyj klawiszy strzałek w lewo i w prawo, aby przełączać pomiędzy porównaniem stanu pożaru i przepływu.

4. Naciśnij przycisk F3 (Zamknij), aby powrócić do Menu głównego.

# <span id="page-59-0"></span>**Menu Komunikacja**

Za pomocą menu Komunikacja można bezpiecznie usunąć pamięć USB.

### **Odłączanie urządzenia USB:**

1. W Menu głównym wybierz pozycję Komunikacja, a następnie polecenie Odłącz urządzenie USB.

Po wyświetleniu monitu odłącz pamięć USB.

# <span id="page-59-1"></span>**Menu Rejestr**

Za pomocą menu Rejestr można wyświetlać i zapisać rejestr zdarzeń lub wykres.

- W rejestrze zdarzeń przechowywana jest szczegółowa lista wszystkich zdarzeń w urządzeniu. Rejestry zdarzeń są dostępne dla wyświetlaczy i detektorów.
- Wykres to seria przykładowych rekordów wykrywania. Wykresy są dostępne tylko dla detektorów.

W celu zapisywania rejestrów zdarzeń i wykresów wymagana jest pamięć USB podłączona do złącza USB w module wyświetlacza.

**Notatka:** jeśli pamięć USB nie jest wykrywana przez moduł, należy ją sformatować ponownie na komputerze (system plików FAT32) i spróbować ponownie. Jeśli problem nadal będzie występować, należy użyć innego dysku flash.

### **Wyświetlanie i zapisywanie rejestrów zdarzeń**

### **Wyświetlanie rejestru zdarzeń:**

- 1. W Menu głównym wybierz pozycję Rejestr i opcję Wyświetl rejestr zdarzeń.
- 2. Wybierz urządzenie, które zostanie wyświetlone, lub naciśnij przycisk F1 (Idź do), aby wyszukać urządzenie według adresu.

Zostanie wyświetlony rejestr zdarzeń urządzenia. Zdarzenia można przewijać za pomocą strzałek w górę i w dół.

3. Naciśnij przycisk F3 (Zamknij), aby powrócić do Menu głównego.

### **Zapisywanie rejestru zdarzeń:**

- 1. Zdejmij pokrywę wyświetlacza, podłącz pamięć USB do złącza USB i załóż pokrywę.
- 2. W Menu głównym wybierz pozycję Rejestr i opcję Zapisz rejestr zdarzeń.
- 3. Wybierz urządzenie, które zostanie wyświetlone, lub naciśnij przycisk F1 (Idź do), aby wyszukać urządzenie według adresu.

4. Wprowadź wartości Początek dnia i Okres.

Wartość Początek dnia to data i godzina rozpoczęcia *ostatniego* zdarzenia, które zostanie uwzględnione. Wartość Okres to zakres *do dnia i godziny rozpoczęcia*, który zostanie uwzględniony (godzina, dzień, tydzień, miesiąc, wszystkie).

5. Naciśnij przycisk F1 (Zapisz).

Rejestr zdarzeń jest zapisywany jako plik CSV w następującym folderze w pamięci USB:

### ASPIRATION\Log\

Folder ten jest tworzony automatycznie na dysku USB. Format nazwy zapisanego pliku jest następujący:

### AAA\_RRRRMMDD\_GGMM\_TT.csv

AAA jest adresem urządzenia, RRRRRMMDD jest bieżącą datą, GGMM jest bieżącą godziną, a TT jest kodem identyfikacyjnym typu urządzenia.

6. Naciśnij przycisk F3 (Zamknij), aby powrócić do Menu głównego.

### **Wyświetlanie i zapisywanie wykresów**

**Notatka:** zaleca się, aby żądania o przeglądanie lub zapisywanie wykresów obejmowały jak najmniejsze przedziały godzin i dat.

#### **Wyświetlanie wykresu:**

- 1. W Menu głównym wybierz pozycję Rejestr i opcję Pokaż wykres.
- 2. Wybierz detektor, który zostanie wyświetlony, lub naciśnij przycisk F1 (Idź do), aby wyszukać detektor wg adresu urządzenia.
- 3. Sprawdź typy próbek, które zostaną uwzględnione w wykresie, a następnie w razie potrzeby ustaw wartości Godzina rozpoczęcia dnia oraz Okres.

Typy próbek, które można uwzględnić w wykresie: Alarm pożarowy i Alarm pożarowy 2, Alarm alert/pomocn., Prealarm, Poziom detekcji, Przepływ i Temperatura.

4. Naciśnij przycisk F1 (Grafika), aby wyświetlić wykres.

Wykres jest wyświetlany dla wybranych typów próbek i okresów.

5. Naciśnij przycisk F3 (Zamknij), aby powrócić do Menu głównego.

### **Zapisywanie wykresu:**

- 1. Zdejmij pokrywę wyświetlacza, podłącz pamięć USB do złącza USB i załóż pokrywę.
- 2. W Menu głównym wybierz pozycję Rejestr i wybierz opcję Zapisz wykres.
- 3. Wybierz detektor, który zostanie wyświetlony, lub naciśnij przycisk F1 (Idź do), aby wyszukać detektor wg adresu urządzenia.

4. Sprawdź typy próbek, które zostaną uwzględnione w wykresie, a następnie w razie potrzeby ustaw wartości Godzina rozpoczęcia dnia oraz Okres.

Typy próbek, które można uwzględnić w wykresie: Alarm pożarowy i Alarm pożarowy 2, Alarm alert/pomocn., Prealarm, Poziom detekcji, Przepływ i Temperatura.

5. Naciśnij przycisk F1 (Zapisz).

Wykres jest zapisywany jako plik CSV w poniższym folderze w pamięci USB:

ASPIRATION\Chart\

Folder ten jest tworzony automatycznie na dysku USB. Format nazwy zapisanego pliku jest następujący:

AAA\_RRRRMMDD\_GGMM\_TT.csv

AAA jest adresem urządzenia, RRRRRMMDD jest bieżącą datą, GGMM jest bieżącą godziną, a TT jest kodem identyfikacyjnym typu urządzenia.

<span id="page-61-0"></span>6. Naciśnij przycisk F3 (Zamknij), aby powrócić do Menu głównego.

### **Menu Test**

Za pomocą menu Test można wykonywać testy. W poniższej tabeli przedstawiono dostępne testy.

**Notatka:** system wychodzi automatycznie z testu po 100 minutach, o ile wcześniej nie zostanie zakończony ręcznie.

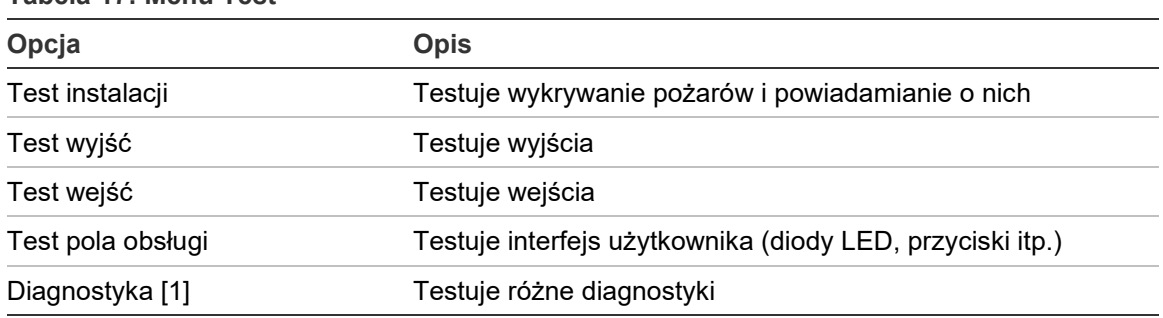

**Tabela 17: Menu Test**

[1] Tylko wybrane starsze urządzenia.

**Notatka:** jeśli moduł działa w stanie alarmowym, aktywnych testów nie można zakończyć ręcznie, dopóki stan alarmowy nie zostanie skasowany.

#### **Wykonywanie testu instalacji**

Test instalacji służy do sprawdzania wykrywania pożarów i powiadamiania o nich.

Gdy ten tryb testowy jest aktywny:

- Wyjścia usterek ogólnych są aktywowane
- Wyjścia pożarowe nie są aktywowane

### **Wykonywanie testu instalacji:**

- 1. W Menu głównym wybierz pozycję Test, a następnie pozycję Test instalacji.
- 2. Wybierz urządzenie do przetestowania.

Dioda ostrzegawcza miga powoli, sygnalizując tryb testowy.

- 3. Aby zakończyć test instalacji, ponownie naciśnij przycisk Enter.
- 4. Naciśnij dwukrotnie przycisk F2 (Wstecz), aby powrócić do Menu głównego.

**Notatka:** testu instalacji nie można zakończyć zresetowaniem systemu. Test można zakończyć z poziomu menu testowego tylko po odznaczeniu testowanego urządzenia.

### <span id="page-62-0"></span>**Wykonywanie testu wyjścia**

Test wyjścia służy do testowania wyjść OUT1, OUT2 i OUT3 dla wybranego modułu.

#### **Wykonywanie testu wyjścia:**

- 1. W Menu głównym wybierz pozycję Test, a następnie pozycję Test wyjść.
- 2. Wybierz urządzenie do przetestowania.

Dioda ostrzegawcza miga powoli, sygnalizując tryb testowy.

3. Wybierz wyjścia do przetestowania.

Wybierz opcję ON, aby rozpocząć test, i OFF, aby zakończyć test.

4. Naciśnij przycisk F2 (Anuluj), aby zakończyć test.

Po zakończeniu testu zostanie przywrócony oryginalny stan wyjść.

**Notatka:** moduł sterujący może również wykonywać dodatkowe testy wyjść na starszych urządzeniach. Więcej informacji na ten temat można znaleźć w dokumentacji urządzenia.

### <span id="page-63-0"></span>**Wykonywanie testu wejścia**

Test wejścia służy do testowania wejść IN1 i IN2 dla wybranego modułu.

**Wykonywanie testu wejścia:**

- 1. W Menu głównym wybierz pozycję Test i opcję Test wejść.
- 2. Wybierz urządzenie do przetestowania.

Dioda ostrzegawcza miga powoli, sygnalizując tryb testowy.

3. Zmień stan wejścia i sprawdź, czy stan został aktualizowany na wyświetlaczu (może to potrwać kilka sekund).

Możliwe są trzy stany wejścia: ON, OFF i Rozwarcie.

4. Naciśnij przycisk F2 (Anuluj), aby zakończyć test.

**Notatka:** przed zakończeniem testu należy przywrócić stan domyślny wejścia. W przeciwnym razie po zakończeniu testu może zostać aktywowana skonfigurowana funkcja wejścia.

### **Wykonywanie testu interfejsu użytkownika**

Test interfejsu użytkownika służy do testowania diod LED modułu, ekranu i przycisków. Dostępne opcje testowania różnią się w zależności od typu wybranego modułu, jak pokazano poniżej.

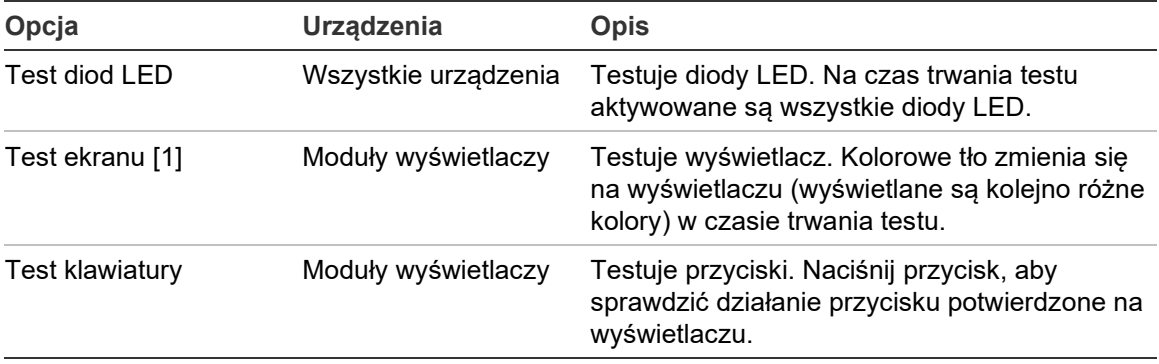

**Tabela 18: Opcje testu interfejsu użytkownika**

[1] Tylko moduły standardowe i wyświetlacza poleceń.

### **Wykonanie testu interfejsu użytkownika:**

- 1. W Menu głównym wybierz pozycję Test, a następnie wybierz pozycję Test pola obsługi.
- 2. Wybierz pozycję Wsz urządzenia lub Lista urządzeń.

Wybranie opcji Wsz urządzenia testuje wszystkie moduły w pętli. Wybranie opcji Lista urządzeń pozwala wybrać poszczególne moduły do testowania (za pomocą strzałek w lewo i w prawo można wyświetlić listę klastrów).

3. Wybierz test, który chcesz wykonać, a następnie naciśnij przycisk Enter, aby rozpocząć test.

- 4. Naciśnij ponownie przycisk Enter, aby zakończyć test.
- 5. Naciśnij przycisk F3 (Zamknij), aby powrócić do Menu głównego.

### **Wykonywanie testu diagnostycznego**

Test diagnostyczny jest wykorzystywany do przeprowadzenia procedury autodiagnostycznej na zgodnych starszych urządzeniach. Urządzenia muszą być testowane pojedynczo.

### **Wykonywanie testu diagnostycznego:**

- 1. W Menu głównym wybierz pozycję Test i opcję Diagnostyka.
- 2. Wybierz starsze urządzenia, które chcesz przetestować, a następnie naciśnij przycisk Enter, aby rozpocząć test.

Dioda ostrzegawcza miga powoli, sygnalizując tryb testowy.

Stan testu jest wyświetlany jako W toku lub Brak testu (test nie jest obsługiwany przez ten typ urządzenia). Po zakończeniu testu zostanie wyświetlony komunikat Powodzenie lub Niepowodzenie.

<span id="page-64-0"></span>3. Naciśnij przycisk F3 (Zamknij), aby powrócić do Menu głównego.

### **Menu Reset**

### **Przeprowadzenie resetu systemu**

Menu Reset służy do resetowania systemu w jednym urządzeniu lub w całej instalacji. Po zakończeniu procesu resetowania aktywne zdarzenia systemowe nadal są zgłaszane.

**Uwaga:** przed zresetowaniem systemu należy sprawdzić wszystkie alarmy pożarowe i usterki.

**Resetowanie systemu wykrywania i czyszczenie zdarzeń systemowych:**

1. W Menu głównym wybierz pozycję Reset i wybierz opcję Lista urządzeń lub Wsz urządzenia.

Wybranie opcji Lista urządzeń pozwala wybrać poszczególne moduły do zresetowania. Wybranie opcji Wsz urządzenia resetuje wszystkie moduły w pętli.

2. Naciśnij przycisk Enter, aby zresetować wybrane urządzenia.

Po zakończeniu resetowania wyświetlany jest ekran główny.

**Notatka:** blokady i testy nie są przerwane w przypadku zresetowania.

# <span id="page-65-0"></span>**Menu Włącz/Wyłącz**

### <span id="page-65-1"></span>**Blokowanie urządzenia**

**Uwaga:** aby zapobiec przypadkowym alarmom, urządzenie należy blokować tylko podczas zaplanowanych przeglądów lub konserwacji.

Użyj menu Włącz/Wyłącz, aby zablokować urządzenie. Zablokowane urządzenia nie raportują alarmów ani usterek (ale zapisują je w rejestrze zdarzeń).

### **Notatki:**

Zablokowane urządzenie aktywuje każde wyjście skonfigurowane jako usterka ogólna lub blokada w celu zasygnalizowania jego stanu niedziałania do głównego systemu sygnalizacji pożarowej.

Jeśli zablokowane urządzenie utraci zasilanie (z powodu awarii zasilania), po włączeniu zasilania zostanie ono odblokowane.

Moduły wyświetlacza w klastrze z dowolnym urządzeniem zablokowanym aktywują również każde wyjście skonfigurowane jako usterka ogólna.

Zablokowany detektor nadal działa normalnie, ale jego zdarzenia nie są sygnalizowane. Przykładowo: usterki i alarmy są wykrywane, ale nie są sygnalizowane (są dodawane do rejestru zdarzeń).

**Notatka:** gdy detektor jest zablokowany, ostrzegawcza dioda LED detektora świeci światłem ciągłym, a blokada jest potwierdzana na ekranie LCD modułu wyświetlacza.

### **Blokowanie urządzenia:**

- 1. W Menu głównym wybierz pozycję Włącz/Wyłącz.
- 2. Wybierz i zaznacz urządzenie, które zostanie zablokowane, lub naciśnij przycisk F1 (Idź do), aby wyszukać urządzenie wg adresu.
- 3. Naciśnij dwukrotnie przycisk F2 (Wstecz), aby powrócić do Menu głównego.

### **Odblokowanie zablokowanego urządzenia**

**Uwaga:** aby zapobiec przypadkowym alarmom po odblokowaniu detektora, najpierw należy się upewnić, że poziom wyjścia detektora (Poz D) jest niższy niż poziomy pożarowe (Alarm 2, Alarm, Prealarm, Alert), a następnie nacisnąć przycisk F1 (Stan) dostępny na ekranie głównym w celu wyświetlenia szczegółowych informacji o stanie urządzenia.

### **Odblokowanie zablokowanego urządzenia:**

- 1. W Menu głównym wybierz pozycję Włącz/Wyłącz.
- 2. Wybierz i usuń zaznaczenie urządzenia, które zostanie odblokowane, lub naciśnij przycisk F1 (Idź do), aby wyszukać urządzenie wg adresu.
- 3. Naciśnij dwukrotnie przycisk F2 (Wstecz), aby powrócić do Menu głównego.

# <span id="page-66-0"></span>**Operacje i konfiguracje użytkownika z poziomem dostępu 3**

Ten poziom dostępu jest zarezerwowany dla uprawnionych użytkowników, przeszkolonych w zakresie konfiguracji systemu wykrywania. Domyślny kod dostępu dla tego poziomu to 3333.

Poza zadaniami opisanymi w "Operacje i konfiguracje użytkownika z poziomem [dostępu 2](#page-52-1)" [na stronie 47](#page-52-1) ten poziom pozwala na:

- Konfigurowanie daty i godziny.
- Konfigurowanie ustawień urządzenia (wejścia, wyjścia itd.)
- Konfigurowanie ustawień wykrywania (poziomy alarmowe, opóźnienia, przepływ itd.)
- <span id="page-66-1"></span>• Konfigurowanie ustawień komunikacji (konfiguracja sieci, TCP/IP itd.)

### **Menu główne**

Poniżej przedstawiono strukturę Menu głównego dla tego poziomu dostępu.

**Rysunek 24: Poziomu dostępu 3 – Menu główne**

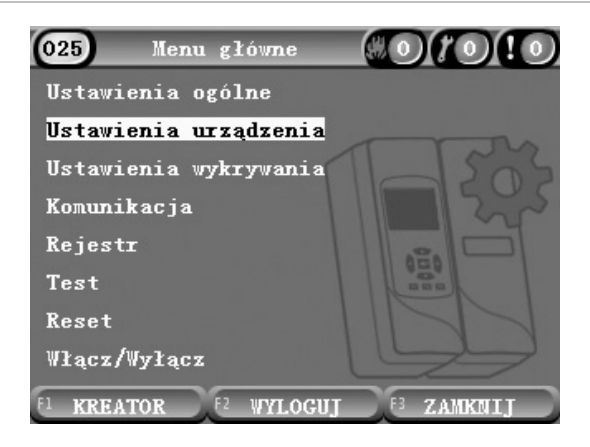

# <span id="page-67-0"></span>**Menu Ustawienia ogólne**

W menu Ustawienia ogólne można ustawić datę i godzinę.

Aby uzyskać więcej informacji na temat innych opcji w tym menu, patrz ["Operacje i konfiguracje użytkownika z poziomem dostępu 2](#page-52-1)" [na stronie 47.](#page-52-1)

### <span id="page-67-1"></span>**Zmiana daty i godziny**

W menu Data i godzina można zmienić datę i godzinę. Po zmianie daty i godziny w zegarze wewnętrznym wszystkich urządzeń w sieci są ustawiane nowe wartości. Te wartości należy ustawić prawidłowo, ponieważ służą one do zapisywania zdarzeń w rejestrze zdarzeń.

**Notatka:** w przypadku braku zasilania modułu na okres dłuższy niż 10 minut po następnym uruchomieniu modułu używana jest ostatnia znana data i godzina.

### **Zmiana daty:**

- 1. W Menu głównym wybierz pozycję Ustawienia ogólne i wybierz opcję Data i godzina.
- 2. Wybierz opcję Data i wprowadź datę w żądanym formacie.

Skonfigurowany format daty jest wyświetlany nad polem daty, ale nie można go zmienić z poziomu tego menu. Aby zmienić format daty, w Menu głównym wybierz pozycję Ustawienia ogólne i wybierz opcję Lokalizacja.

3. Naciśnij przycisk F1 (Ustaw), aby zapisać zmiany i wrócić do poprzedniego ekranu.

### **Zmiana godziny:**

- 1. W Menu głównym wybierz pozycję Ustawienia ogólne i wybierz opcję Data i godzina.
- 2. Wybierz opcję Godzina i wprowadź godzinę w żądanym formacie.

Skonfigurowany format wyświetlania godzin jest widoczny nad polem godzin, ale nie można go zmienić z poziomu tego menu. Aby zmienić format godzin, w Menu głównym wybierz pozycję Ustawienia ogólne i wybierz opcję Lokalizacja.

3. Naciśnij przycisk F1 (Ustaw), aby zapisać zmiany i wrócić do poprzedniego ekranu.

### <span id="page-68-0"></span>**Menu Ustawienia urządzenia**

Menu Ustawienia urządzenia służy do dodawania opisu urządzenia, wyświetlania lub konfigurowania stanu zatrzasku, wejść i wyjść, wczytywania i zapisywania plików konfiguracyjnych oraz przywracania fabrycznych wartości domyślnych wszystkich ustawień.

Aby uzyskać więcej informacji na temat innych opcji w tym menu, patrz "Operacje i konfiguracje [użytkownika z poziomem dostępu 2](#page-52-1)" na [stronie 47.](#page-52-1)

### **Dodawanie opisu urządzenia**

Menu Szczegóły urządzenia służy do dodawania opisu urządzenia.

### **Dodawanie opisu urządzenia:**

1. W Menu głównym wybierz pozycję Ustawienia urządzenia, a następnie pozycję Szczegóły urządzenia.

Wyświetlona zostanie lista urządzeń.

2. Wybierz urządzenie, które zostanie wyświetlone, lub naciśnij przycisk F1 (Idź do), aby wyszukać urządzenie według adresu.

Zostaną wyświetlone szczegółowe informacje na temat typu urządzenia.

- 3. Wybierz opcję Tekst, a następnie dodaj opis urządzenia (maks. 16 znaków).
- 4. Naciśnij przycisk F1 (Zapisz), aby zapisać zmiany i wrócić do poprzedniego ekranu.
- 5. Jeśli nie chcesz wprowadzać żadnych innych zmian konfiguracji, naciśnij przycisk F1 (Zastosuj) w Menu głównym lub podmenu, aby zastosować te zmiany w systemie.

### **Zmiana stanu zatrzasku**

Menu Stan zatrzasku służy do konfigurowania stanu zatrzasku usterki i alarmu (wł. lub wył.) dla wybranego urządzenia. W poniższej tabeli przedstawiono opcje konfiguracji.

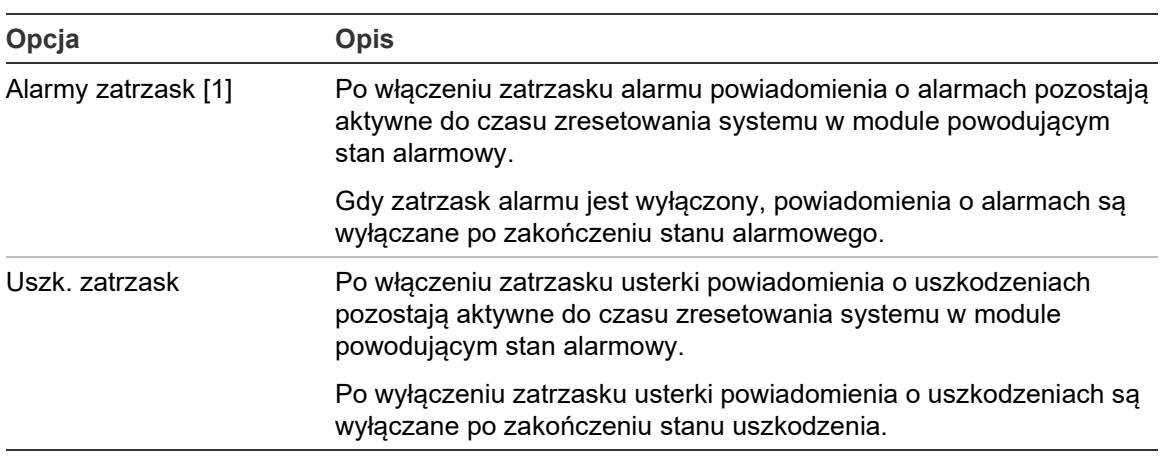

**Tabela 19: Stan zatrzasku**

[1] Wyłącznie moduły detekcyjne.

### **Konfiguracja stanu zatrzasku:**

- 1. W Menu głównym wybierz pozycję Ustawienia urządzenia, a następnie wybierz pozycję Stan zatrzasku.
- 2. Wybierz urządzenie, które zostanie wyświetlone, lub naciśnij przycisk F1 (Idź do), aby wyszukać urządzenie według adresu.
- 3. Wybierz opcję zatrzasku, która zostanie skonfigurowana, i naciśnij przycisk Enter, aby zaznaczyć (włączyć) lub usunąć zaznaczenie (wyłączyć) tę opcję.
- 4. Naciśnij przycisk F1 (Zapisz), aby zapisać zmiany i wrócić do poprzedniego ekranu.
- 5. Jeśli nie chcesz wprowadzać żadnych innych zmian konfiguracji, naciśnij przycisk F1 (Zastosuj) w Menu głównym lub podmenu, aby zastosować te zmiany w systemie.

### <span id="page-70-0"></span>**Konfiguracja wejść**

Menu Wejścia służy do konfigurowania wejść modułów. W poniższej tabeli przedstawiono opcje konfiguracji.

| Opcja   | <b>Opis</b>                                                                                                    |
|---------|----------------------------------------------------------------------------------------------------|
| Wpływ   | Umożliwia skonfigurowanie sposobu oddziaływania wejść<br>na inne urządzenia w systemie.                                                        |
|         | Wybranie opcji Lokalny oznacza wpływ tylko na lokalne<br>urządzenie (to jest ustawienie domyślne).                                             |
|         | Wybranie opcji Klaster powoduje zastosowanie<br>skonfigurowanego sposobu oddziaływania wejść w<br>odniesieniu do wszystkich urządzeń w grupie. |
| Funkcja | Umożliwia skonfigurowanie funkcji. Dodatkowe informacje:<br>Tabela 21 na stronie 66.                                                           |

**Tabela 20: Konfigurowalne opcje wejść**

#### **Konfigurowanie wejść:**

- 1. W Menu głównym wybierz pozycję Ustawienia urządzenia, a następnie wybierz pozycję Wejścia.
- 2. Wybierz urządzenie, które zostanie wyświetlone, lub naciśnij przycisk F1 (Idź do), aby wyszukać urządzenie według adresu.
- 3. Wybierz wejście, które zostanie skonfigurowane, a następnie odpowiednio skonfiguruj pola Wpływ i Funkcja.

(Aby uzyskać więcej informacji na temat funkcji wejść, patrz [Tabela](#page-71-0) 21 [na](#page-71-0)  [stronie 66\)](#page-71-0).

- 4. Naciśnij przycisk F1 (Zapisz), aby zapisać zmiany i wrócić do poprzedniego ekranu.
- 5. Jeśli nie chcesz wprowadzać żadnych innych zmian konfiguracji, naciśnij przycisk F1 (Zastosuj) w Menu głównym lub podmenu, aby zastosować te zmiany w systemie.

W poniższej tabeli przedstawiono konfigurowalne opcje funkcji wejścia. Wszystkie wejścia można skonfigurować dla wpływu Lokalny i Klaster.

#### <span id="page-71-0"></span>**Tabela 21: Funkcje wejść**

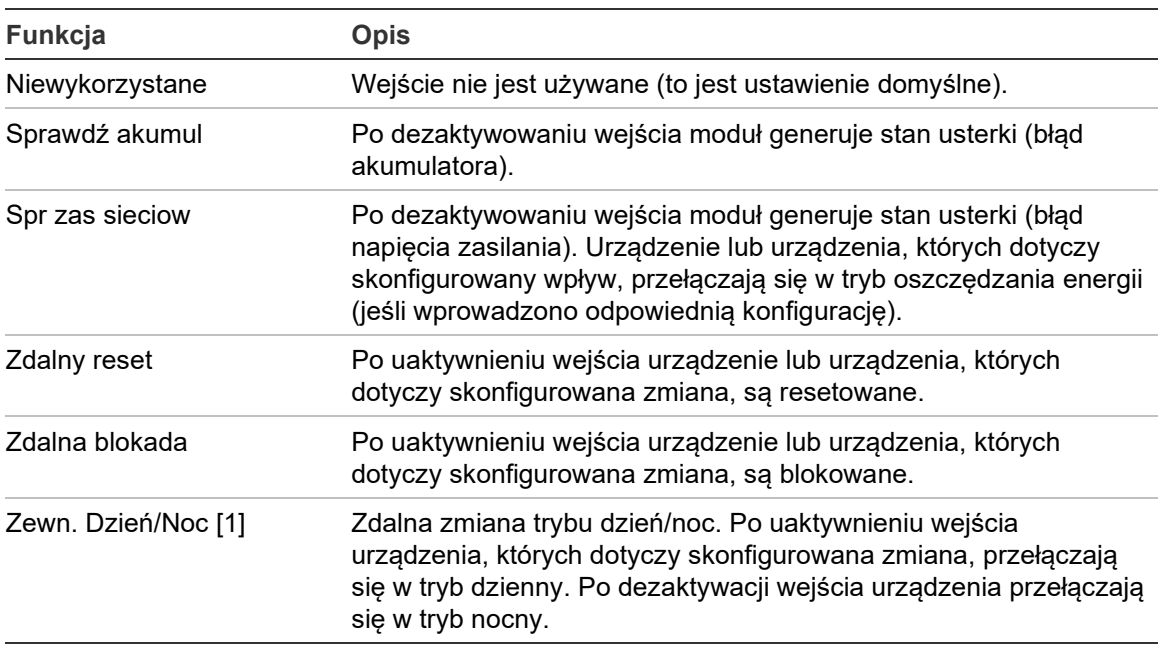

[1] Dostępne tylko dla modułów detekcyjnych.

### **Uwagi**

- Po włączeniu funkcji dla danego wejścia każda poprzednia konfiguracja korzystająca z tego wejścia jest automatycznie wyłączana.
- Otwarty obwód na wejściu będzie oznaczany jako błąd otwartego obwodu na wejściu.
- Unikaj konfigurowania dwóch (lub więcej) wejść z tą samą funkcją (może to powodować konflikty).
- Funkcje wejść i wejścia w przypadku starszych urządzeń mogą się różnić od opisanych tutaj. Dodatkowe informacje zawarto w odpowiednich podręcznikach instalacji urządzeń.
### **Konfiguracja wyjść**

Menu Wyjścia służy do konfigurowania wyjść modułów. Domyślne ustawienia wyjść są następujące:

- Wyjście 1 jest ustawione jako usterka ogólna.
- Wyjście 2 jest ustawione jako alarm wstępny.
- Wyjście 3 jest ustawione jako alarm pożarowy.

W poniższej tabeli przedstawiono opcje konfiguracji.

**Tabela 22: Konfigurowalne opcje wyjść**

| Opcja            |                                                                                                    |
|------------------|----------------------------------------------------------------------------------------------------|
| Wpływ            | Umożliwia skonfigurowanie sposobu oddziaływania innych<br>urządzeń w systemie na wyjście.                                                                                         |
|                  | Wybranie opcji lokalnej oznacza wpływ tylko przez lokalne<br>urządzenie (to jest ustawienie domyślne).                                                                            |
|                  | Wybranie opcji klastra powoduje zastosowanie<br>skonfigurowanego działania wyjść przez dowolny moduł w<br>grupie.                                                                 |
|                  | Wybranie opcji zewnętrznej powoduje zastosowanie<br>skonfigurowanej funkcji wyjścia przez inny moduł w klastrze<br>(adres modułu należy zdefiniować w opcji Adres<br>zewnętrzny). |
| Adres zewnętrzny | Umożliwia skonfigurowanie adresu oddziaływanego modułu<br>po wybraniu dla opcji Wpływ ustawienia Zewnętrzny.                                                                      |
| Funkcja          | Umożliwia skonfigurowanie funkcji. Dodatkowe informacje:<br>Tabela 23 na stronie 68.                                                                                              |

### **Konfigurowanie wyjść:**

- 1. W Menu głównym wybierz pozycję Ustawienia urządzenia, a następnie wybierz pozycję Wyjścia.
- 2. Wybierz urządzenie, które zostanie wyświetlone, lub naciśnij przycisk F1 (Idź do), aby wyszukać urządzenie według adresu.
- 3. Wybierz wyjście, które zostanie skonfigurowane, a następnie odpowiednio skonfiguruj pola Wpływ, Adres zewnętrzny i Funkcja.

Aby uzyskać więcej informacji na temat funkcji wyjść, patrz [Tabela](#page-73-0) 23 [na](#page-73-0)  [stronie 68.](#page-73-0)

- 4. Naciśnij przycisk F1 (Zapisz), aby zapisać zmiany i wrócić do poprzedniego ekranu.
- 5. Jeśli nie chcesz wprowadzać żadnych innych zmian konfiguracji, naciśnij przycisk F1 (Zastosuj) w Menu głównym lub podmenu, aby zastosować te zmiany w systemie.

### W poniższej tabeli przedstawiono konfigurowalne opcje funkcji wyjścia.

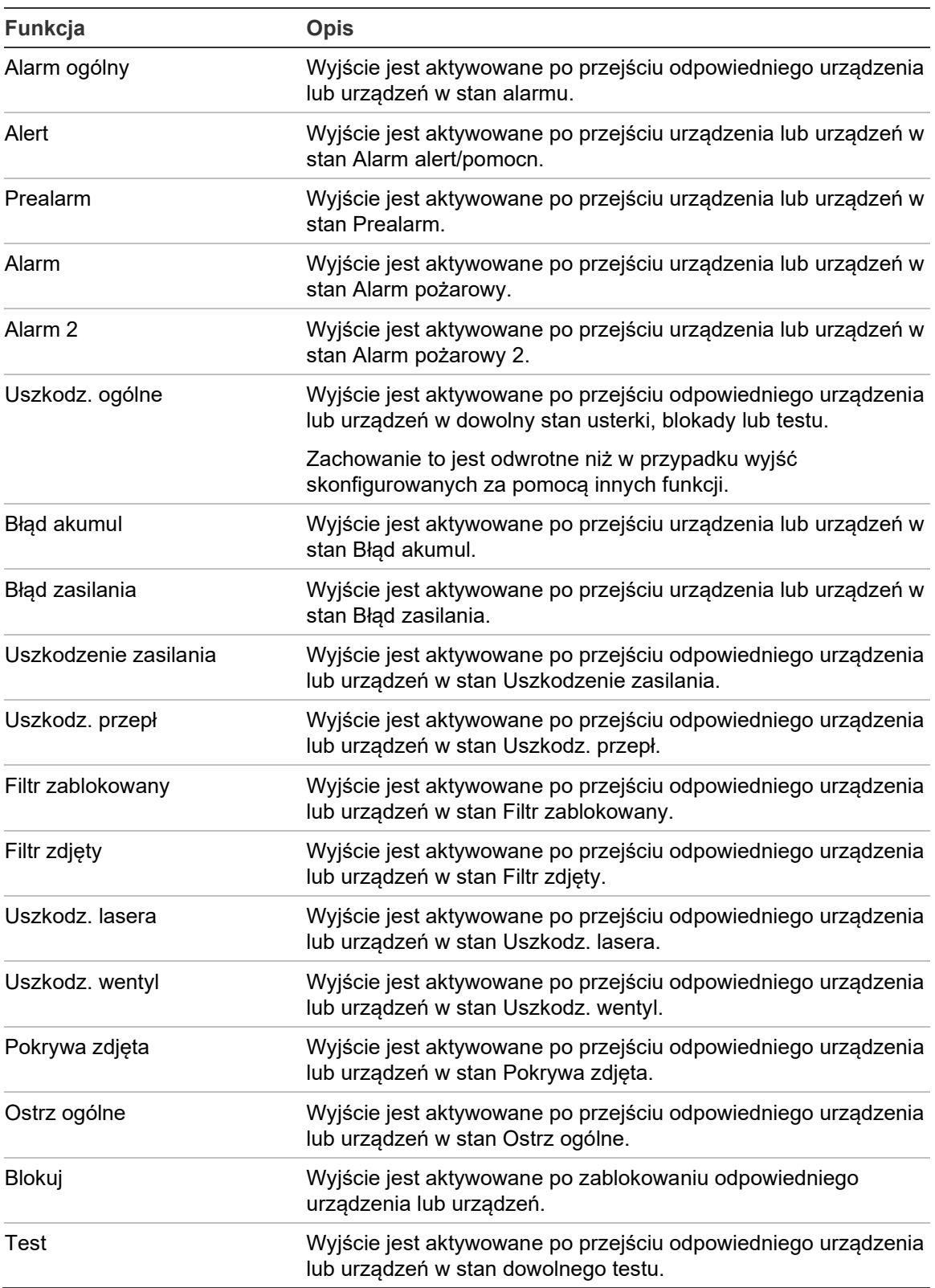

### <span id="page-73-0"></span>**Tabela 23: Funkcje wyjść**

### **Uwagi**

- Dla wyjścia 1 jest wybrane ustawienie Uszkodz. ogólne na module wyświetlacza i nie można wykonać konfiguracji. Jeśli używany wyświetlacz jest modułem zarządzającym, wyjście to zostanie uaktywnione przez dowolną usterkę wykrytą przez dowolne urządzenie w sieci SenseNET.
- Wyjście wyświetlacza skonfigurowane z użyciem opcji wpływu lokalnego i funkcji alarmu zostanie aktywowane, jeśli dowolny detektor w klastrze wykryje dowolny typ alarmu (lub sieć SenseNET, jeśli wyświetlacz jest modułem wyświetlacza poleceń).
- Po włączeniu funkcji dla danego wyjścia każda poprzednia konfiguracja korzystająca z tego wyjścia jest automatycznie wyłączana.
- Funkcje wyjść i wyjścia w przypadku starszych urządzeń mogą się różnić od opisanych tutaj. Dodatkowe informacje zawarto w odpowiednich podręcznikach instalacji urządzeń.

### **Zapisywanie i wczytywanie plików konfiguracyjnych**

Menu Odczyt/Zapis umożliwia zapisanie pliku konfiguracyjnego modułu, wczytanie konfiguracji modułu z pliku lub przywrócenie konfiguracji klastra po konserwacji.

**Notatka:** tej opcji można użyć do szybkiego kopiowania konfiguracji między urządzeniami.

### **Zapisywanie pliku konfiguracji modułu:**

- 1. Zdejmij pokrywę wyświetlacza, podłącz pamięć USB do złącza USB i załóż pokrywę.
- 2. W Menu głównym wybierz pozycję Ustawienia urządzenia, a następnie wybierz pozycję Odczyt/Zapis ustawień.
- 3. Wybierz opcję Zapisz do pliku.
- 4. Wybierz urządzenie, które zostanie wyświetlone, lub naciśnij przycisk F1 (Idź do), aby wyszukać urządzenie według adresu.

Plik konfiguracji jest zapisywany jako plik CSV w poniższym folderze w pamięci USB:

\_ASPIRATION\Config\

Folder ten jest tworzony automatycznie na dysku USB. Format nazwy zapisanego pliku jest następujący:

AAA\_RRRRMMDD\_GGMM\_TT.csv

AAA jest adresem urządzenia, RRRRRMMDD jest bieżącą datą, GGMM jest bieżącą godziną, a TT jest kodem identyfikacyjnym typu urządzenia.

5. Naciśnij przycisk F3 (Zamknij), aby powrócić do Menu głównego.

### **Wczytywanie pliku konfiguracji modułu:**

- 1. Zdejmij pokrywę wyświetlacza, podłącz pamięć USB do złącza USB i załóż pokrywę.
- 2. W Menu głównym wybierz pozycję Ustawienia urządzenia, a następnie wybierz pozycję Odczyt/Zapis ustawień.
- 3. Wybierz opcję Wczytaj z pliku.
- 4. Wybierz urządzenie, które zostanie wyświetlone, lub naciśnij przycisk F1 (Idź do), aby wyszukać urządzenie według adresu.

Po wybraniu urządzenia na ekranie wyświetlane są wszystkie zgodne pliki konfiguracyjne znajdujące się w pamięci USB.

5. Wybierz plik konfiguracyjny do wczytania i naciśnij przycisk Enter.

Nowa konfiguracja zostanie zastosowana automatycznie.

### **Przywracanie konfiguracji klastra**

W minimalnym lub standardowym module wyświetlacza automatycznie zapisywane są szczegóły konfiguracji wszystkich detektorów w klastrze lokalnym. W przypadku wymiany co najmniej jednego detektora w klastrze zapisaną konfigurację można szybko przywrócić (z zachowaniem oryginalnych adresów).

### **Przywracanie konfiguracji klastra**

- 1. W Menu głównym wybierz pozycję Ustawienia urządzenia, a następnie wybierz pozycję Odczyt/Zapis ustawień.
- 2. Wybierz opcję Przywróć konfigurację klastra i wybierz przycisk OK.

Zapisana konfiguracja zostanie zastosowana automatycznie.

### **Przywracanie domyślnych ustawień fabrycznych**

Menu Domyślne ust fabryczne pozwala przywrócić fabryczne ustawienia domyślne urządzenia.

### **Przywracanie domyślnych ustawień fabrycznych:**

- 1. W Menu głównym wybierz pozycję Ustawienia urządzenia, a następnie wybierz pozycję Domyślne ust fabryczne.
- 2. Wybierz pozycję Wsz urządzenia lub Lista urządzeń.

Wybranie opcji Wsz urządzenia pozwala przywrócić ustawienia domyślne we wszystkich modułach w pętli. Wybranie opcji Lista urządzeń pozwala wybrać poszczególne moduły, w których zostaną przywrócone ustawienia domyślne.

3. Naciśnij przycisk Enter, aby przywrócić ustawienia domyślne w wybranych urządzeniach.

### **Menu Ustawienia wykrywania**

Menu Ustawienia wykrywania służy do konfigurowania poziomów alarmów, opóźnień alarmów, parametrów ClassiFire, ustawień dziennych i nocnych, konfiguracji przepływu, odniesienia oraz MatrixScan.

### **Konfiguracja poziomów alarmów**

Menu Poziomy alarmu służy do konfigurowania parametrów używanych przez ClassiFire do obliczania poziomów progów wyzwalania alarmu. W poniższej tabeli przedstawiono opcje konfiguracji.

| Opcja               | <b>Opis</b>                                                                                                    |
|---------------------|----------------------------------------------------------------------------------------------------|
| Poziom alarmu 2     | Umożliwia skonfigurowanie wartości używanej do obliczenia<br>wartości progowej poziomu alarmu pożarowego 2. Jest to<br>poziom bezwzględny i nie jest zmieniany przez procedurę<br>uczenia się. Dostępne wartości: 0,10-25 (domyślnie: 20).                                                                                       |
| Poziom alarmu       | Umożliwia skonfigurowanie wartości używanej do obliczenia<br>wartości progowej poziomu alarmu pożarowego podczas<br>procedury uczenia (pośredniej, szybkiej). Dostępne wartości:<br>8-10 (domyślnie: 8).                                                                                                    |
| Poziom prealarm     | Umożliwia skonfigurowanie wartości używanej do obliczenia<br>wartości progowej poziomu stanu alarmu wstępnego<br>podczas procedury uczenia (pośredniego, szybkiego).<br>Dostępne wartości: 3-8 (domyślnie: 6).                                                                                                    |
| Poziom alertu       | Umożliwia skonfigurowanie wartości używanej do obliczania<br>poziomu wartości progowej alarmu alert/pomocn. podczas<br>procedury uczenia (pośredniej, szybkiej). Dostępne wartości:<br>2-10 (domyślnie: 10).                                                                                                    |
| Współcz. alarmu [1] | Umożliwia skonfigurowanie detektora. Ta wartość ma wpływ<br>na obliczenie wszystkich poziomów alarmów za wyjątkiem<br>poziomu Alarm pożarowy 2. Mniejsza wartość oznacza<br>wyższą czułość; większa wartość oznacza niższą czułość.<br>Dostępne wartości: 0-8 (domyślnie: 4). Sugerowane<br>ustawiania: Tabela 25 na stronie 72. |
| Alarm kaskadowy     | Umożliwia ustawienie czasu rozpoczęcia skonfigurowanego<br>opóźnienia alarmu pożarowego. Zaznacz to pole wyboru,<br>aby rozpocząć odliczanie w dół opóźnienia alarmu<br>pożarowego po upłynięciu czasu alarmu wstępnego.                                                                                                    |

**Tabela 24: Konfiguracja poziomów alarmów**

[1] Wartość współczynnika alarmu roboczego może być wyższa niż wartość skonfigurowana, ponieważ algorytm ClassiFire automatycznie dostosowuje wartość w oparciu o warunki otoczenia po zakończeniu procedury FastLearn.

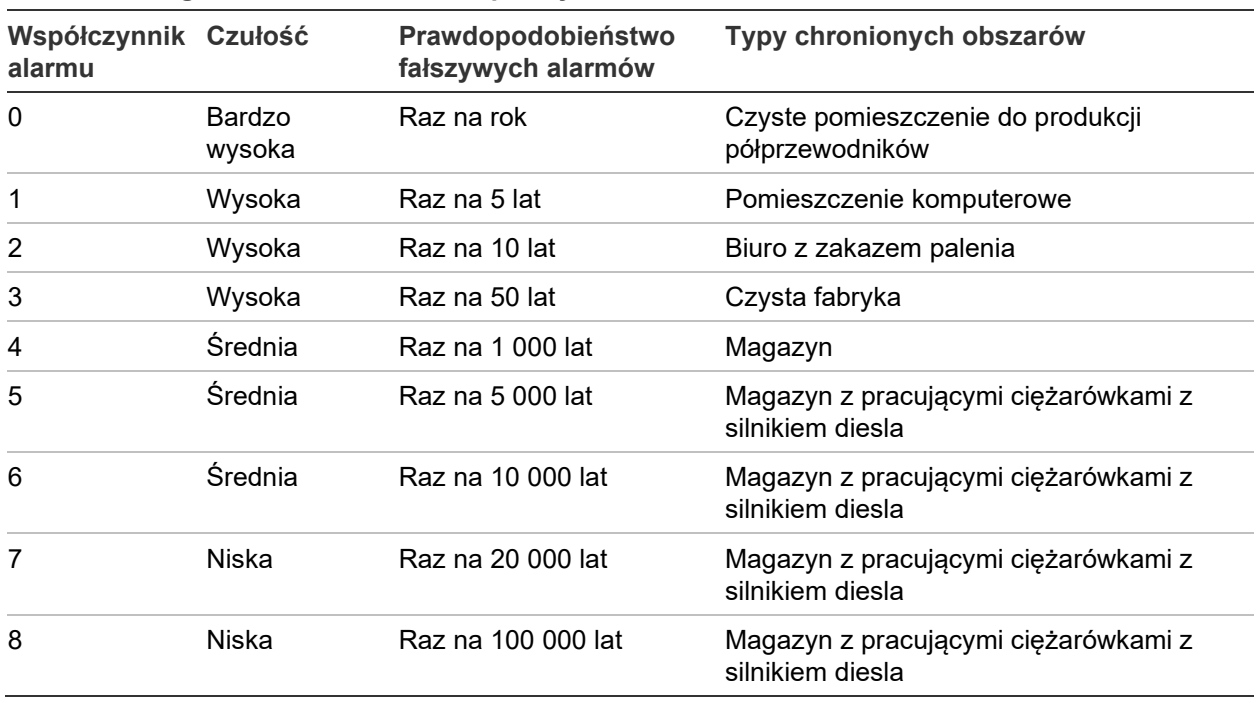

<span id="page-77-0"></span>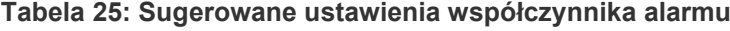

### **Konfiguracja poziomów alarmów:**

- 1. W Menu głównym wybierz pozycję Ustawienia wykrywania i wybierz opcję Poziomy alarmu.
- 2. Wybierz urządzenie, które zostanie wyświetlone, lub naciśnij przycisk F1 (Idź do), aby wyszukać urządzenie według adresu.
- 3. Wprowadź wymagane wartości poziomów alarmów i współczynnika alarmowego.
- 4. Wybierz i zaznacz opcję Alarm kaskadowy, jeśli ta opcja jest wymagana.
- 5. Naciśnij przycisk F1 (Zapisz), aby zapisać zmiany i wrócić do poprzedniego ekranu.
- 6. Jeśli nie chcesz wprowadzać żadnych innych zmian konfiguracji, naciśnij przycisk F1 (Zastosuj) w Menu głównym lub podmenu, aby zastosować te zmiany w systemie.

### **Konfiguracja opóźnień alarmów**

Menu Opóźnienia alarmów służy do konfigurowania opóźnień używanych przez ClassiFire do sygnalizowania alarmów. W poniższej tabeli przedstawiono opcje konfiguracji.

| Opcja               | <b>Opis</b>                                                                                                    |
|---------------------|----------------------------------------------------------------------------------------------------|
| Zwłoka alarmu 2     | Konfiguruje opóźnienie alarmu pożarowego 2 (od 0 do<br>90 sekund)                                                                                                    |
| Zwłoka alarmu [1]   | Konfiguruje opóźnienie alarmu pożarowego (od 0 do<br>90 sekund)                                                                                                    |
| Zwłoka prealarm     | Umożliwia skonfigurowanie opóźnienia stanu alarmu<br>wstępnego (od 0 do 90 sekund)                                                                                                    |
| Zwłoka alertu       | Umożliwia skonfigurowanie zwłoki alarmu alert/pomocn.) (od<br>0 do 90 sekund)                                                                                                    |
| Obejście opóźń. [2] | Konfiguruje obejście opóźnienia. Zaznacz tę opcję, aby<br>zignorować skonfigurowaną zwłokę alarmu pożarowego 1 w<br>ciągu trzech sekund od przekroczenia poziomu alarmu<br>pożarowego i stanu alarmu wstępnego. |

**Tabela 26: Konfiguracja opóźnień alarmów**

[1] Odliczanie w przypadku opcji zwłoki alarmu pożarowego może rozpocząć się po zakończeniu odliczania dla stanu alarmu wstępnego, jeśli włączona jest funkcja alarmów kaskadowych (w menu poziomów alarmu).

[2] Ta opcja ma pierwszeństwo przed konfiguracją alarmów kaskadowych.

### **Konfigurowanie opóźnienia alarmów:**

- 1. W Menu głównym wybierz pozycję Ustawienia wykrywania i wybierz opcję Opóźnienia alarmów.
- 2. Wybierz urządzenie, które zostanie wyświetlone, lub naciśnij przycisk F1 (Idź do), aby wyszukać urządzenie według adresu.
- 3. Wprowadź wymagane wartości opóźnień alarmów.
- 4. Wybierz i zaznacz opcję Obejście opóźń., jeśli ta opcja jest wymagana.
- 5. Naciśnij przycisk F1 (Zapisz), aby zapisać zmiany i wrócić do poprzedniego ekranu.
- 6. Jeśli nie chcesz wprowadzać żadnych innych zmian konfiguracji, naciśnij przycisk F1 (Zastosuj) w Menu głównym lub podmenu, aby zastosować te zmiany w systemie.

### **Konfigurowanie działania ClassiFire**

Menu ClassiFire służy do konfigurowania parametrów ClassiFire i wymuszania rozpoczęcia lub ponownego uruchomienia funkcji FastLearn. W poniższej tabeli przedstawiono opcje konfiguracji.

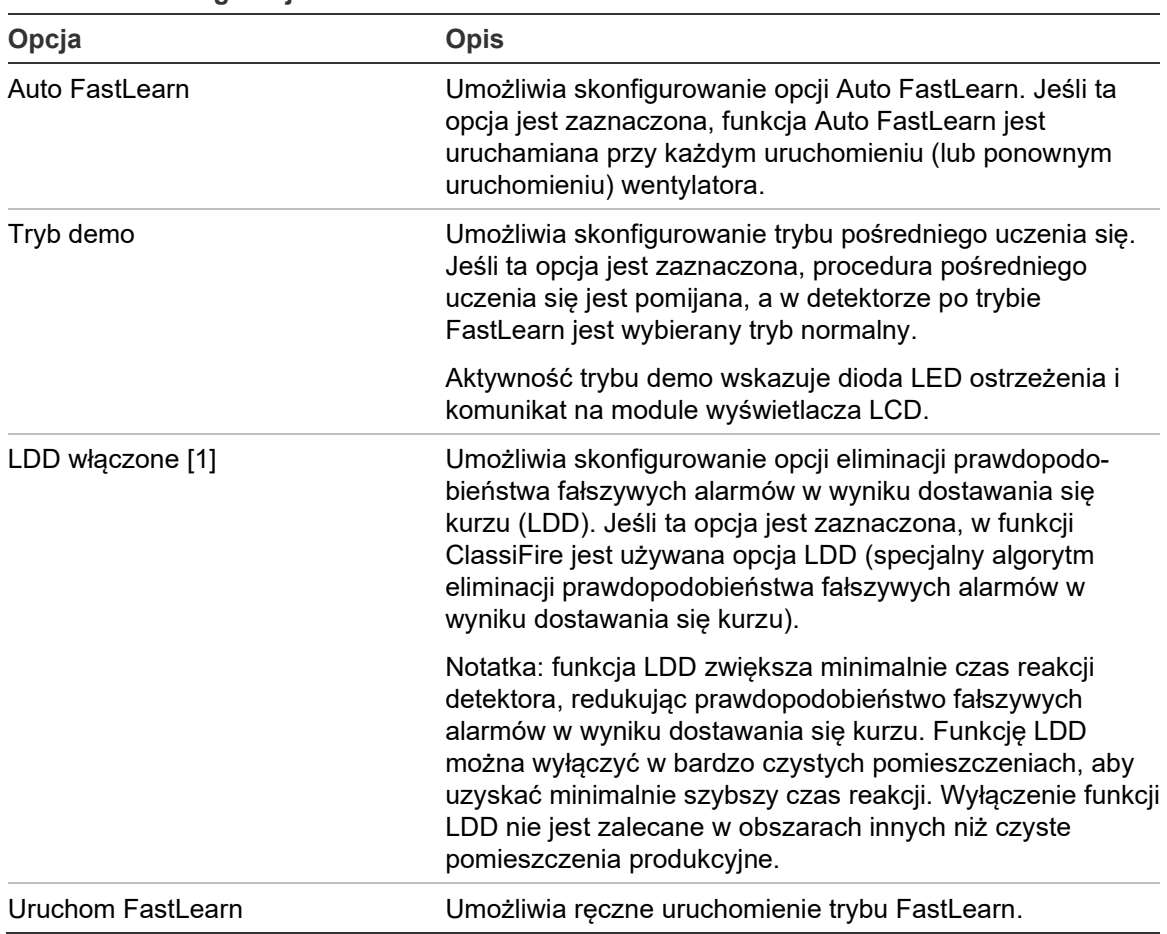

**Tabela 27: Konfiguracja ClassiFire**

### **Konfiguracja ClassiFire:**

- 1. W Menu głównym wybierz pozycję Ustawienia wykrywania i opcję ClassiFire.
- 2. Wybierz urządzenie, które zostanie wyświetlone, lub naciśnij przycisk F1 (Idź do), aby wyszukać urządzenie według adresu.
- 3. Wprowadź wymaganą konfigurację ClassiFire.
- 4. Naciśnij przycisk F1 (Zapisz), aby zapisać zmiany i wrócić do poprzedniego ekranu.
- 5. Jeśli nie chcesz wprowadzać żadnych innych zmian konfiguracji, naciśnij przycisk F1 (Zastosuj) w Menu głównym lub podmenu, aby zastosować te zmiany w systemie.

### **Uruchamianie trybu FastLearn:**

- 1. W Menu głównym wybierz pozycję Ustawienia wykrywania i opcję ClassiFire.
- 2. Wybierz urządzenie, które zostanie wyświetlone, lub naciśnij przycisk F1 (Idź do), aby wyszukać urządzenie według adresu.
- 3. Wybierz opcję Uruchom FastLearn, a następnie naciśnij przycisk Enter.

**Uwaga:** podczas operacji FastLearn detektor nie ma pełnej funkcjonalności (dokładne wykrywanie nie jest gwarantowane).

### **Konfiguracja działania trybu dzień/noc**

Za pomocą menu Dzień/Noc można skonfigurować parametry czułości trybu dzień/noc używane w funkcji ClassiFire. W poniższej tabeli przedstawiono opcje konfiguracji.

**Notatka:** jeżeli wejście służy do sterowania przełączaniem trybu dzień i noc, to ma ono pierwszeństwo przed każdą zdefiniowaną tu konfiguracją.

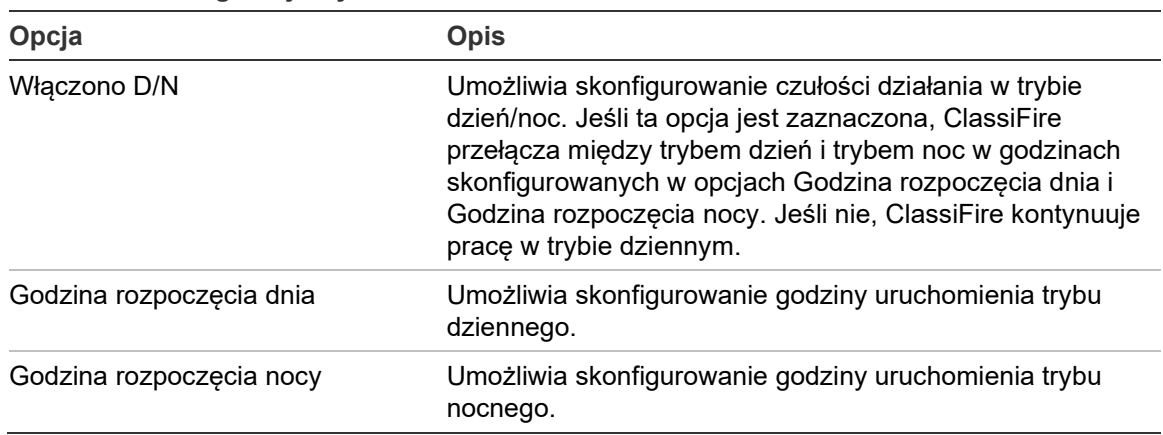

#### **Tabela 28: Konfiguracja trybu dzień/noc**

### **Konfiguracja trybu dzień/noc:**

- 1. W menu głównym wybierz pozycję Ustawienia wykrywania i wybierz opcję dzień/noc.
- 2. Wybierz urządzenie, które zostanie wyświetlone, lub naciśnij przycisk F1 (Idź do), aby wyszukać urządzenie według adresu.
- 3. Wybierz i zaznacz opcję Włączono D/N, a następnie skonfiguruj godziny uruchamiania trybu dziennego i nocnego.
- 4. Naciśnij przycisk F1 (Zapisz), aby zapisać zmiany i wrócić do poprzedniego ekranu.
- 5. Jeśli nie chcesz wprowadzać żadnych innych zmian konfiguracji, naciśnij przycisk F1 (Zastosuj) w Menu głównym lub podmenu, aby zastosować te zmiany w systemie.

### **Konfiguracja parametrów przepływu**

Menu Konfiguracja przepływu służy do konfigurowania parametrów przepływu w detektorze oraz wymuszania kalibracji rur (wymagane w przypadku nowych lub zmienionych przewodów rurowych). W poniższej tabeli przedstawiono opcje konfiguracji.

**Notatka:** parametry przepływu i konfiguracja kalibracji rur mogą się różnić w przypadku starszych urządzeń. Więcej informacji można znaleźć w podręczniku instalacji urządzenia.

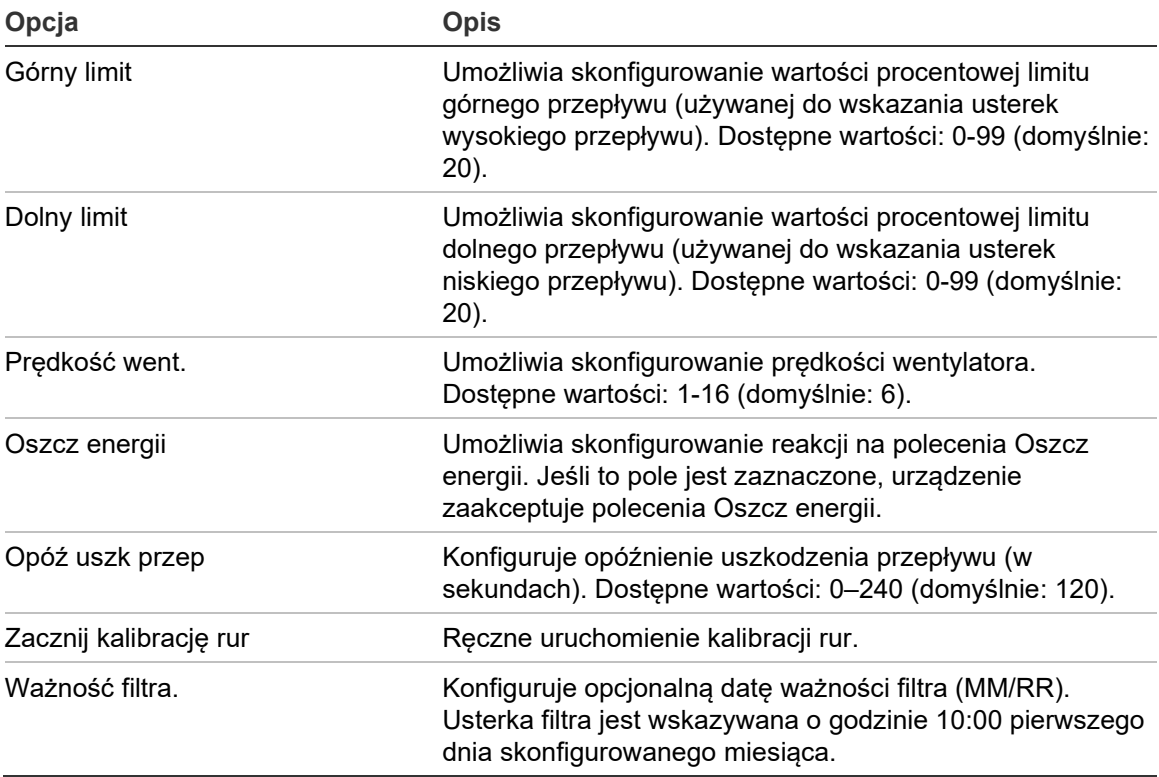

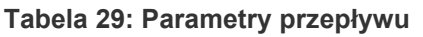

### **Konfigurowanie parametrów przepływu:**

- 1. W Menu głównym wybierz pozycję Ustawienia wykrywania i opcję Konfiguracja przepływu.
- 2. Wybierz urządzenie, które zostanie wyświetlone, lub naciśnij przycisk F1 (Idź do), aby wyszukać urządzenie według adresu.
- 3. Wprowadź zmiany konfiguracji.
- 4. Naciśnij przycisk F1 (Zapisz), aby zapisać zmiany i wrócić do poprzedniego ekranu.
- 5. Jeśli nie chcesz wprowadzać żadnych innych zmian konfiguracji, naciśnij przycisk F1 (Zastosuj) w Menu głównym lub podmenu, aby zastosować te zmiany w systemie.

### **Rozpoczęcie kalibracji rur:**

- 1. W Menu głównym wybierz pozycję Ustawienia wykrywania i opcję Konfiguracja przepływu.
- 2. Wybierz urządzenie, które zostanie wyświetlone, lub naciśnij przycisk F1 (Idź do), aby wyszukać urządzenie według adresu.
- 3. Wybierz opcję Zacznij kalibrację rur, a następnie naciśnij przycisk Enter.

Kalibracja rur trwa około 60 minut, a pozostały czas wyświetlany jest na ekranie stanu detektora (patrz "[Ekran Stan detektora" na stronie 48\)](#page-53-0).

System detektorów działa normalnie podczas kalibracji rur.

### **Odniesienia do innego detektora**

Użyć menu Odniesienia, aby skonfigurować parametry odniesień do ClassiFire.

**Uwaga:** zmiana każdego parametru odniesienia powoduje rozpoczęcie procedury Szybkie uczenie się.

Po włączeniu funkcji odniesienia moduł ClassiFire do obliczeń używa lokalnego poziomu wykrywania oraz poziomu odniesienia (z innego detektora). Usterka jest sygnalizowana, jeśli wartość odniesienia nie zostanie odebrana ze skonfigurowanej czujki po 60 sekundach. W poniższej tabeli przedstawiono opcje konfiguracji.

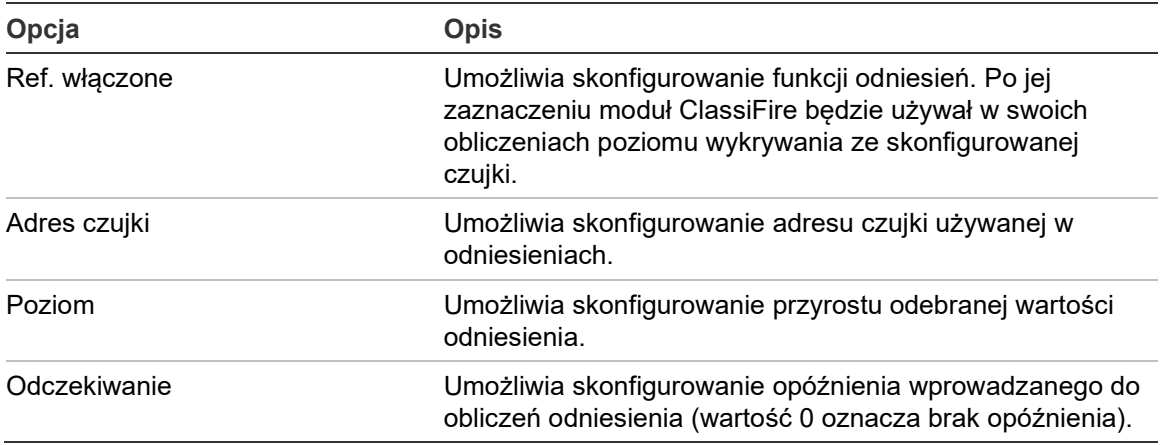

#### **Tabela 30: Konfiguracja odniesień**

### **Aby skonfigurować odniesienia:**

- 1. W menu głównym wybrać pozycję Ustawienia wykrywania, a następnie opcję Odniesienia.
- 2. Wybrać urządzenie, które zostanie wyświetlone, lub nacisnąć przycisk F1 (Idź do), aby wyszukać urządzenie według adresu.
- 3. Wprowadzić zmiany konfiguracji.
- 4. Nacisnąć przycisk F1 (Zapisz), aby zapisać zmiany i wrócić do poprzedniego ekranu.

5. Jeśli nie ma żadnych innych zmian konfiguracji, należy nacisnąć przycisk F1 (Zastosuj) w Menu głównym lub podmenu, aby zastosować te zmiany w systemie.

### **Konfiguracja sieci MatrixScan**

Należy użyć menu MatrixScan, aby skonfigurować wirtualne czujniki punktowe do systemu wykrywania, w którym przecinają się sieci rurociągów dla dwóch czujek fizycznych (tj. dwie czujki mają otwory próbkowania w tym samym obszarze).

Do sieci MatrixScan można dodać maksymalnie 15 czujek fizycznych, co pozwala na skonfigurowanie do 105 czujek wirtualnych.

Czujki wirtualne mają przypisane numery i generują alarm w module sterowania, gdy obie połączone czujki fizyczne jednocześnie generują alarm.

W poniższej tabeli przedstawiono opcje konfiguracji.

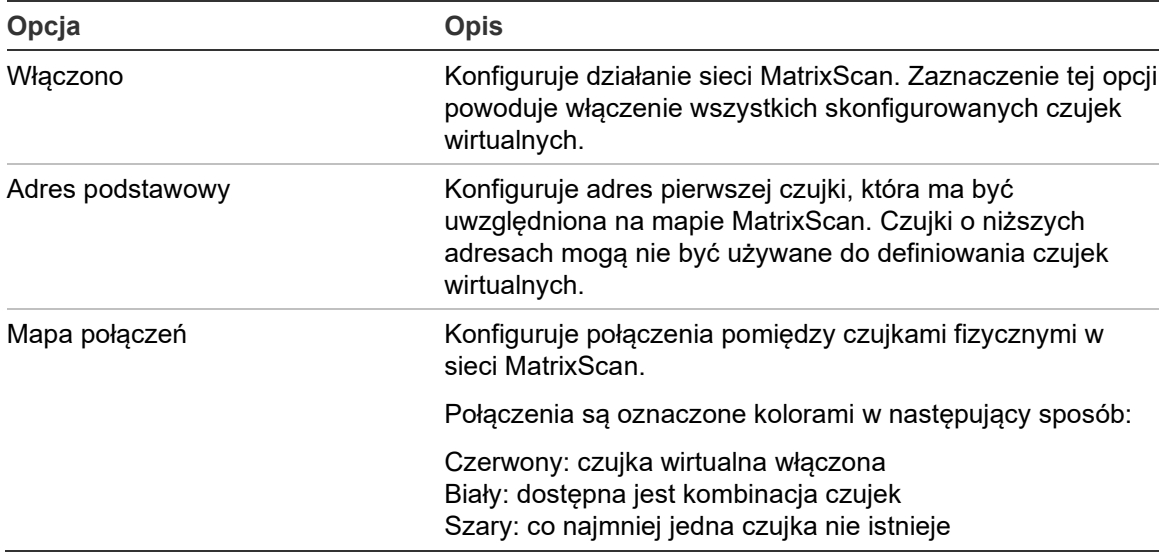

#### **Tabela 31: Konfiguracja sieci MatrixScan**

### **Aby skonfigurować sieć MatrixScan:**

- 1. W Menu głównym wybrać pozycję Ustawienia wykrywania, a następnie opcję MatrixScan.
- 2. Włączyć MatrixScan, wprowadź Adres podstawowy, a następnie nacisnąć klawisz Enter.
- 3. Za pomocą klawiszy strzałek skonfigurować połączenia między czujkami fizycznymi na mapie MatrixScan.

Fizyczne adresy czujek i przypisany adres czujek wirtualnych są wyświetlane po lewej stronie matrycy. Dodatkowe informacje na temat wymagań adresowych w przypadku sieci MatrixScan można uzyskać w uwagach poniżej.

- 4. Nacisnąć przycisk F1 (Zapisz), aby zapisać zmiany i wrócić do poprzedniego ekranu.
- 5. Jeśli nie ma żadnych innych zmian konfiguracji, należy nacisnąć przycisk F1 (Zastosuj) w Menu głównym lub podmenu, aby zastosować te zmiany w systemie.

### **Uwagi:**

- W przypadku czujek fizycznych na mapie sieci MatrixScan zalecamy skorzystanie z zakresu adresów od 1 do 15. Moduł zarządzający może używać dowolnego nieużywanego adresu z zakresu od 1 do 127.
- Czujkom wirtualnym automatycznie przydzielane są adresy z zakresu od 16 do 105 (obliczane na podstawie adresów czujek fizycznych i skonfigurowanego adresu podstawowego). Adres czujki wirtualnej nie jest konfigurowalny.
- W niektórych przypadkach czujce wirtualnej może być automatycznie przypisany adres, który już był przypisany do modułu zarządzającego. W takim przypadku generowany jest błąd Powtórzony adres i należy zmienić adres modułu zarządzającego.
- Jeśli adres czujki fizycznej jest niezgodny z adresem czujki wirtualnej lub jeżeli adres czujki wirtualnej jest większy niż 127, czujka wirtualna będzie ignorowana (żadne alarmy nie będą generowane z tej czujki wirtualnej).
- Tekst urządzenia dla czujki wirtualnej nie jest konfigurowalny (format to "Czujka XXX", gdzie XXX to adres czujki wirtualnej).

### **Konfiguracja wartości początkowej stanu detektora**

Za pomocą menu Linia bazowa można zapisać wartość początkową stanu detektora. Wartość początkowa jest wykorzystywana w celu porównania z aktualnymi szczegółami stanu detektora.

### **Zapisywanie wartości początkowej detektora:**

- 1. W Menu głównym wybierz pozycję Ustawienia urządzenia, a następnie pozycję Ustawienia wykrywania.
- 2. Wybierz pozycję Linia bazowa, a następnie opcję Zapisz linię bazową.

Wyświetlona zostanie lista detektorów.

3. Wybierz detektor, który zostanie wyświetlony, lub naciśnij przycisk F1 (Idź do), aby wyszukać detektor wg adresu urządzenia.

Po wyświetleniu monitu użyj klawiszy strzałek, aby wybrać pozycję OK i zapisać wartość początkową.

4. Naciśnij przycisk F3 (Zamknij), aby powrócić do Menu głównego.

### **Menu Komunikacja**

Za pomocą menu Komunikacja można skonfigurować opcje komunikacji w przypadku sieci, systemu zarządzania budynkiem, protokołu TCP/IP, kont e-mail lub serwera, a także usunąć urządzenie USB.

### <span id="page-85-0"></span>**Konfiguracja sieci**

Menu Konfiguracja sieci służy do konfigurowania ustawień sieciowych (w tym SenseNET i SenseNET+, w stosownych przypadkach) oraz do skanowania w poszukiwaniu urządzeń. W poniższej tabeli przedstawiono opcje konfiguracji.

**Notatka:** moduły wyświetlacza poleceń skanują całą sieć. Standardowe moduły wyświetlacza skanują tylko klaster.

| Opcja                   | <b>Opis</b>                                                                                                    |
|-------------------------|----------------------------------------------------------------------------------------------------|
| Skanowanie urządzeń [1] | Umożliwia wyszukanie urządzeń podłączonych w sieci.<br>Urządzenia w klastrze są automatycznie wykrywane po<br>podłączeniu do modułu wyświetlacza (nie jest wymagane<br>skanowanie).                           |
|                         | Podczas odłączania urządzenia w klastrze, należy wykonać<br>skanowanie, aby zaktualizować mapę sieci (jeśli<br>skanowanie nie zostanie wykonane, na wyświetlaczu<br>zostanie wyświetlony błąd komunikacji).   |
|                         | Notatka: po zainicjowaniu skanowania z poziomu modułu<br>zarządzającego, podłączone standardowe moduły<br>wyświetlacza również przeskanują związany z nimi klaster i<br>zaktualizują mapę sieci dla klastra.  |
| Magis pętli SN [1]      | Umożliwia skonfigurowanie protokołu pętli SenseNET. Jeśli<br>ta opcja jest zaznaczona, w sieci używana jest topologia<br>pętli zamkniętej klasy A.                                                            |
| Lim czas odp SN [1]     | Umożliwia skonfigurowanie maksymalnego czasu reakcji (w<br>milisekundach) na zapytanie SenseNET dotyczące stanu.                                                                                              |
|                         | Ostrzeżenie: nie należy przekraczać maksymalnych<br>zalecanych ustawień zawartych w "Konfiguracja ustawienia<br>Limit czasu odpytywania" na stronie 86.                                                       |
| SN+ magist petl [2]     | Umożliwia skonfigurowanie protokołu SenseNET+. Jeśli ta<br>opcja jest zaznaczona, w klastrze używana jest topologia<br>pętli zamkniętej klasy A.                                                              |
| Synch Synch. czasu [1]  | Umożliwia skonfigurowanie synchronizacji daty i godziny dla<br>starszych czujek w sieci. Jeśli ta opcja jest wybrana, data i<br>godzina w starszych czujkach jest synchronizowana z<br>modułem zarządzającym. |
|                         | Notatka: synchronizacja daty i godziny powoduje usunięcie<br>wszelkich informacji o wykresach przechowywanych w<br>starszych czujkach.                                                                        |

**Tabela 32: Konfiguracja sieci**

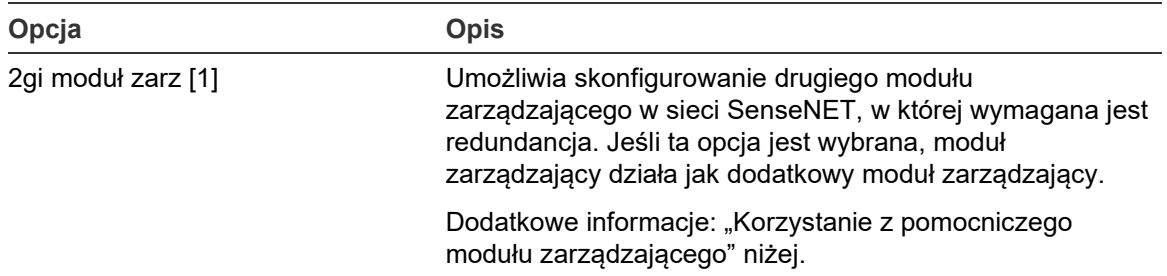

[1] Tylko moduły zarządzające.

[2] Minimalne i standardowe moduły wyświetlacza.

### **Konfiguracja sieci:**

- 1. W Menu głównym wybierz pozycję Komunikacja, a następnie wybierz opcję Konfiguracja sieci.
- 2. Wprowadź zmiany konfiguracji.
- 3. Naciśnij przycisk F1 (Zapisz), aby zapisać zmiany i wrócić do poprzedniego ekranu.
- 4. Jeśli nie chcesz wprowadzać żadnych innych zmian konfiguracji, naciśnij przycisk F1 (Zastosuj) w Menu głównym lub podmenu, aby zastosować te zmiany w systemie.

### <span id="page-86-0"></span>**Korzystanie z pomocniczego modułu zarządzającego**

W sieci SenseNET można zastosować dwa moduły zarządzające, aby w razie potrzeby zapewnić redundancję.

Pierwszy moduł zarządzający pełni rolę modułu głównego, zapewniając sterowanie i monitorowanie sieci, a drugi moduł zarządzający działa w trybie nasłuchu. Gdy drugi moduł zarządzający wykryje brak działania głównego modułu zarządzającego, przejmuje sterowanie siecią.

### **Notatki:**

- Ta opcja dotyczy tylko modułów zarządzających. Musi ona być wyłączona w głównym module zarządzającym i włączona w dodatkowym module poleceń.
- Jeśli zostanie przywrócone poprawne działanie głównego modułu zarządzającego, w drugim module włączany jest tryb nasłuchu.
- Główny moduł zarządzający konfiguruje dodatkowy moduł zarządzający zdalnie. Po zeskanowaniu sieci jest on wyświetlany na liście urządzeń.

### **Konfiguracja działania BMS**

Należy użyć menu BMS, aby skonfigurować ustawienia systemu zarządzania budynkiem. Ta funkcja jest dostępna tylko w przypadku modułów zarządzających. W poniższej tabeli przedstawiono opcje konfiguracji.

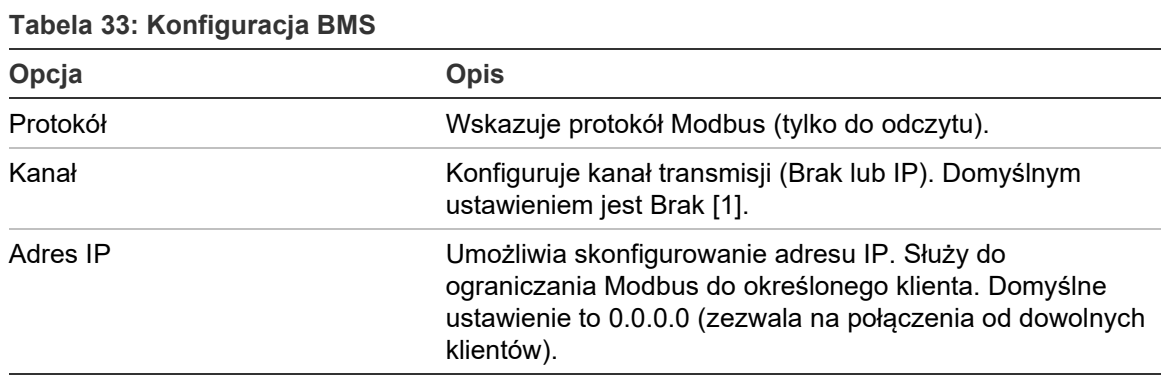

[1] Brak oznacza, że BMS nie jest włączony

### **Aby skonfigurować działanie BMS:**

- 1. W Menu głównym wybrać pozycję Komunikacja, a następnie opcję BMS.
- 2. Wprowadzić zmiany konfiguracji.
- 3. Nacisnąć przycisk F1 (Zapisz), aby zapisać zmiany i wrócić do poprzedniego ekranu.
- 4. Jeśli nie ma żadnych innych zmian konfiguracji, należy nacisnąć przycisk F1 (Zastosuj) w Menu głównym lub podmenu, aby zastosować te zmiany w systemie.

### **Konfiguracja protokołu TCP/IP**

Użyć menu TCP/IP w celu skonfigurowania ustawień protokołu TCP/IP. Te ustawienia są istotne dla nawiązywania połączeń zdalnych i powiadomień e-mail. W poniższej tabeli przedstawiono opcje konfiguracji.

**Uwaga:** jeśli w sieci jest wykorzystywana zapora (firewall), należy również uaktualnić konfigurację portu, aby umożliwić lokalną komunikację z oprogramowaniem zewnętrznym.

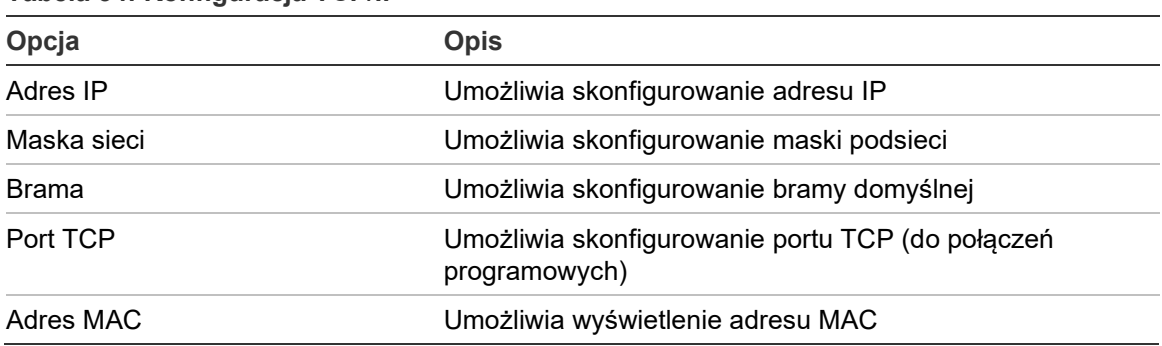

**Tabela 34: Konfiguracja TCP/IP**

### **Aby skonfigurować protokół TCP/IP:**

- 1. W Menu głównym wybrać pozycję Komunikacja, a następnie opcję Ustawienia TCP/IP.
- 2. Wprowadzić zmiany konfiguracji.
- 3. Nacisnąć przycisk F1 (Zapisz), aby zapisać zmiany i wrócić do poprzedniego ekranu.
- 4. Jeśli nie ma żadnych innych zmian konfiguracji, należy nacisnąć przycisk F1 (Zastosuj) w Menu głównym lub podmenu, aby zastosować te zmiany w systemie.

### **Konfigurowanie kont e-mail**

Użyć menu Konta e-mail w celu skonfigurowania ustawień konta e-mail pod kątem powiadomień o zdarzeniach. Można skonfigurować do czterech kont email. W poniższej tabeli przedstawiono opcje konfiguracji.

**Uwaga:** informacje o protokole TCP/IP i serwerze poczty e-mail muszą być skonfigurowane, aby można było wysyłać powiadomienia e-mail.

| Opcja        | <b>Opis</b>                                                                                                    |
|--------------|----------------------------------------------------------------------------------------------------|
| Adres e-mail | Umożliwia skonfigurowanie adresu e-mail (maks. 48<br>znaków).                                                                                                   |
| Alarm        | Umożliwia skonfigurowanie powiadomień o alarmach. Po<br>zaznaczeniu tej opcji powiadomienia o alarmach będą<br>wysyłane na skonfigurowany adres e-mail.         |
| Uszkodzenie  | Pozwala skonfigurować powiadomienia o uszkodzeniach.<br>Po zaznaczeniu tej opcji powiadomienia o uszkodzeniach<br>będą wysyłane na skonfigurowany adres e-mail. |
| Ostrzeżenie  | Pozwala skonfigurować powiadomienia ostrzegawcze. Po<br>zaznaczeniu tej opcji powiadomienia ostrzegawcze będą<br>wysyłane na skonfigurowany adres e-mail.       |

**Tabela 35: Konfiguracja konta e-mail**

### **Aby skonfigurować konta e-mail:**

- 1. W Menu głównym wybrać pozycję Komunikacja, a następnie opcję Konta email.
- 2. Wybrać konto do skonfigurowania.
- 3. Wprowadzić zmiany konfiguracji.
- 4. Nacisnąć przycisk F1 (Zapisz), aby zapisać zmiany i wrócić do poprzedniego ekranu.
- 5. Jeśli nie ma żadnych innych zmian konfiguracji, należy nacisnąć przycisk F1 (Zastosuj) w Menu głównym lub podmenu, aby zastosować te zmiany w systemie.

#### **Konfiguracja serwera e-mail**

Użyć menu Serwer e-mail w celu skonfigurowania ustawień serwera e-mail pod kątem powiadomień o zdarzeniach. W poniższej tabeli przedstawiono opcje konfiguracji.

**Uwaga:** obsługiwane są tylko metody uwierzytelniania LOGIN i PLAIN (połączenia TLS nie są obsługiwane).

| Opcja        | <b>Opis</b>                                                                                                    |
|--------------|----------------------------------------------------------------------------------------------------|
| Adres IP     | Pozwala skonfigurować adres IP serwera SMTP.                                                                                                    |
| Adres e-mail | Umożliwia skonfigurowanie nadawcy powiadomień e-mail<br>(maks. 48 znaków).                                                                                  |
| Port TCP     | Pozwala skonfigurować port, który ma być używany do<br>komunikacji SMTP. Wartość domyślna wynosi 25.                                                        |
| Użytkownik   | Pozwala skonfigurować uwierzytelnianie użytkownika (jeśli<br>jest obsługiwane przez serwer poczty e-mail). Domyślnie<br>uwierzytelnianie nie jest wymagane. |
| Hasło        | Pozwala skonfigurować hasło, jeśli włączone jest<br>uwierzytelnianie użytkownika. Domyślnie hasło nie jest<br>wymagane.                                     |

**Tabela 36: konfiguracja serwera e-mail**

#### **Aby skonfigurować serwer e-mail:**

- 1. W Menu głównym wybrać pozycję Komunikacja, a następnie opcję Serwer email.
- 2. Wprowadzić zmiany konfiguracji.
- 3. Nacisnąć przycisk F1 (Zapisz), aby zapisać zmiany i wrócić do poprzedniego ekranu.
- 4. Jeśli nie ma żadnych innych zmian konfiguracji, należy nacisnąć przycisk F1 (Zastosuj) w Menu głównym lub podmenu, aby zastosować te zmiany w systemie.

### **Odłączanie urządzenia USB**

Pamięć USB można bezpiecznie odłączyć za pomocą opcji Odłącz urządzenie USB.

### **Odłączanie urządzenia USB:**

1. W Menu głównym wybierz pozycję Komunikacja, a następnie polecenie Odłącz urządzenie USB.

Po wyświetleniu monitu odłącz pamięć USB.

### <span id="page-91-0"></span>**Konfiguracja ustawienia Limit czasu odpytywania**

**OSTRZEŻENIE:** aby zapewnić, że usterki będą zgłaszane w ciągu 100 sekund, nie należy przekraczać maksymalnego ustawienia parametru Limit cz odpyt zalecanego w [Tabela](#page-91-1) 37 [niżej.](#page-91-1) Jeśli ustawienie Limit cz odpyt będzie wyższe niż wskazane, usterki mogą nie być zgłaszane w ciągu 100 sekund.

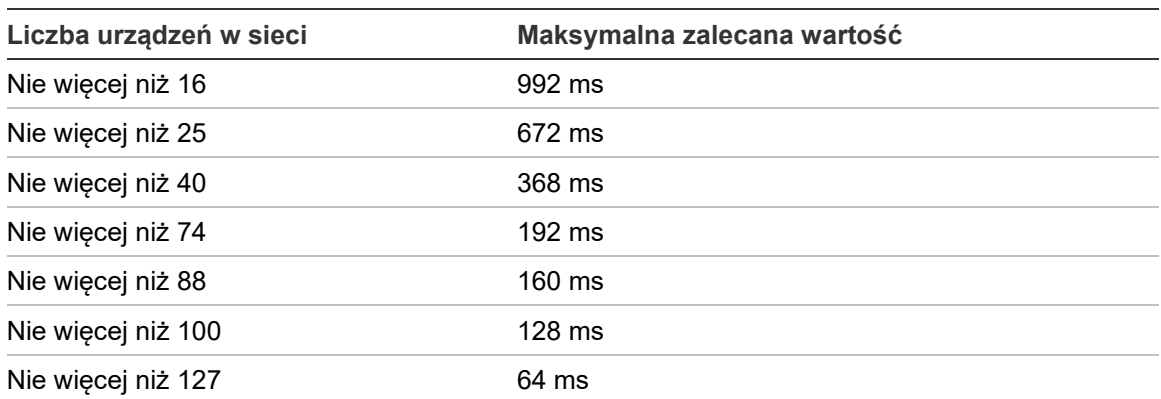

#### <span id="page-91-1"></span>**Tabela 37: Maksymalna zalecana wartość parametru Limit cz odpyt**

### **Menu Rejestr**

Za pomocą menu Rejestr można wyczyścić wykres i skonfigurować częstotliwość próbkowania wykresu. Częstotliwość próbkowania wykresu to czas pomiędzy próbkami (w sekundach) używany w wykresie i można go określić dla każdego detektora.

Aby uzyskać więcej informacji na temat innych opcji w tym menu, patrz ["Operacje i konfiguracje użytkownika z poziomem dostępu 2](#page-52-0)" [na stronie 47.](#page-52-0)

### **Czyszczenie wykresu**

### **Czyszczenie wykresu:**

- 1. W Menu głównym wybierz pozycję Komunikacja, a następnie opcję Rejestr.
- 2. Wybierz opcję Wyczyść wykres.
- 3. Wybierz urządzenie, które zostanie wyświetlone, lub naciśnij przycisk F1 (Idź do), aby wyszukać urządzenie według adresu.
- 4. Naciśnij przycisk OK, aby potwierdzić operację.

**Notatka:** operacja czyszczenia wykresu jest nieodwracalna.

### **Konfigurowanie częstotliwości próbkowania wykresów**

**Konfigurowanie częstotliwości próbkowania wykresów:**

- 1. W Menu głównym wybierz pozycję Komunikacja, a następnie opcję Rejestr.
- 2. Wybierz opcję Ustawienia wykresu.
- 3. Wybierz urządzenie, które zostanie wyświetlone, lub naciśnij przycisk F1 (Idź do), aby wyszukać urządzenie według adresu.
- 4. Wybierz jedną z dostępnych częstotliwości próbkowania (1, 5, 12, 30 lub 60 sekund).
- 5. Naciśnij przycisk F1 (Zapisz), aby zapisać zmiany i wrócić do poprzedniego ekranu.
- 6. Jeśli nie chcesz wprowadzać żadnych innych zmian konfiguracji, naciśnij przycisk F1 (Zastosuj) w Menu głównym lub podmenu, aby zastosować te zmiany w systemie.

## **Operacje i konfiguracje użytkownika z poziomem dostępu 4**

Ten poziom dostępu jest zarezerwowany dla uprawnionych użytkowników, przeszkolonych w zakresie instalacji uaktualniania systemu wykrywania. Domyślny kod dostępu dla tego poziomu to 4444.

Poza zadaniami opisanymi w "Operacje i konfiguracje użytkownika z poziomem [dostępu 3](#page-66-0)" [na stronie 61](#page-66-0) ten poziom pozwala na:

- Uaktualnianie oprogramowania układowego urządzenia
- Dostosowywanie lub przywracanie logotypów urządzeń

### **Menu główne**

Poniżej przedstawiono strukturę Menu głównego dla tego poziomu dostępu.

**Rysunek 25: Poziomu dostępu 4 – Menu główne**

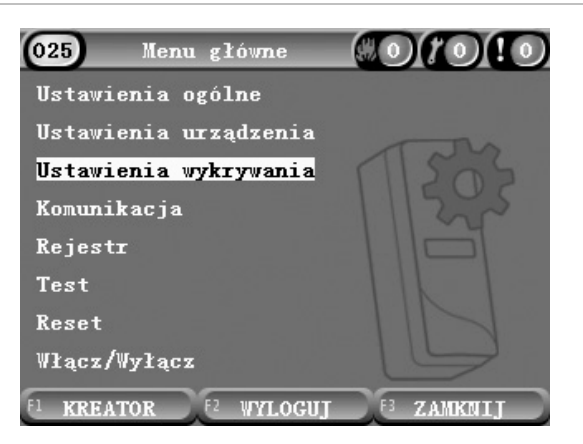

### **Menu Ustawienia ogólne**

Menu Ustawienia ogólne służy do dodawania własnego logotypu na ekranie produktu lub przywracania fabrycznych ustawień domyślnych logotypu.

**Notatka:** niestandardowe pliki logotypów muszą być zapisane w formacie PNG 320 × 240 pikseli w katalogu \_ASPIRATION\Logo\ w pamięci USB.

Aby uzyskać więcej informacji na temat innych opcji w tym menu, patrz ["Operacje i konfiguracje użytkownika z poziomem dostępu 2](#page-52-0)" [na stronie 47.](#page-52-0)

### **Dodawanie własnego logo**

### **Dodawanie własnego logo:**

- 1. Zdejmij pokrywę wyświetlacza, podłącz pamięć USB do złącza USB i załóż pokrywę.
- 2. W Menu głównym wybierz pozycję Ustawienia ogólne i wybierz opcję Dostosuj/przywróć logo.
- 3. Wybierz opcję Dostosuj logo.
- 4. Wybierz urządzenie, które zostanie wyświetlone, lub naciśnij przycisk F1 (Idź do), aby wyszukać urządzenie według adresu.

Wyświetlona zostanie lista logotypów zapisanych w pamięci USB.

5. Wybierz logo, które chcesz dodać, a następnie naciśnij przycisk Enter.

### **Przywracanie domyślnego logo**

### **Przywracanie domyślnego logo:**

- 1. W Menu głównym wybierz pozycję Ustawienia ogólne i wybierz opcję Dostosuj/przywróć logo.
- 2. Wybierz opcję Przywróć logo.
- 3. Wybierz urządzenie, które zostanie wyświetlone, lub naciśnij przycisk F1 (Idź do), aby wyszukać urządzenie według adresu.
- 4. Naciśnij przycisk OK, aby potwierdzić operację.

Naciśnij przycisk zamykania, aby wyświetlić ekran główny. W przypadku braku aktywnych zdarzeń wyświetlany jest logo domyślne.

### **Menu Ustawienia urządzenia**

Użyć menu Ustawienia urządzenia, aby zaktualizować firmware urządzenia z modułu standardowego lub zarządzającego. Aby zaktualizować firmware z minimalnego modułu wyświetlacza, patrz "Aktualizacja firmware urządzenia z [minimalnego modułu wyświetlacza](#page-95-0)" [niżej](#page-95-0).

Aby uzyskać więcej informacji na temat innych opcji w tym menu, patrz ["Operacje i konfiguracje użytkownika z poziomem dostępu 2](#page-52-0)" [na stronie 47.](#page-52-0)

### **Aktualizacja firmware urządzenia z modułu standardowego lub zarządzającego**

Menu Uaktualnij służy do uaktualniania oprogramowania układowego urządzenia. Wszystkie urządzenia w klastrze są uaktualnianie jednocześnie.

Uaktualnienia oprogramowania układowego są zazwyczaj dystrybuowane w postaci pliku ZIP. Przed rozpoczęciem uaktualniania plik ZIP należy rozpakować w pamięci USB do katalogu ASPIRATION\Update\.

### **Uaktualnianie wszystkich urządzeń w klastrze:**

- 1. Rozpakuj folder z uaktualnieniem do pamięci USB zgodnie z powyższym opisem.
- 2. Zdejmij pokrywę wyświetlacza, podłącz pamięć USB do złącza USB i załóż pokrywę.
- 3. W Menu głównym wybierz pozycję Ustawienia urządzenia, a następnie pozycję Uaktualnij.
- 4. Wybierz urządzenie, które zostanie wyświetlone, lub naciśnij przycisk F1 (Idź do), aby wyszukać urządzenie według adresu.

Wybrane urządzenie musi być modułem wyświetlacza. Wszystkie urządzenia w klastrze modułu wyświetlacza zostaną uaktualnione.

5. Po wyświetleniu monitu przejdź do folderu w pamięci USB, gdzie znajdują się pliki uaktualnienia oprogramowania układowego, i wybierz je.

Operacja uaktualniania może potrwać długo. W razie potrzeby naciśnij przycisk Anuluj, aby bezpiecznie przerwać uaktualnienie.

6. Po zakończeniu operacji należy postępować zgodnie z instrukcjami wyświetlanymi na ekranie, aby ponownie uruchomić system.

### <span id="page-95-0"></span>**Aktualizacja firmware urządzenia z minimalnego modułu wyświetlacza**

Należy postępować zgodnie z poniższymi instrukcjami w celu zaktualizowania firmware urządzenia z minimalnego modułu wyświetlacza. Wszystkie urządzenia w klastrze są uaktualnianie jednocześnie.

Uaktualnienia oprogramowania układowego są zazwyczaj dystrybuowane w postaci pliku ZIP. Przed rozpoczęciem uaktualniania plik ZIP należy rozpakować w pamięci USB do katalogu \_ASPIRATION\Update\AutoUpgrade.

**Aby zaktualizować firmware w przypadku minimalnego wyświetlacza:**

- 1. Rozpakuj folder z uaktualnieniem do pamięci USB zgodnie z powyższym opisem.
- 2. Wyłączyć minimalny moduł wyświetlacza.
- 3. Zdjąć pokrywę wyświetlacza, podłączyć pamięć USB do złącza USB i założyć pokrywę.
- 4. Włączyć minimalny moduł wyświetlacza.

Aktualizacja rozpocznie się automatycznie. Migające diody LED na wyświetlaczu wskazują, że aktualizacja jest w toku. Diody LED świecące w sposób stały na wyświetlaczu wskazują, że aktualizacja została zakończona.

5. Po zakończeniu aktualizacji należy uruchomić ponownie moduł minimalnego wyświetlania.

**Uwaga:** Po aktualizacji plik o nazwie lock.lck zostanie zapisany na dysku flash USB. Należy usunąć ten plik z dysku flash USB przed użyciem dysku flash w celu zaktualizowania firmware w innym minimalnym module wyświetlacza (jeśli plik nie zostanie usunięty, firmware nie zostanie zaktualizowane).

# **Odbiór techniczny**

### **Przegląd**

Podczas odbioru technicznego systemu wykrywania należy wykonać następujące operacje:

- Kontrola instalacji
- Kontrola konfiguracji systemu
- Testy odbioru technicznego
- Kontrola łączności systemowej (w stosownych przypadkach)

### **Kontrola instalacji**

Należy sprawdzić, czy instalacja została prawidłowo zaprojektowana i zainstalowana zgodnie z przeznaczeniem.

- Podczas używania czujki w zastosowaniach o wysokiej i podwyższonej czułości (klasa A lub klasa B) należy upewnić się, że instalacja jest zgodna ze specyfikacją projektową.
- W przypadku wymiany czujek punktowych (klasa C) należy upewnić się, że instalacja jest zgodna ze wszystkimi obowiązującymi lokalnymi lub krajowymi normami.
- Podczas korzystania z czujki jako podstawowego układu próbkowania należy upewnić się, że rura i punkty próbkowania są prawidłowo zainstalowane w centrali wentylacyjnej w strumieniu powietrza. W przypadku stosowania wielu central wentylacyjnych należy upewnić się, że przepływ powietrza w rurze jest zrównoważony.
- Należy sprawdzić, czy instalacja jest czysta i czy nie pozostały żadne zanieczyszczenia konstrukcyjne.
- Należy sprawdzić, czy układ rur jest prawidłowo zainstalowany oraz czy wszystkie położenia otworów i ich rozmiary są prawidłowe.
- Należy sprawdzić, czy wszystkie punkty próbkowania są wyraźnie zidentyfikowane i czy punkty próbkowania lub kapilary nie są zablokowane.
- Należy sprawdzić okablowanie i połączenia elektryczne.
- Należy sprawdzić, czy moc zasilaczy jest wystarczająca do danej instalacji i czy zapewniają wymagany czas czuwania akumulatora.

### **Kontrola konfiguracji**

Przed wykonaniem testów w ramach odbioru technicznego należy upewnić się, że następujące elementy zostały prawidłowo skonfigurowane:

- Progi alarmu pożarowego i ustawienia czułości
- Opóźnienia alarmów
- Parametry przepływu powietrza
- Parametry sieciowe
- Wszelkie pozostałe opcje konfiguracji dla danego zastosowania

Aby zapobiec nieautoryzowanemu dostępowi, należy zawsze zmieniać domyślne kody dostępu dla wszystkich poziomów dostępu (szczegółowe informacje: "Kody [dostępu](#page-46-0)" [na stronie 41\)](#page-46-0).

### **Odbiór techniczny – testy**

Przed przystąpieniem do wykonania testów odbioru technicznego należy upewnić się, że obszar chroniony jest w normalnym stanie eksploatacyjnym. Odbiór techniczny musi obejmować odpowiednie testy weryfikujące działanie otworów próbkujących. Wyniki testów powinny zostać zapisane z przeznaczeniem do wykorzystania w przyszłości.

Testy w ramach odbioru technicznego powinny obejmować między innymi:

- Maksymalny czas transportu dymu
- Wykrywanie usterek
- Wykrywanie alarmu (testy zadymienia)

### **Okres aklimatyzacji**

Detektor będzie działać ze zmniejszoną czułością przez 24 godziny. Funkcja ClassiFire w razie potrzeby obsługuje odpowiednie ustawienia czułości w trybie dziennym i nocnym. Należy włączyć wszystkie urządzenia wentylacyjne, termostaty i inne układy, które mają wpływ na środowisko pracy, aby jak najwierniej zasymulować standardowe warunki robocze.

Tryb FastLearn jest uruchamiany automatycznie, jeśli detektor jest nowy (lub ponownie uruchomiony) i jeśli włączona jest funkcja Auto FastLearn. Procedura FastLearn trwa około 15 minut, a po niej następuje około 24-godzinny okres uczenia się w trybie pośrednim (jeśli tryb demo nie jest włączony).

### <span id="page-99-1"></span>**Maksymalny czas transportu dymu**

Maksymalny czas transportu dymu mierzony jest przez wprowadzenie niewielkiej ilości dymu do najdalszego otworu próbkowania, a następnie zmierzenie czasu pomiędzy pierwszym wprowadzeniem dymu a zaobserwowaniem reakcji na detektorze.

Wynik tego testu oraz maksymalny czas transportu obliczony w programie PipeCAD należy zapisać na karcie kontrolnej. Dopuszczalny jest czas transportu krótszy od obliczonego.

### **Pomiar maksymalnego czasu transportu:**

- 1. Określ punkt próbkowania najbardziej oddalony od detektora.
- 2. Wprowadź dym do rury w najbardziej oddalonym punkcie próbkowania.
- 3. Zanotuj czas reakcji detektora.

### **Notatki:**

Należy sprawdzić kolejno wszystkie rury w celu potwierdzenia pełnej szczelności.

Należy się upewnić, że zmierzony czas transportu jest zgodny z wymaganiami w specyfikacji projektowej instalacji.

### **Wykrywanie usterek**

Zablokować i odblokować wszystkie rury, aby zapewnić prawidłowe zgłaszanie błędów niskiego i wysokiego przepływu. Domyślne opóźnienie wynosi 120 sekund przed zgłoszeniem uszkodzenia przepływu (opóźnienie to można skonfigurować).

Należy odłączyć akumulator, a następnie zasilacz sieciowy, aby zapewnić prawidłowe zgłaszanie usterek zasilacza.

### <span id="page-99-0"></span>**Wykrywanie alarmów (testy zadymienia)**

**Uwaga:** testy te mogą aktywować detektory punktowe zainstalowane w miejscu instalacji. Przed przeprowadzeniem testów zadymienia należy zawsze skonsultować się z personelem zakładu i podjąć wszelkie środki w celu uniknięcia niepożądanych aktywacji alarmu.

Podczas testów zadymienia mierzony jest czas aktywacji stanów alarmowych. Aby uzyskać wiarygodne wyniki, ten test należy powtórzyć co najmniej trzy razy.

Typowe badania zadymienia obejmują:

- Testy przepalania przewodu w instalacjach klasy A i klasy B
- Testy z użyciem pelletów testowych w instalacjach klasy C

Do testowania czujek nie zaleca się stosowanie dymu w aerozolu. Spowodowane jest to tym, ze jego cząstki są nietrwałe i mogą nie dolecieć przez cała długość rury próbkującej.

### **Test przepalania przewodu**

Test ten jest zwykle stosowany w przypadku instalacji klasy A i B.

Test przepalania przewodu jest najbardziej reprezentatywnym testem rozpoczynającego się pożaru w pomieszczeniu ze sprzętem telekomunikacyjnym lub komputerowym.

Test wykonuje się przez podanie napięcia do kawałka przewodu w izolacji PCW. Dym wydobywa się z przegrzanej izolacji PCW w wyniku odparowania i kondensowania plastyfikatora.

W miarę rozgrzewania się przewodu z izolacji wydobywa się chlorowodór (HCl). Produkty uboczne przegrzewania izolacji PCW są wykrywane przez detektor.

### **Test przepalania przewodu (opcja 1)**

Podczas wykonywania poniższego testu jest raczej mało prawdopodobne wytworzenie oparów kwasu chlorowodorowego. Ten test można przeprowadzić w przestrzeni pod podłogą lub w obszarze międzystropowym.

- 1. Podłącz przewód o długości 2 m (6,5 stopy) do źródła prądu przemiennego o napięciu 6 V i prądzie co najmniej 16 A na okres 3 minut.
- 2. System powinien zareagować w ciągu 120 sekund od wyłączenia zasilania. Po tym czasie wydzieli się bardzo niewielka ilość dymu.

### **Notatki:**

Przewód będzie się chłodził, jeśli będzie znajdował się w bezpośrednim kontakcie z przepływającym powietrzem; może być konieczne jego osłonięcie.

Wymagany jest przewód AWG 10 o następującym przekroju poprzecznym i średnicy:

- Średnica 2,59 mm (0,10189 cala)
- Powierzchnia przekroju poprzecznego 5,0 mm² (0,00775 cala²)

### **Test przepalania przewodu (opcja 2)**

**OSTRZEŻENIE:** podczas wykonywania poniższego testu powinno uzyskać się temperaturę pozwalającą na uzyskanie niewielkiej ilości chlorowodoru lub kwasu chlorowodorowego. Podczas doprowadzania napięcia należy zachować bezpieczną odległość od przewodu.

Ten test należy wykonać w obszarze podziemnym lub w przestrzeni miedzystropowej, gdzie szybki przepływ powietrza może spowodować, że poprzednie badanie nie będzie odpowiednie.

- 1. Podłącz przewód o długości 1 m (3,25 stopy) do źródła prądu przemiennego o napięciu 6 V i prądzie co najmniej 16 A na okres 1 minut.
- 2. System powinien zareagować w ciągu 120 sekund od wyłączenia zasilania. Po tym czasie większość izolacji ulegnie spaleniu.

### **Notatki:**

Wymagany jest przewód AWG 10 o następującym przekroju poprzecznym i średnicy:

- Średnica 2,59 mm (0,10189 cala)
- Powierzchnia przekroju poprzecznego 5,0 mm² (0,00775 cala²)

### **Test z użyciem pelletu testowego**

Test ten jest zazwyczaj przeprowadzany w instalacjach klasy C.

### **Przeprowadzanie testu z użyciem pelletu testowego**

- 1. Umieścić płytę metalową o wymiarach 20 × 20 cm (7,87 × 7,87 cala) na palniku gazowym butanowym o mocy 5,8 kW (lub grzejniku elektrycznym o równoważnej mocy), a następnie na płycie umieścić 7-9 g pelletu testowego.
- 2. Wokół pelletu ustaw metalowy komin. Grubość komina powinna wynosić od 2 do 6 mm (0,08-0,24 cala), średnica powinna wynosić co najmniej 100 mm (3,94 cala), a wysokość 150 mm (5,9 cala).

Podstawa komina i metalowa płyta powinny posiadać otwory wentylacyjne.

- 3. Zapal palnik i gdy pellet zacznie wydzielać dym uruchom stoper.
- 4. Po upływie wymaganego czasu wyłącz palnik.

Czas jest zależny od wysokości pomieszczenia i różnicy temperatur (różnica temperatur między poziomem, na którym przeprowadzane jest badanie, a poziomem, na którym zamontowane są zasysające punkty próbkowania). Patrz [Tabela](#page-101-0) 38 [niżej](#page-101-0).

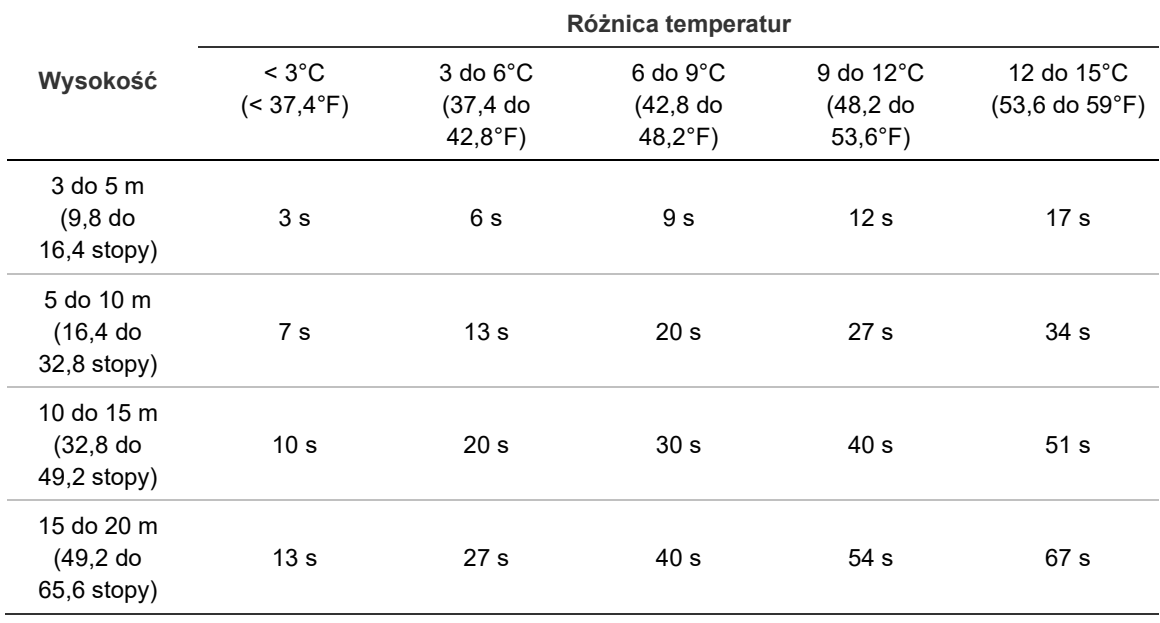

<span id="page-101-0"></span>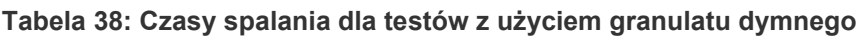

### **Kontrola łączności**

Upewnij się, że komunikacja pomiędzy detektorem a dowolnym urządzeniem sygnalizacyjnym i przeciwpożarowym (zwłaszcza w warunkach alarmu i usterki) działa prawidłowo.

Należy upewnić się, że ustawienie konfiguracji sieci jest zgodne z topologią sieci (patrz "[Konfiguracja sieci"](#page-85-0) [na stronie 80](#page-85-0)). Należy pamiętać, że w przypadku minimalnego modułu wyświetlacza można to skonfigurować wyłącznie za pomocą oprogramowania Remote.

Sprawdź wszystkie pozostałe wymagania dotyczące przyczyn i skutków, w szczególności w odniesieniu do integracji z automatycznymi układami tłumiącymi.

Rozdział 3: Konfiguracja i odbiór techniczny

# Rozdział 4 Konserwacja i rozwiązywanie problemów

**Podsumowanie**

W tym rozdziale przedstawiono procedury konserwacyjne i związane z rozwiązywaniem problemów.

**Spis treści**

[Konserwacja 100](#page-105-0) [Rozwiązywanie problemów](#page-108-0) 103

# <span id="page-105-0"></span>**Konserwacja**

### **Oględziny wzrokowe**

Co sześć miesięcy należy przeprowadzać kontrolę wzrokową układu w celu sprawdzenia szczelności rur.

W trakcie kontroli wzrokowej należy zbadać całą instalację rurową i sprawdzić, czy nie występują nieprawidłowości, jak pęknięcia, zatkania, zagięcia itp.

### **Kontrola stanu akumulatora**

Kontrola akumulatora polega na pozostawieniu systemu pod obciążeniem przez około 1 godzinę przy zasilaniu z akumulatora. Podczas pracy pod obciążeniem należy zmierzyć napięcia na poszczególnych akumulatorach. Jeżeli dowolny z akumulatorów daje odczyt > 1,5 V poniżej napięcia znamionowego, należy go wymienić.

**Notatka:** jeśli pojemność dowolnego z akumulatorów jest niska, ten sam problem może występować w przypadku pozostałych akumulatorów. W razie konieczności wymiany akumulatora należy wymienić wszystkie akumulatory.

### **Test zadymienia**

Podczas odbioru technicznego należy przeprowadzić test zadymienia i powtarzać go corocznie. Dodatkowe informacje: "Wykrywanie alarmów (testy [zadymienia\)" na stronie 94.](#page-99-0)

### **Test sprawdzający czas transportu**

Podczas odbioru technicznego należy przeprowadzić test sprawdzający czas transportu i powtarzać go corocznie. Wyniki corocznych testów należy porównać z wynikami odnotowanymi po oddaniu systemu do eksploatacji. Dodatkowe informacje: "[Maksymalny czas transportu dymu" na stronie 94.](#page-99-1)

#### **Test czułości detektora**

Test czułości detektora należy wykonać w ciągu roku od instalacji i powtarzać co dwa lata.

W detektorze zastosowano funkcję automatycznego monitorowania, która umożliwia automatyczne kalibrowanie systemu. W ramach kontroli należy jedynie sprawdzić wzrokowo wskaźnik usterki detektora i wykonać test czułości detektora.

Jeśli funkcja automatycznego monitorowania systemu wykryje, że wartość operacyjna głowicy detektora jest poza jej zakresem pracy, zostanie wygenerowane uszkodzenie.

**OSTRZEŻENIE:** jeśli wartość operacyjna głowicy detektora będzie wyższa niż 30% przez 7 kolejnych dni, może to oznaczać, że detektor jest zanieczyszczony pyłem i wymaga serwisu. Należy zbadać wszelkie zmiany w środowisku, które mogłyby wyjaśnić wyższą wartość operacyjną. Jeśli zostanie stwierdzone, że detektor jest zanieczyszczony, należy mieć na uwadze, że nie można zagwarantować jego prawidłowej pracy - należy skontaktować się z lokalnym dostawcą w celu uzyskania dodatkowych informacji i umówienia serwisu. Należy również podjąć środki ostrożności w celu uniknięcia lub ograniczenia takiego zanieczyszczenia w przyszłości.

### **Czyszczenie detektora**

W razie potrzeby zewnętrzną część detektora należy czyścić wilgotną tkaniną.

**Uwaga:** do czyszczenia detektora nie należy używać rozpuszczalników. Użycie rozpuszczalników może spowodować uszkodzenie detektora.

#### **Wymiana wkładu filtra przeciwpyłowego**

W razie potrzeby filtr przeciwpyłowy należy wymienić w sposób opisany poniżej. Zużyte wkłady nie nadają się do ponownego użytku i należy je zutylizować.

Detektor sygnalizuje usterkę filtra, gdy wartość filtra (na ekranie stanu detektora patrz "[Ekran Stan detektora" na stronie 48](#page-53-0)) osiągnie 20%.

Podczas wymiany filtra przeciwpyłowego detektor powinien być włączony, aby stan filtra został zresetowany.

**OSTRZEŻENIE:** zagrożenie dla zdrowia: pył zawarty w filtrze przeciwpyłowym jest groźny dla zdrowia ludzkiego. Podczas wymiany filtrów zaleca się noszenie odpowiednich masek i odzieży ochronnej. Prace konserwacyjne muszą być wykonywane zgodnie z krajowymi i/lub regionalnymi wymogami i innymi obowiązującymi normami.

### **Wymiana wkładu filtra przeciwpyłowego:**

- 1. Zdejmij pokrywę detektora, aby uzyskać dostęp do wkładu filtra przeciwpyłowego.
- 2. Wykręcić śrubę mocującą filtr przeciwpyłowy, a następnie wyjmij zespół filtra z detektora.
- 3. Usuń plastikową osłonę wkładu filtra i zutylizuj wkład.
- 4. Włóż nowy wkład do osłony, ustawiając go stroną IN do góry detektora, jak pokazano na ilustracji [Rysunek](#page-107-0) 26. Wsuń cały zespół do detektora i upewnij się, że wkład jest poprawnie zainstalowany.
- 5. Zabezpiecz zespół filtra śrubą.

<span id="page-107-0"></span>**Rysunek 26: Wymiana filtra przeciwpyłowego**

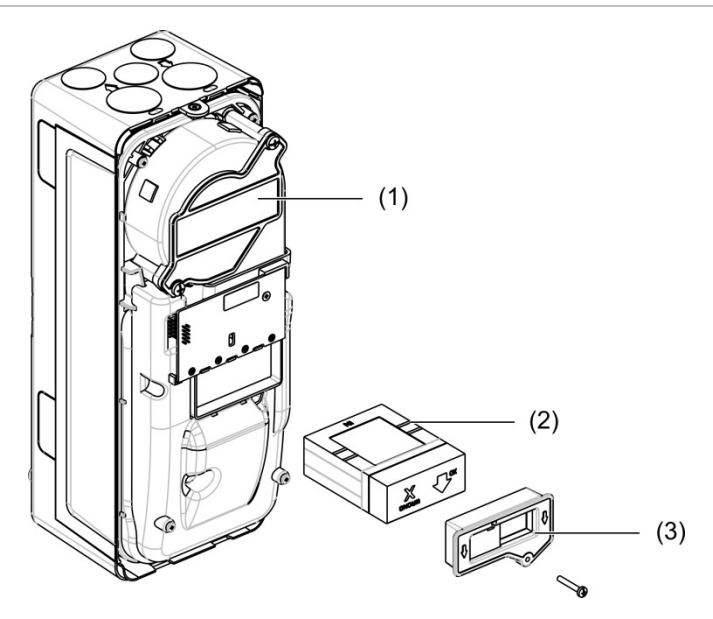

- 1. Detektor
- 2. Filtr przeciwpyłowy
- 3. Osłona plastikowa
# **Rozwiązywanie problemów**

W tym rozdziale przedstawiono problemy z systemem wykrywania i możliwe ich rozwiązania. Jeśli problem nie został omówiony w tym rozdziale lub nie ustępuje po wykonaniu sugerowanych czynności, należy skontaktować się z działem pomocy technicznej.

| Problem                                         | Działanie naprawcze                                                                                                    |
|-------------------------------------------------|----------------------------------------------------------------------------------------------------|
| Fałszywe alarmy<br>występują zbyt<br>często     | Sprawdź, czy ustawienie współczynnika alarmu ClassiFire jest<br>odpowiednie dla normalnego środowiska pracy obszaru chronionego.<br>Sprawdź, czy detektor nie działa w trybie demonstracyjnym. W tym celu<br>wyświetl rejestr zdarzeń i sprawdź, czy wpis trybu demo ma wyższy numer<br>wpisu niż ostatnie wpisy rozpoczęcia i zakończenia cyklu FastLearn.<br>Należy pamiętać, że wpisy rejestru są wyświetlane w odwrotnej kolejności,<br>a najnowsze wpisy są wyświetlane jako pierwsze. Jeśli rejestr wskazuje,<br>że tryb demonstracyjny został wywołany podczas ostatniego okresu<br>FastLearn, uruchom nowy proces FastLearn i poczekaj na zakończenie<br>jego 24-godzinnego cyklu. |
|                                                 | W rejestrze zdarzeń sprawdź, czy upłynęły przynajmniej 24 godzin od<br>ostatniego wpisu zakończenia cyklu FastLearn.                                                                                                    |
|                                                 | Sprawdź, czy godziny przełączania awaryjnego trybu dziennego/nocnego<br>ustawione są odpowiednio, aby odzwierciedlać aktywne i nieaktywne<br>okresy.                                                                                                    |
| Nadmierne<br>zadymienie nie<br>generuje alarmów | Sprawdź, czy detektor nie jest wyłączony lub nie pracuje w trybie<br>FastLearn. Jeśli detektor jest wyłączony będzie świecić wskaźnik usterki.                                                                                                    |
|                                                 | Sprawdź, czy punkty próbkowania detektora znajdują się w strumieniu<br>dymu.                                                                                                    |
|                                                 | Sprawdź, czy określono prawidłowe ustawienie alarmu ClassiFire.                                                                                                    |
|                                                 | Sprawdź, czy detektor wykonał 24-godzinny okres uczenia lub działa w<br>trybie demonstracyjnym.                                                                                                    |
| Niska średnia<br>wartość wyjściowa              | Sprawdź, czy filtr przeciwpyłowy nie wymaga wymiany, a także czy komora<br>napływającego powietrza jest czysta. Komora może zostać zapchana na<br>przykład w wyniku poważnych prac budowlanych w pobliżu rur<br>próbkujących. W takim przypadku komora może wymagać serwisu w<br>fabryce. Detektor nie został zaprojektowany do obsługi dużych ilości<br>grubych zanieczyszczeń i kurzu.                                                                                                    |
| Czułość detektora<br>zmienia się w czasie       | Istnieje wiele przyczyn, z których gęstość cząstek może się zmieniać, a<br>system ClassiFire automatycznie kompensuje to zjawisko w celu<br>zredukowania prawdopodobieństwa fałszywych alarmów ze względu na<br>normalne odchylenia gęstości dymu w otoczeniu. Jest to normalne<br>działanie detektora, jeśli odbywa się w obrębie limitów określonych przez<br>współczynnik alarmu ClassiFire.                                                                                                    |

**Tabela 39: Przewodnik rozwiązywania problemów**

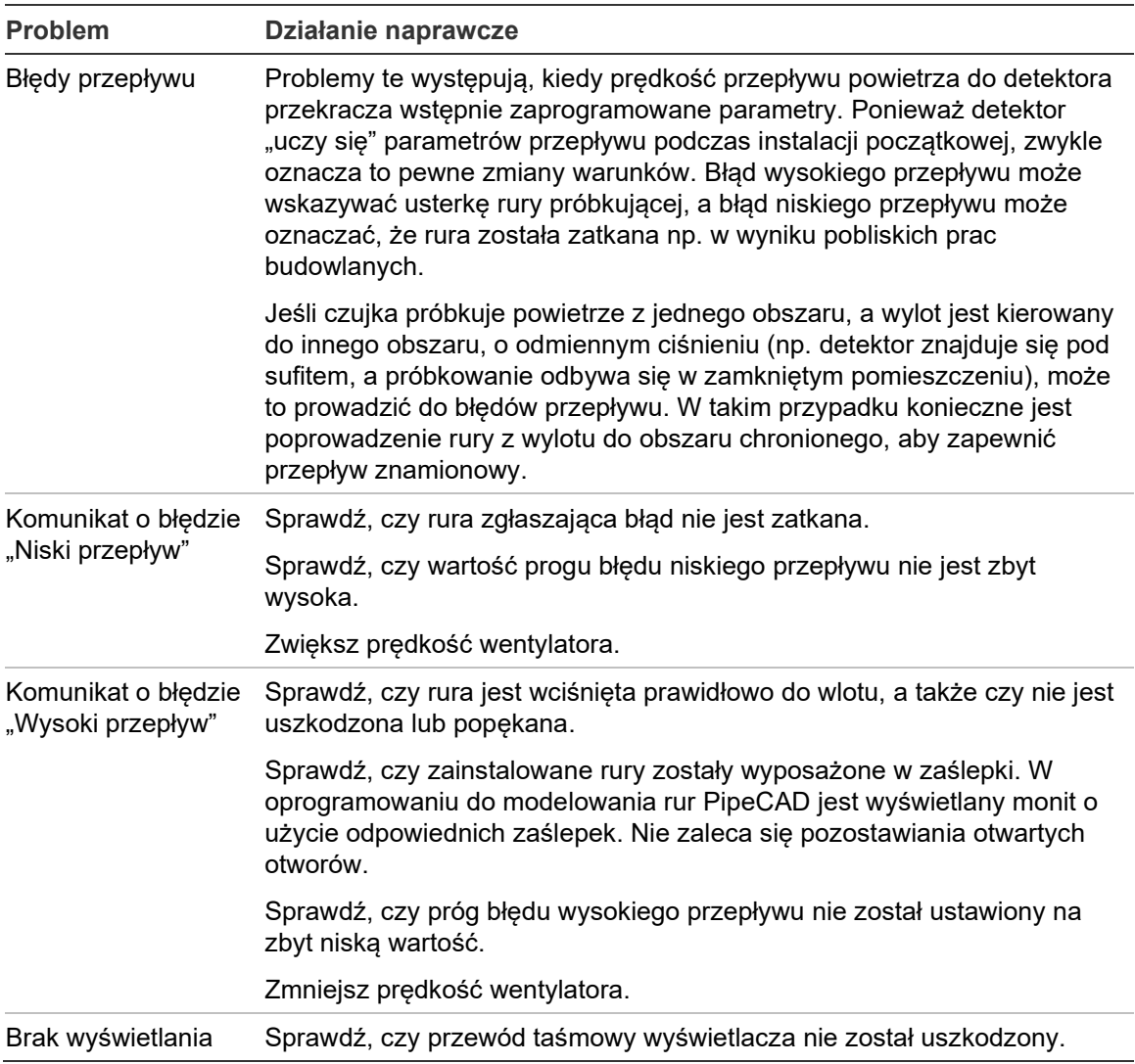

# **Komunikaty o usterkach i ostrzeżenia**

W poniższej tabeli przedstawiono komunikaty o usterkach i ostrzeżenia.

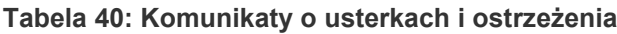

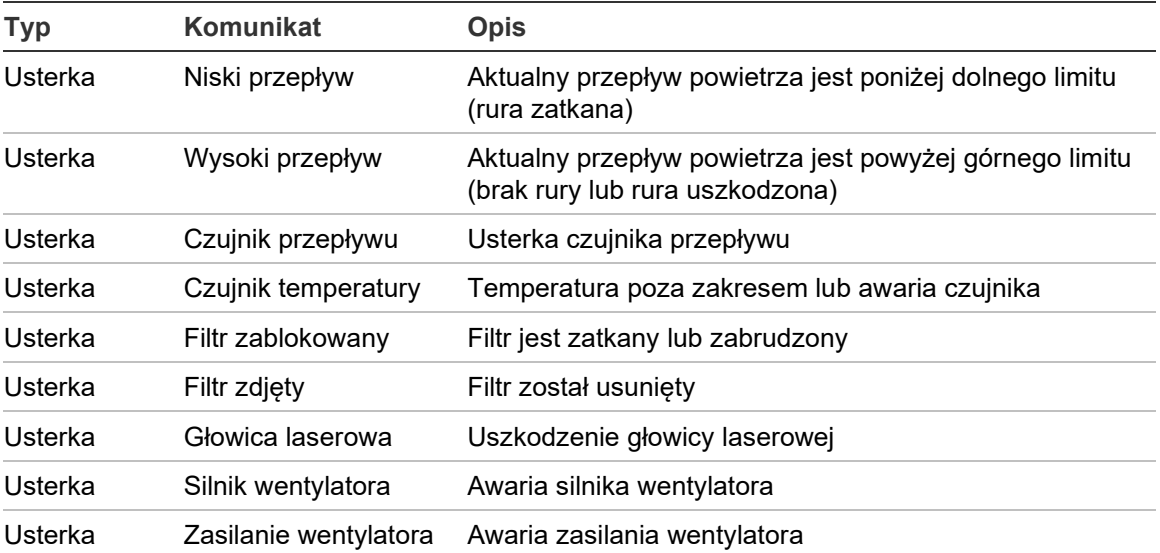

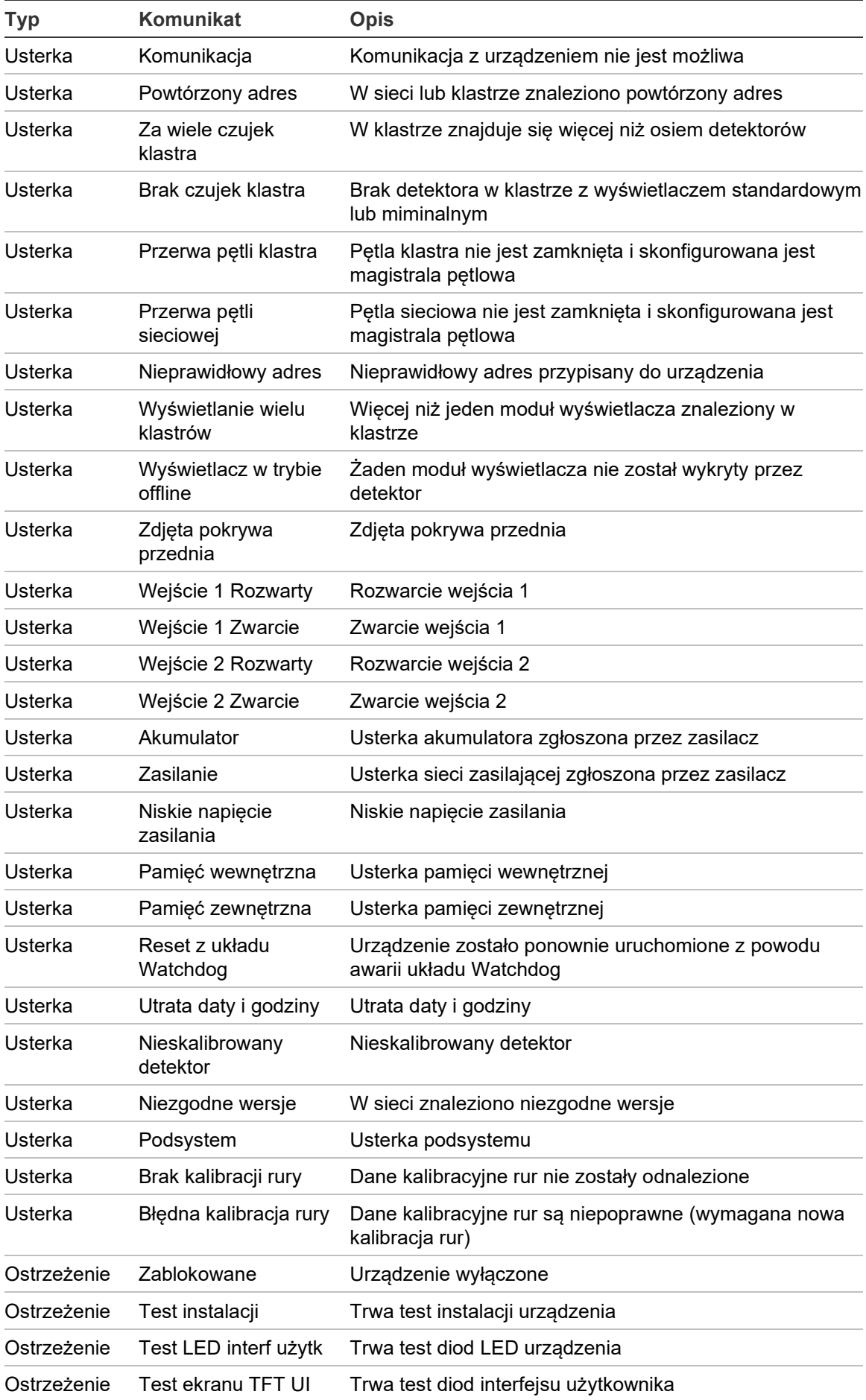

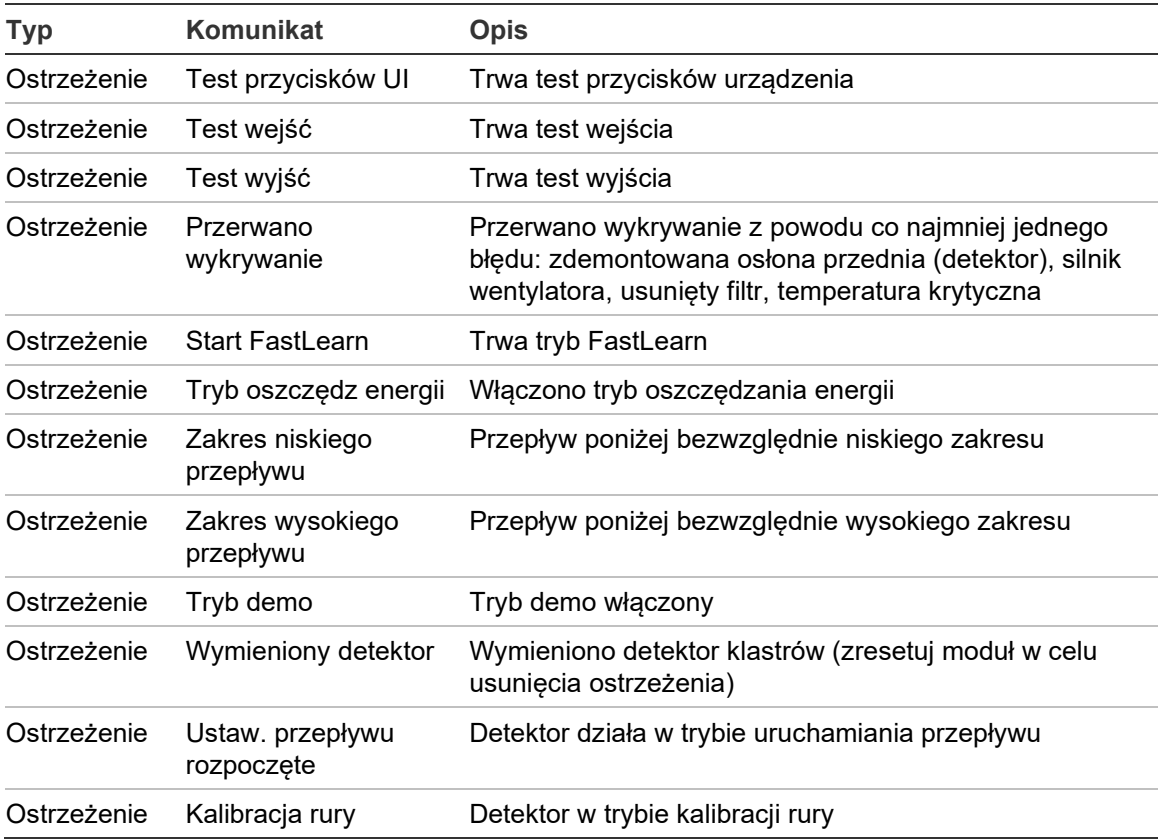

# Rozdział 5 Parametry techniczne

# **Zasilacz**

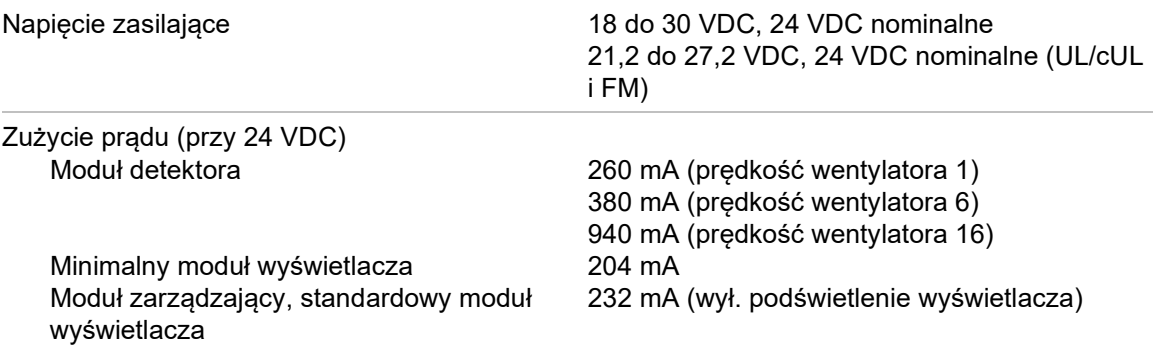

# **Komunikacja**

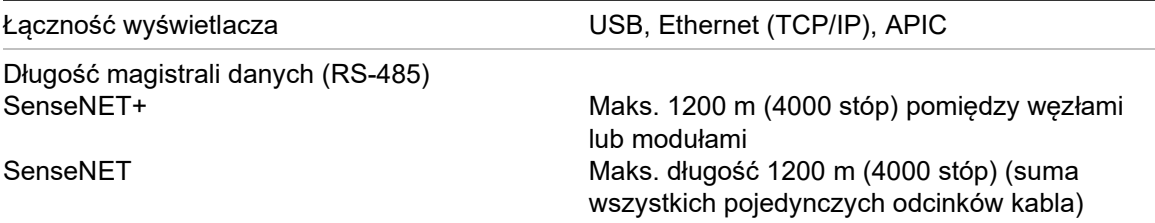

# **Wejścia i wyjścia**

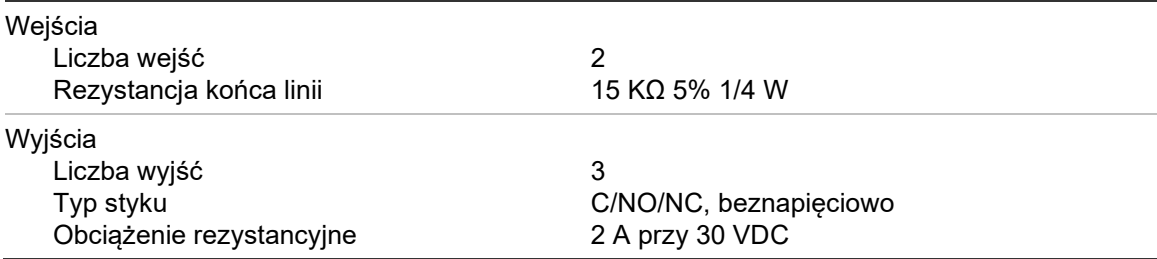

# **System zasysania**

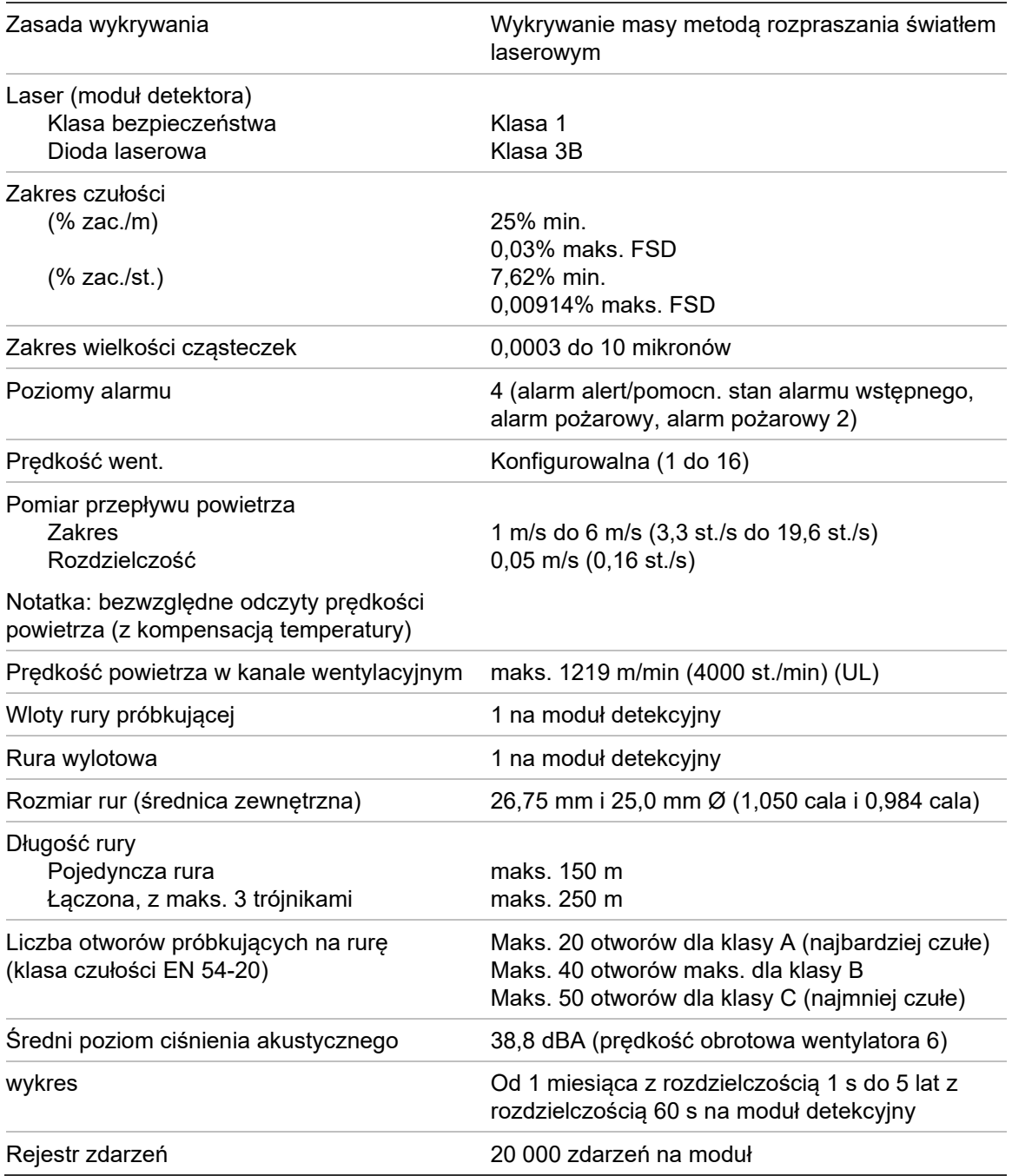

# **Mechaniczne oraz środowiskowe**

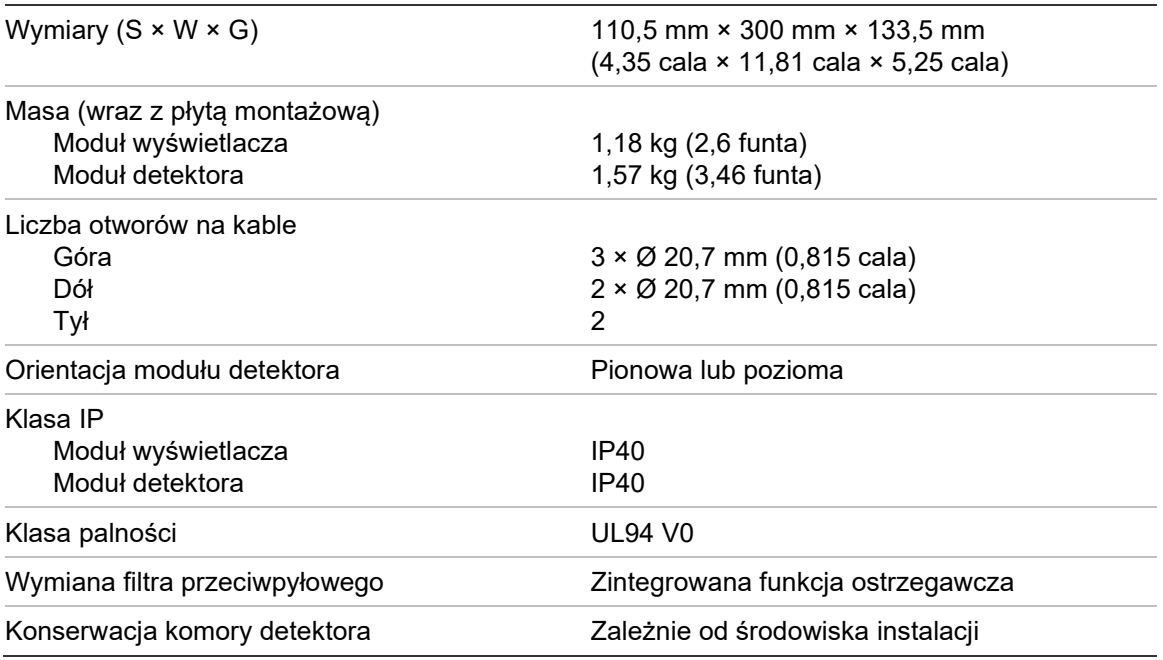

#### **Tabela 41: Mechaniczne**

#### **Tabela 42: Warunki środowiskowe pracy**

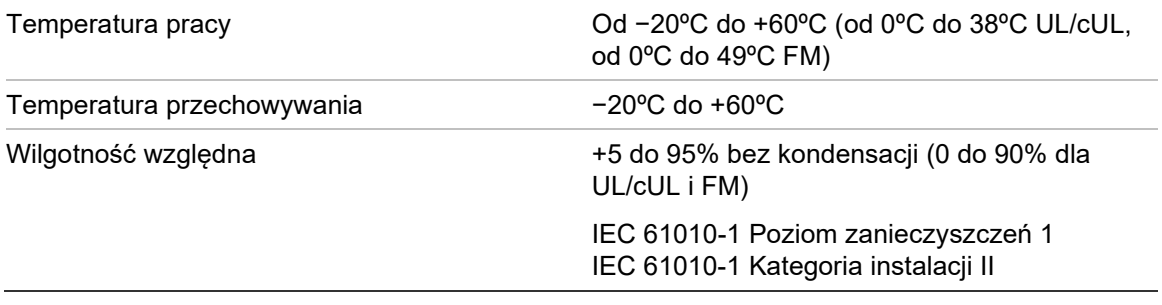

Rozdział 5: Parametry techniczne

# Dodatek A Instalacja APIC

**OSTRZEŻENIE:** Aby zapewnić zgodność, należy instalować wyłącznie panele APIC znajdujące się na liście zgodnych produktów (dostępnej do pobrania z witryny [firesecurityproducts.com\)](https://pl.firesecurityproducts.com/pl/home). Niezgodne kombinacje paneli APIC z central przeciwpożarowych mogą doprowadzić do powstania systemu, który nie będzie działać w przypadku zdarzenia. Grozi to utratą życia i/lub poważnymi stratami.

Instalacja karty APIC w module wyświetlacza w sposób opisany poniżej pozwala podłączyć czujkę lub sieć czujek do centrali przeciwpożarowej.

Przed zamontowaniem karty APIC należy podłączyć pętlę adresowalną do złącza APIC na karcie PCB płyty montażowej wyświetlacza.

#### **Montaż karty APIC:**

- 1. Zdejmij przednią część wyświetlacza, a następnie otwórz pokrywę wewnętrzną, pociągając klipsy mocujące na zewnątrz (patrz [Rysunek](#page-117-0) 27 [na](#page-117-0)  [stronie 112\)](#page-117-0).
- 2. Podłącz przewód (taśmę) karty APIC do złącza J501 na karcie PCB wyświetlacza, a następnie nasuń kartę APIC na kołek wyrównujący.
- 3. Przymocuj kartę APIC do karty PCB wyświetlacza za pomocą 2 wkrętów M3.
- 4. Zamknij pokrywę wewnętrzną, a następnie zamocuj przednią część wyświetlacza.

Po zakończeniu instalacji należy skonfigurować funkcję APIC w menu Ustawienia urządzenia > Wejścia (użytkownik z poziomem dostępu 3 lub wyższym).

**Uwagi**

- Niektóre protokoły adresowania mogą ograniczać maksymalną liczbę adresów urządzeń do wartości mniejszej niż 127.
- Niektóre protokoły lub karty APIC mogą nie obsługiwać wszystkich dostępnych poziomów alarmów lub typów zdarzeń, a raportowanie usterek zwykle wskazuje tylko uszkodzenie ogólne bez szczegółowych informacji.

Aby uzyskać więcej informacji, zapoznaj się z dokumentacją dostarczoną z karta APIC.

<span id="page-117-0"></span>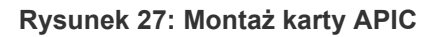

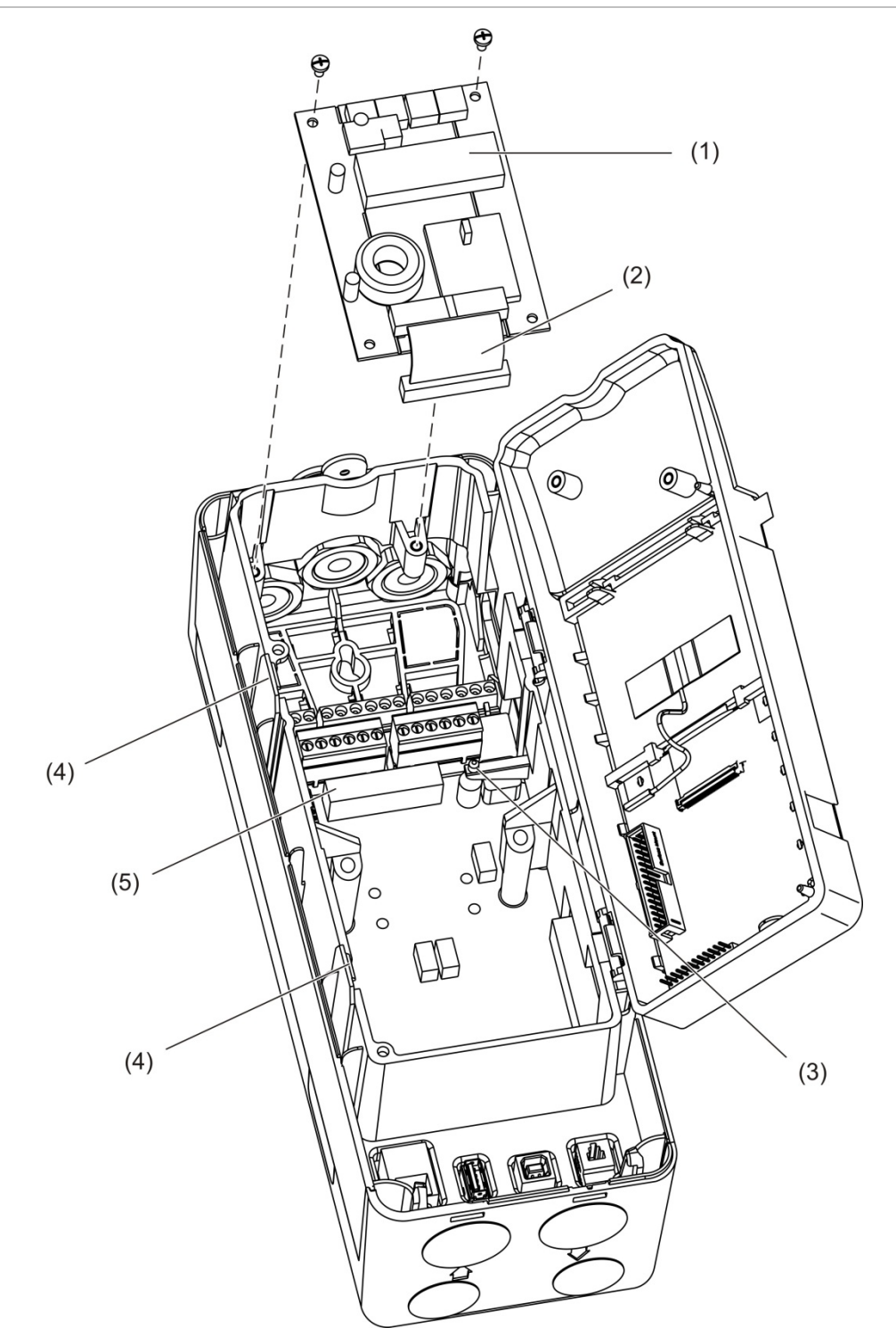

- 1. Karta APIC
- 2. Przewód (taśma) APIC
- 3. Kołek wyrównujący
- 4. Zaciski blokujące
- 5. Złącze J501

# Dodatek B Informacje prawne

#### **Europejskie przepisy prawne dotyczące produktów budowlanych**

W niniejszej sekcji przedstawiono podsumowanie deklarowanych właściwości użytkowych zgodnie z rozporządzeniem w sprawie wyrobów budowlanych (UE) 305/2011 oraz rozporządzeniami delegowanymi (UE) 157/2014 i (UE) 574/2014.

Szczegółowe informacje można znaleźć w Deklaracji właściwości użytkowych produktu (dostępnej pod adresem [firesecurityproducts.com\)](https://pl.firesecurityproducts.com/pl/home).

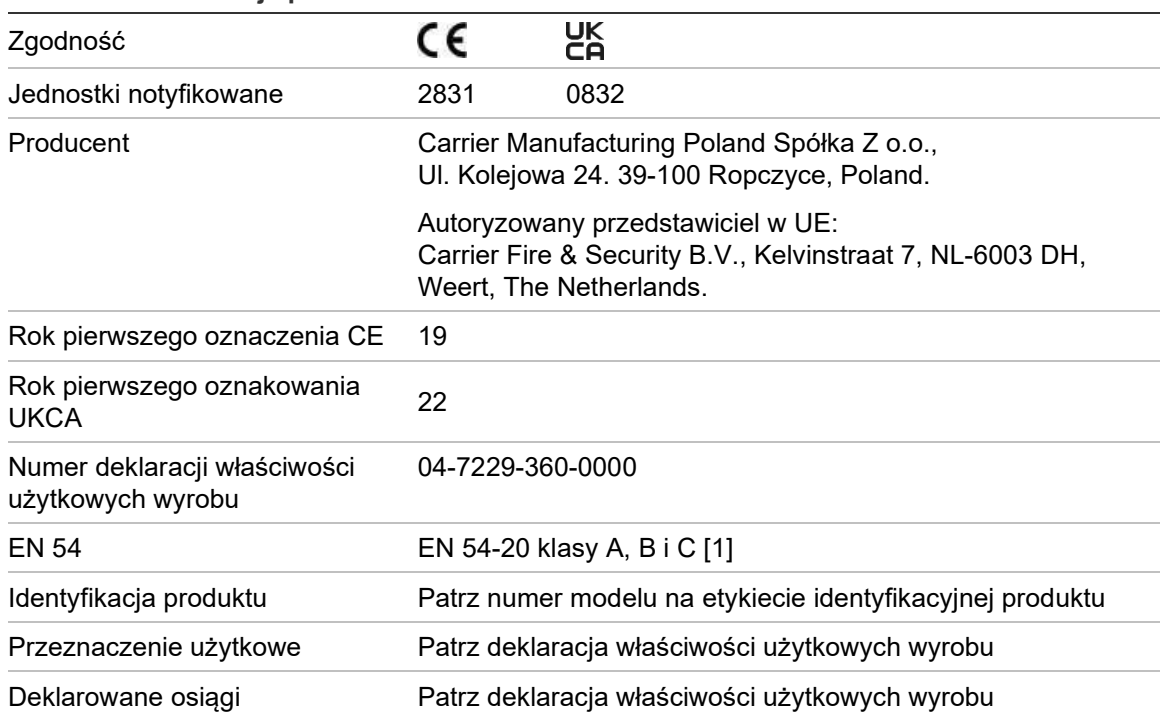

#### **Tabela 43: Informacje prawne**

[1] W przypadku korzystania ze zgodnego wyświetlacza lub modułu detekcyjnego. Dodatkowe informacje: ["Zgodność z normą EN 54](#page-119-0)-20" [na stronie 114.](#page-119-0)

### <span id="page-119-0"></span>**Zgodność z normą EN 54-20**

Zachowanie zgodności z normą EN 54-20:

- Wszystkie rury stosowane w instalacji muszą być zgodne z normą EN 61386- 1 Klasa 1131.
- Klasa każdej konfiguracji rur i otworów, czułość detektora i parametry sprzętu muszą być określone przy użyciu oprogramowania PipeCAD. Poniżej przedstawiono odpowiednie wartości dla każdej klasy.

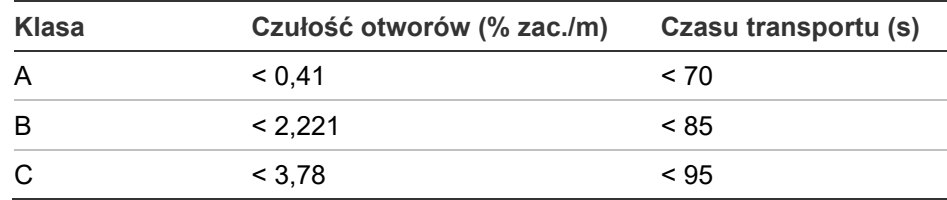

- Czas transportu w przypadku ostatniego otworu próbkowania należy sprawdzić po instalacji i musi on być równy (lub krótszy) czasowi określonemu przez oprogramowanie PipeCAD.
- Maks wartość ustawienia przepływu niskiego i wysokiego nie może przekraczać 20%.
- Wszystkie moduły muszą być zasilane z odpowiedniego zasilacza zatwierdzonego zgodnie z normą EN 54-4.
- Wszystkie dławiki kablowe muszą mieć stopień ochrony IP67 lub wyższy.

Dodatkowe informacje na temat oprogramowania PipeCAD zawarto w dokumentacji tego oprogramowania.

#### **Standardy europejskie w zakresie bezpieczeństwa elektrycznego i zgodności elektromagnetycznej**

Produkty zostały zaprojektowane zgodnie z następującymi standardami europejskimi w zakresie bezpieczeństwa elektrycznego i zgodności elektromagnetycznej:

- EN 62368-1
- EN 50130-4
- EN 61000-6-3
- EN 61000-3-2
- EN 61000-3-3

# **Australia**

Produkty te zostały zaprojektowane zgodnie z normą AS 7240.20 Systemy wykrywania i sygnalizacji pożaru — Zasysające czujki dymu.

#### **Normy międzynarodowe**

Te produkty zostały zaprojektowane zgodnie z następującymi wymogami:

- NFPA 72 Krajowe przepisy dotyczące systemów przeciwpożarowych i sygnalizacji
- UL 268 Detektory dymu do systemów przeciwpożarowych i sygnalizacji
- UL 864 Jednostki sterujące do systemów przeciwpożarowych i sygnalizacji
- FM 3230 Detektory dymu uruchamiane dymem do automatycznej sygnalizacji pożarowej
- CSFM Urzędnik ds. pożarów w stanie Kalifornia
- CAN/ULC-S529 Detektory dymu do systemów przeciwpożarowych
- CAN/ULC-S524 Instalacja systemów przeciwpożarowych
- ULC S527 Jednostki sterujące do systemów przeciwpożarowych

Ponowny test odbiorczy systemu po przeprogramowaniu (normy UL/ULC i FM): aby zapewnić prawidłowe działanie systemu, po każdej zmianie programowej należy go poddać ponownym testom zgodnie z wymogami normy NFPA 72. Ponowny test odbiorczy jest także wymagany po każdym usunięciu lub dodaniu elementów systemu, po wprowadzeniu dowolnej modyfikacji, naprawie lub zmianie konfiguracji sprzętu lub okablowania systemu.

Dodatek B: Informacje prawne

# Indeks

### **A**

adresowanie modułów, 32

### **B**

blokada urządzenia, 60

# **C**

**ClassiFire** konfiguracja, 74 opis, 4 czas letni, 51

# **D**

data i godzina format, 51 ustawianie, 62 diody LED, 10

# **E**

elementy sterujące modułu wyświetlacza, 43

# **I**

instalacja adapter rury, 34 filtr przeciwpyłowy, 101 moduły detekcyjne i wyświetlacza, 33 płyta montażowa, 19 rura, 34

### **J**

jednostki miary, 51

# **K**

klastry klaster hybrydowy, 27 klaster nierozproszony, 25 klaster rozproszony, 26 przegląd, 25 kod dostępu użycie, 41

zmiana, 41 komunikaty o usterkach, 104 komunikaty ostrzegawcze, 104 konfiguracja ClassiFire, 74 dodawanie własnego logo, 89 elementy sterujące, 43 konfiguracja sieci, 80 konta e-mail, 84 MatrixScan, 78 odniesienia, 77 opóźnienia alarmów, 73 parametry przepływu, 76 poziomy alarmów, 71 przywracanie domyślnego logo, 89 przywracanie konfiguracji klastra, 70 przywracanie ustawień domyślnych, 70 serwer e-mail, 85 system zarządzania budynkiem, 82 TCP/IP, 83 tryb dzień/noc, 75 uaktualnianie oprogramowania układowego, 90 wejścia, 65 wyjścia, 67 zapisywanie, wczytywanie plików, 69 konfiguracja sieci, 80 kreatory, 45

### **L**

łączność, 3

# **M**

MatrixScan, 78 menu główne użytkownik z poziomem dostępu 2, 51 użytkownik z poziomem dostępu 3, 61 użytkownik z poziomem dostępu 4, 88 menu konfiguracji przepływu, 76 moduł detekcyjny, 8 montaż karta APIC, 111

# **O**

odblokowanie urządzenia, 60

Dokumentacja techniczno-rozruchowa modułowej czujki zasysającej dymu ModuLaser

odniesienia, 77 operacje użytkownik z poziomem dostępu 1, 47 użytkownik z poziomem dostępu 2, 47 użytkownik z poziomem dostępu 3, 61 użytkownik z poziomem dostępu 4, 88 opóźnienia alarmów, 73 oprogramowanie użytkowe, 4

#### **P**

połączanie centrala przeciwpożarowa, 31 połączenia klaster hybrydowy, 27 klaster nierozproszony, 25 klaster rozproszony, 26 nadzór usterki zasilania, 29 PC, 36 sieci z wieloma klastrami, 29 wejścia, 28 wyjścia, 28 zasilanie, 28 złącza płyty montażowej, 23 poziomy alarmu, 71 poziomy dostępu, 40 przegląd modułów, 5 przewody, zalecane, 22

#### **R**

rejestr zdarzeń wyświetlanie, zapisywanie, 54 reset, 59

#### **S**

schemat wewnętrzny moduł detekcyjny, 18 moduł wyświetlacza, 17 płyta montażowa, 16 stan detektora ikony, wartości i komunikaty, 49 wyświetlanie, 48 stan zatrzasku, 64

#### **T**

test diagnostyka, 59 instalacja, 57 interfejs użytkownika, 58 wejście, 58 wyjście, 57 tryb dzień/noc, 75

#### **U**

uaktualnianie oprogramowania układowego, 90 urządzenie

opis, 63 stan zatrzasku, 64 zablokuj, odblokuj, 60 urządzenie USB usuwanie, 86 urządzenie USB, usuwanie, 54

#### **W**

wartość początkowa widok, 53 zapis, 79 wejścia połączenia, 28 wejście konfiguracja, 65 test, 58 wyjście konfiguracja, 67 połączenia, 28 test, 57 wykres częstotliwość próbkowania, 87 czyszczenie, 87 wyświetl, zapisz, 55 wyświetlacz TFT opcje lokalizacji, 51 podświetlenie, 52 właściwości ekranu, 52